# **Vordrucke Angebotsbearbeitung / Kalkulation**

# **Teil 3**

# **Tiefbau**

Stand: Juli 2023

nur für den Schulgebrauch

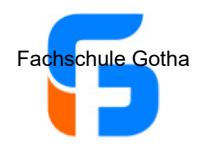

# Leistungsverzeichnis

#### **Projekt-Daten**

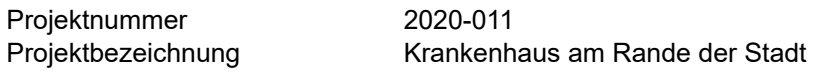

#### **LV-Daten**

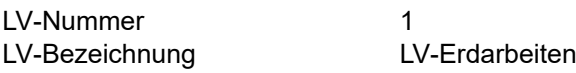

#### **Abgabeort**

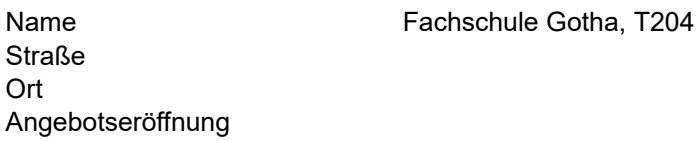

#### **Auftraggeber**

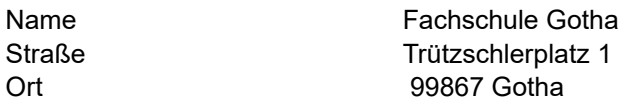

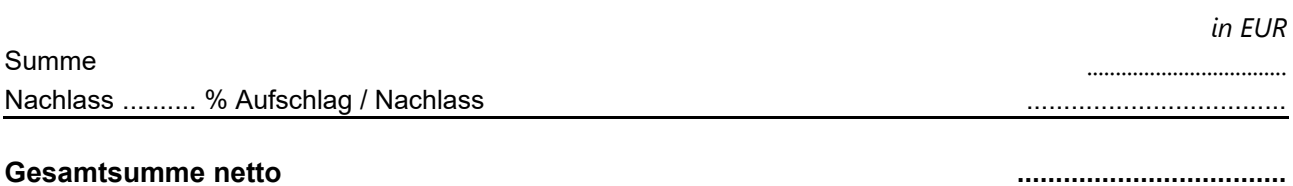

Umsatzsteuer .......... % Umsatzsteuer ...................................

#### **Gesamtsumme brutto ...................................**

………………….…, am …………………………………………………. Unterschrift + Stempel

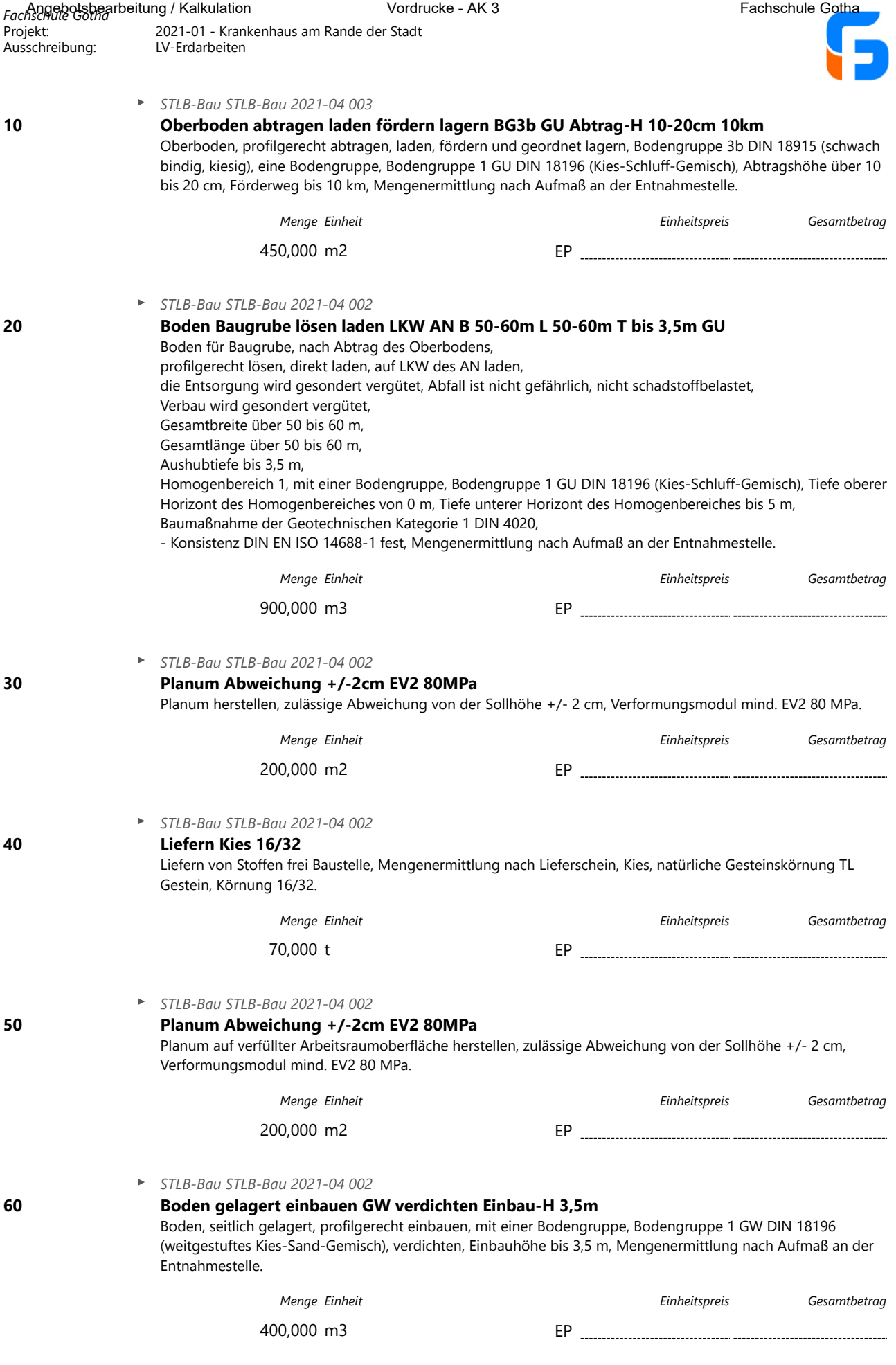

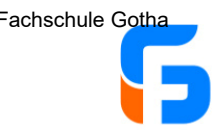

#### *STLB-Bau STLB-Bau 2021-04 087*

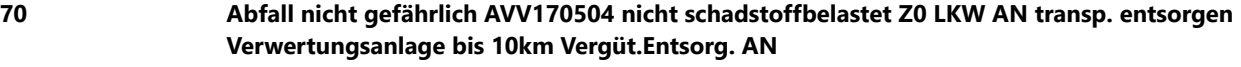

Bau- und Abbruchabfälle, Boden, Steine und Baggergut, nicht gefährlich, Abfallschlüssel nach AVV (Abfallverzeichnis-Verordnung) 170504 Boden/Stein, nicht schadstoffbelastet, Zuordnung Z 0 (uneingeschränkter Einbau), nach LAGA 1997 Boden,

auf Baustelle lagernd, laden, mit LKW des AN transportieren, entsorgen, max. Gesamtgewicht ohne

Beschränkung, zur Verwertungsanlage, Transportweg bis 10 km,

Anlage (Bezeichnung/Ort) '....................................................'

Vergütung der Entsorgung übernimmt AN.

*Menge Einheit Einheitspreis Gesamtbetrag*

300,000 t EP

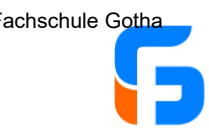

# **Zusammenstellung**

#### **Summe**

- ............. % Nachlass
	- ----------------------------------

-----------------------------------

- % Umsatzsteuer
- **Gesamtsumme brutto**

**Gesamtsumme netto**

----------------------------------

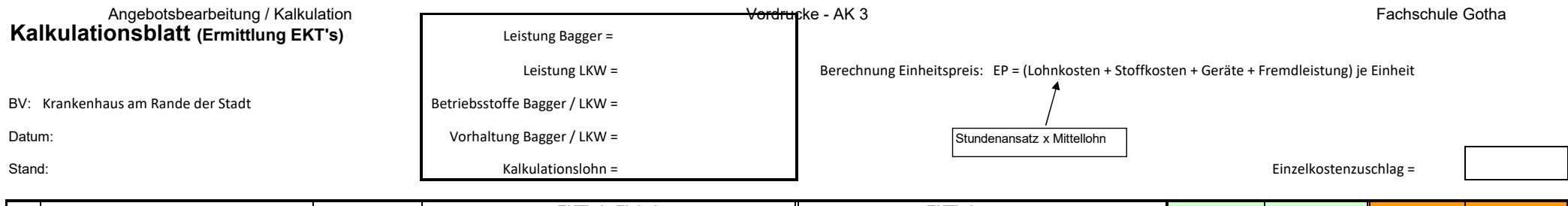

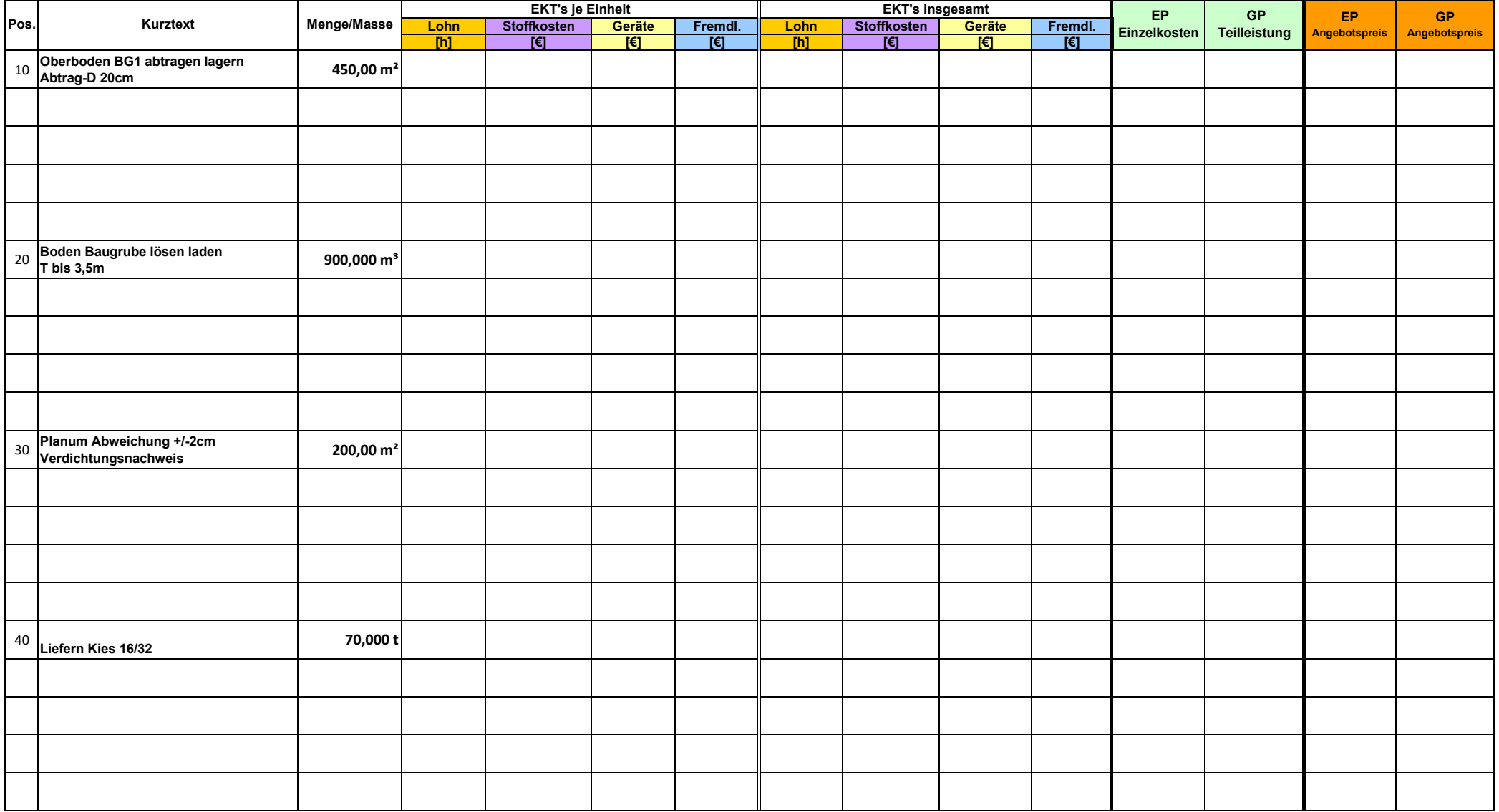

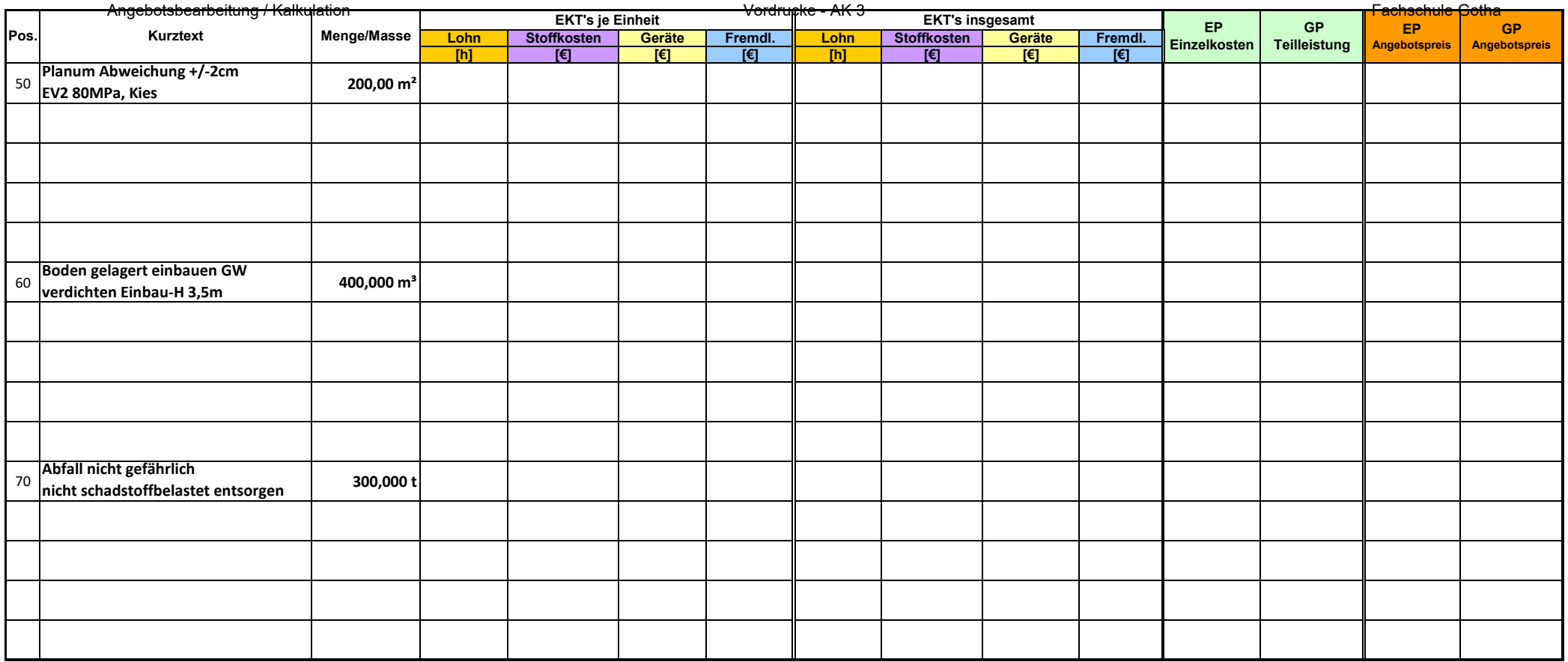

Summe:

## Schlussblatt ‐ Ermittlung der Angebotssumme

Name:

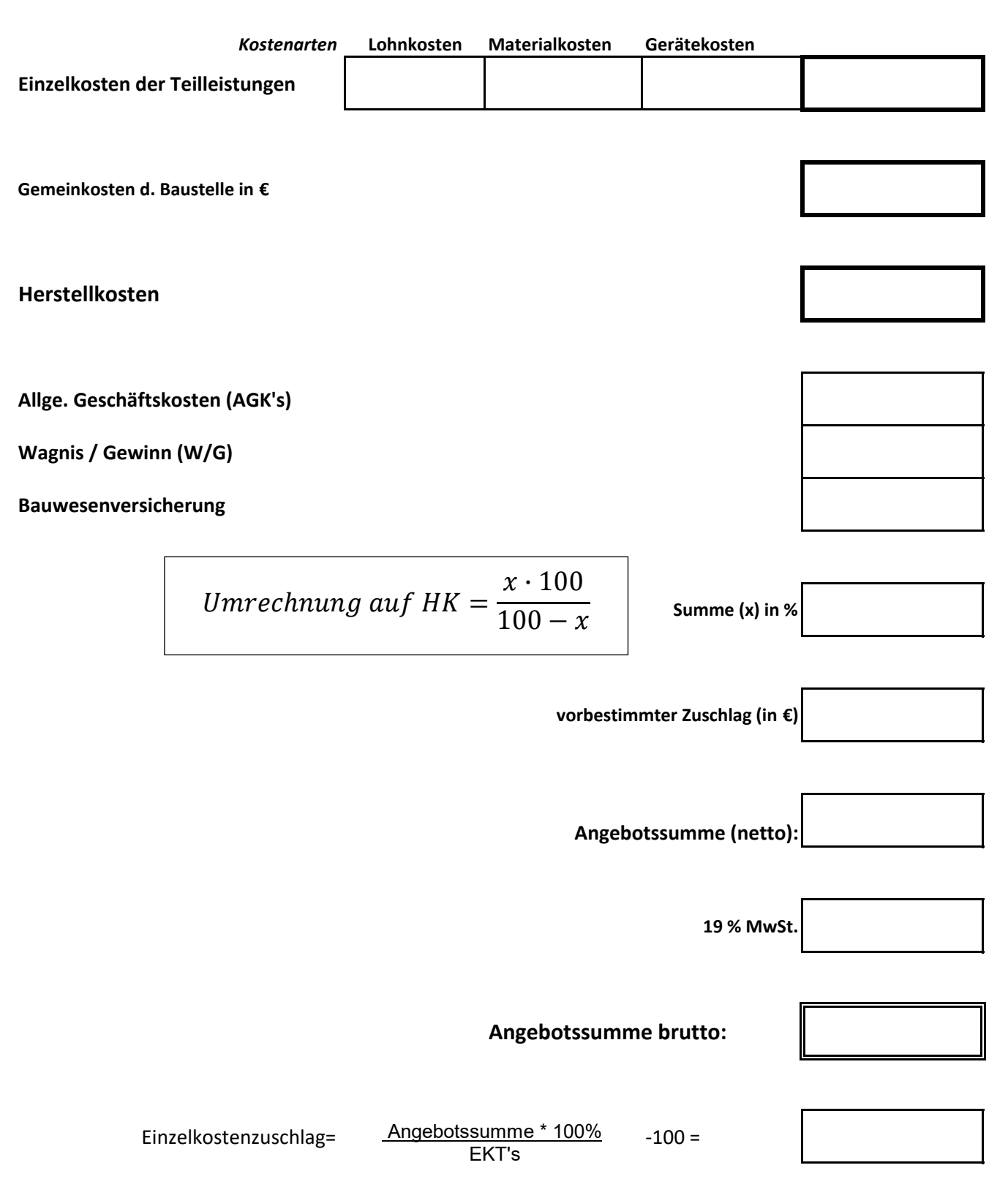

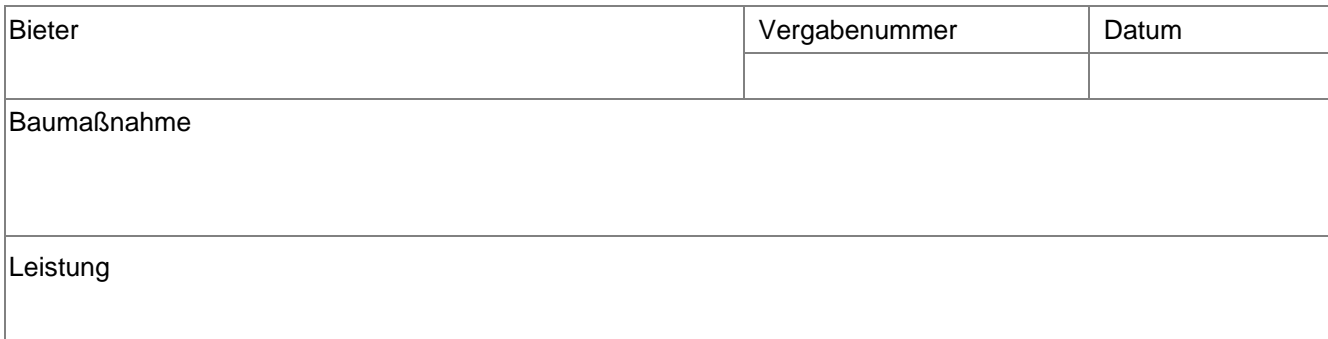

#### **Angaben zur Kalkulation mit vorbestimmten Zuschlägen**

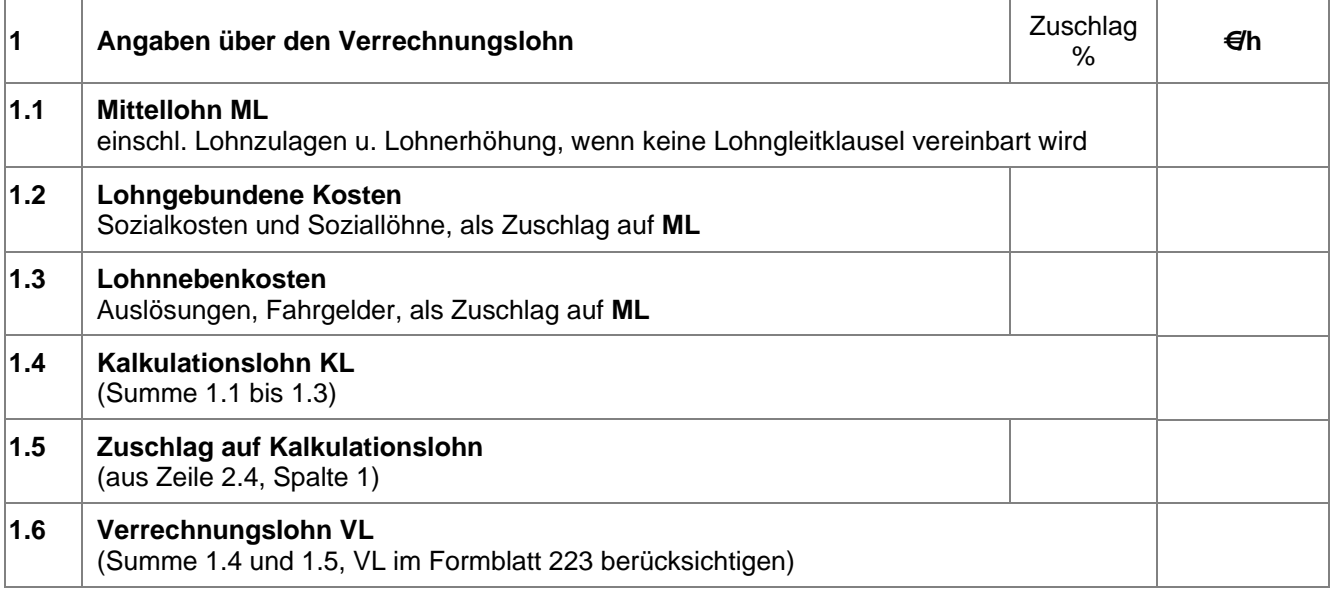

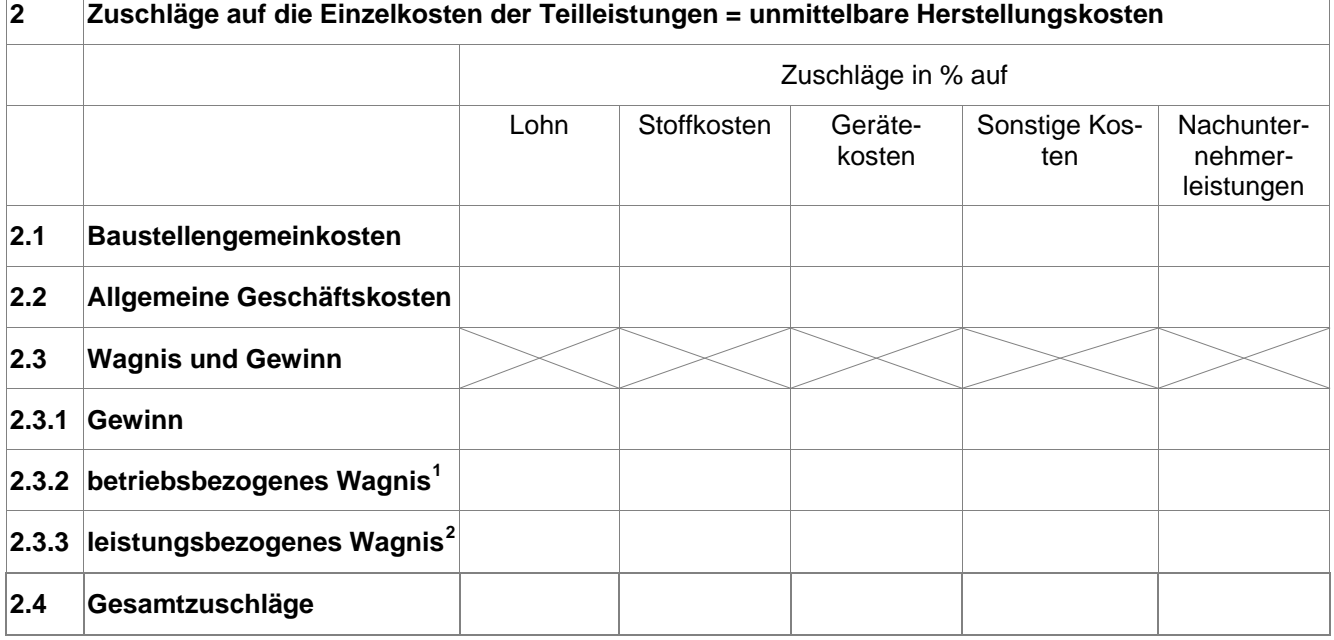

 $1$  Wagnis für das allgemeine Unternehmensrisiko

 $\overline{1}$ 

т

 $2$  Mit der Ausführung der Leistungen verbundenes Wagnis Stand: Juli 2023 historical contract the standing of the standing of the standing of the standing of the standing of the standing of the standing of the standing of the standing of the standing of the standing of the stand

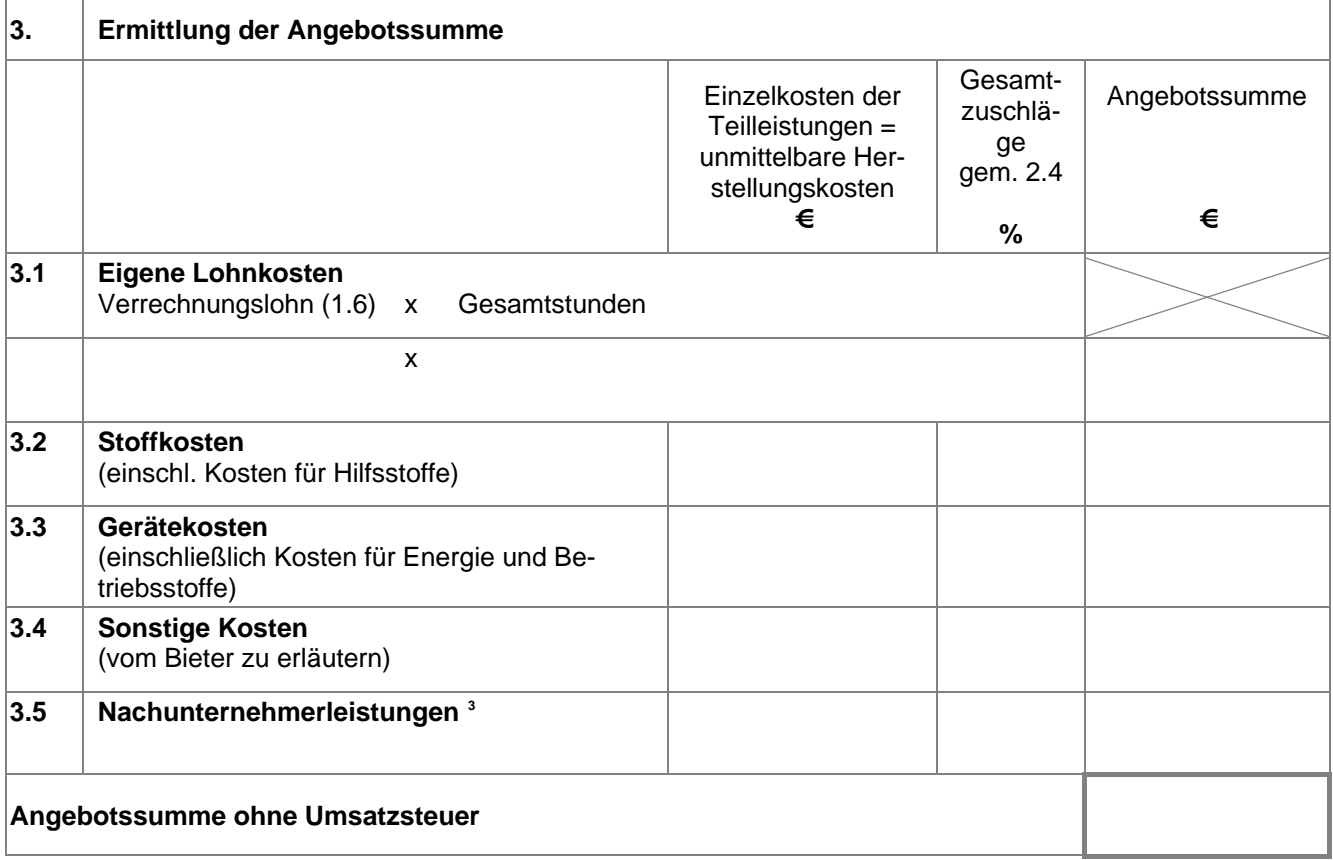

eventuelle Erläuterungen des Bieters:

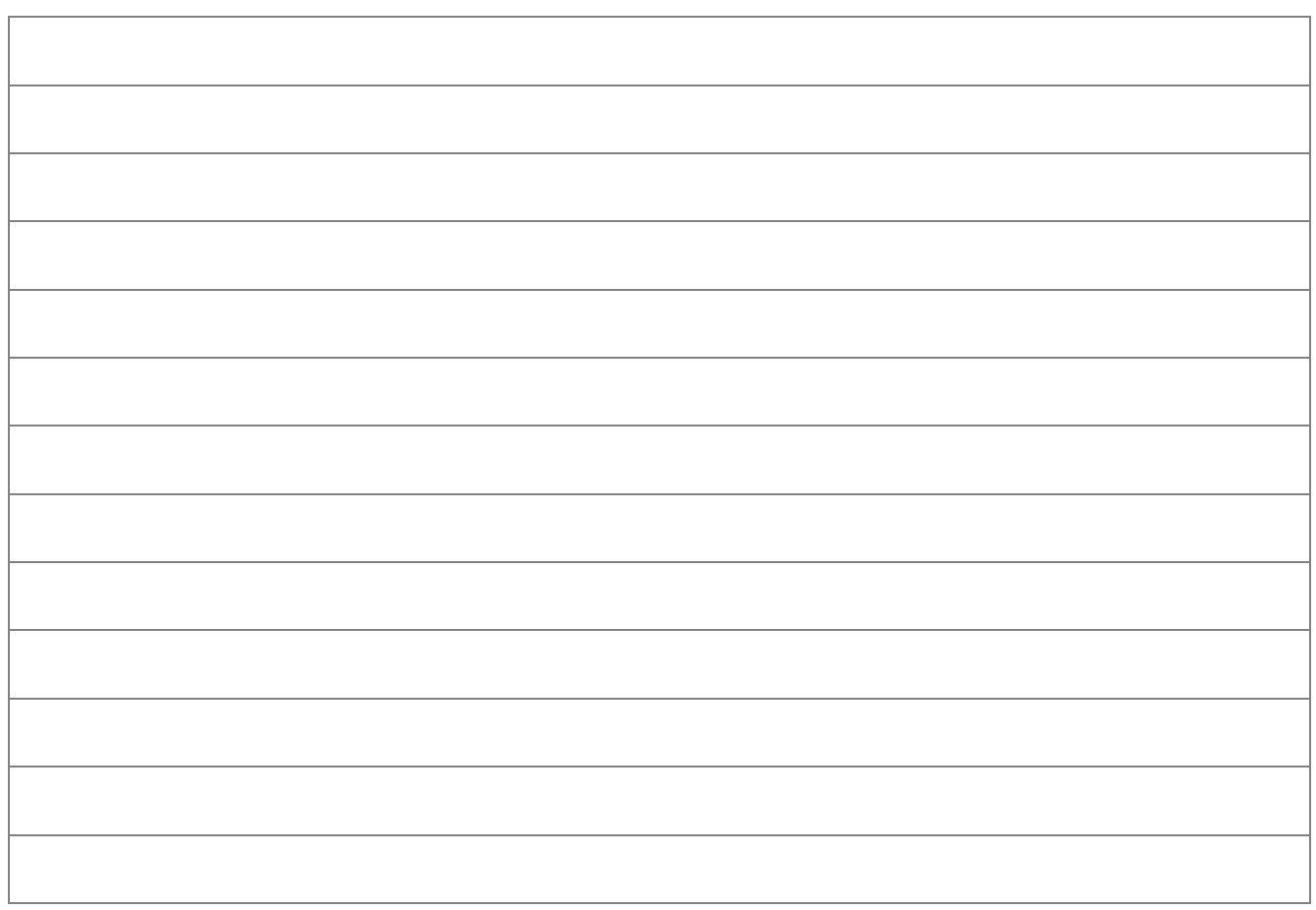

**3** Auf Verlangen sind für diese Leistungen die Angaben zur Kalkulation der(s) Nachunternehmer(s) dem Auftraggeber vorzulegen. Stand: Juli 2023 historical contract the set of the set of the set of the set of the set of the set of the set of the set of the set of the set of the set of the set of the set of the set of the set of the set of the set o

Speichern

#### **223**

(Aufgliederung der Einheitspreise)

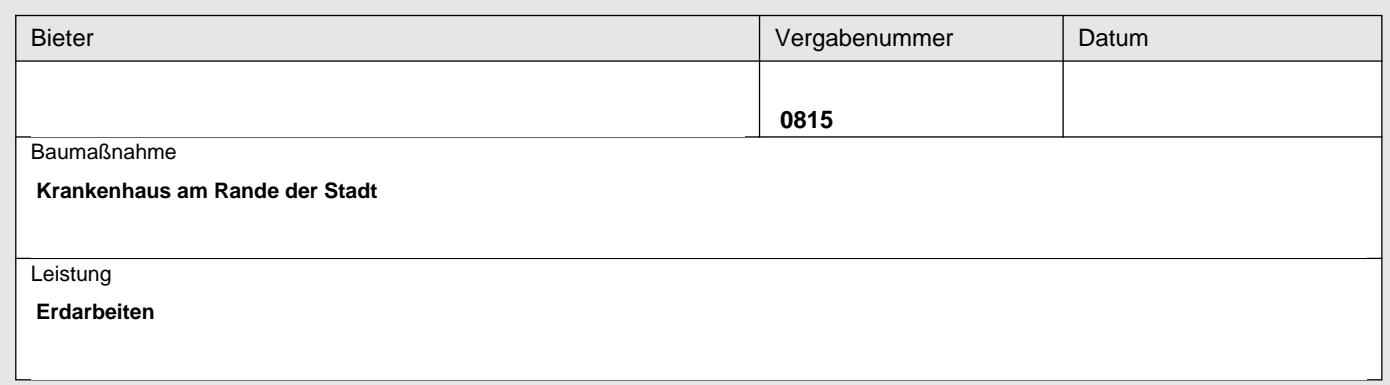

#### **Aufgliederung der Einheitspreise**

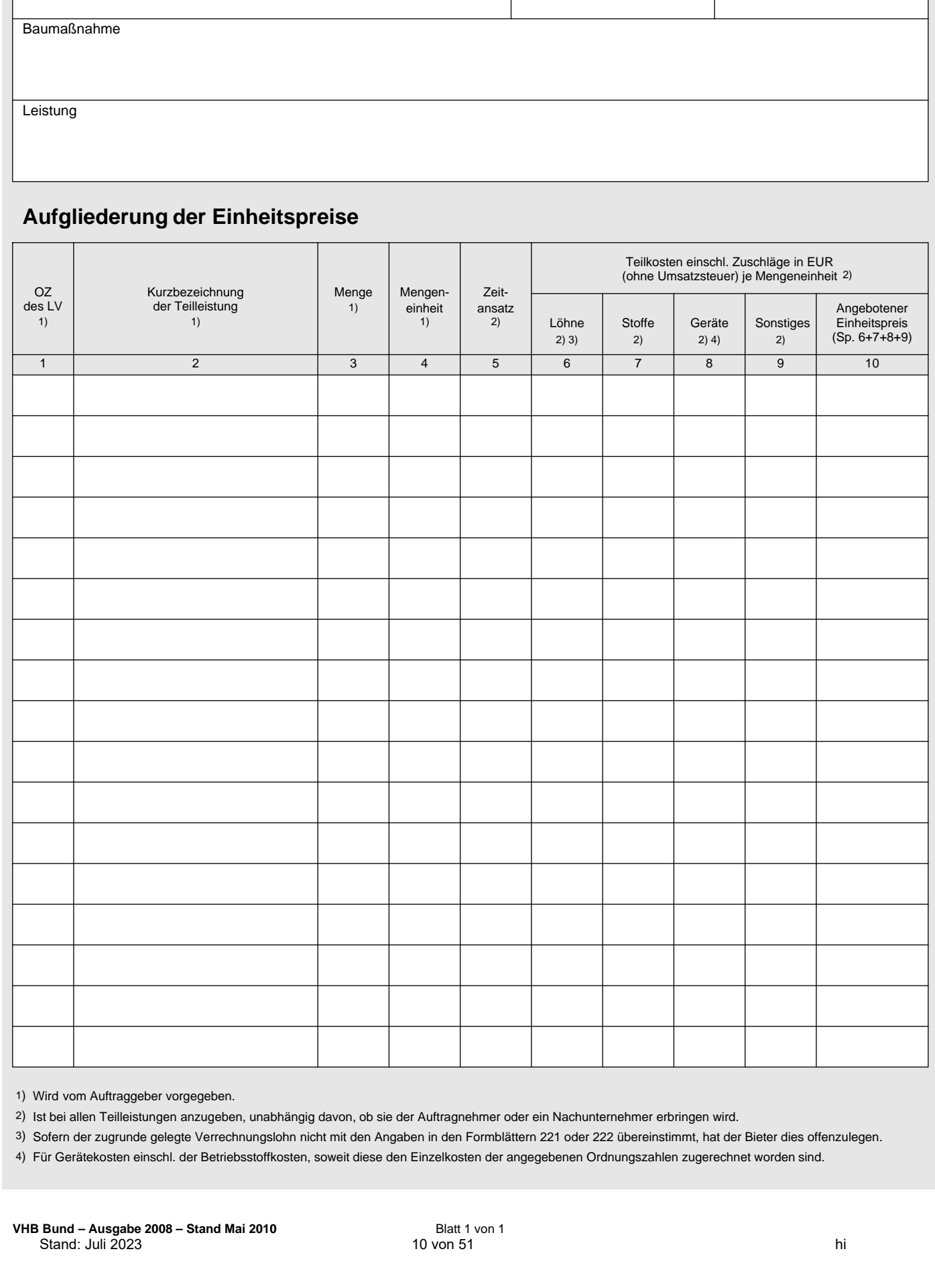

1) Wird vom Auftraggeber vorgegeben.

2) Ist bei allen Teilleistungen anzugeben, unabhängig davon, ob sie der Auftragnehmer oder ein Nachunternehmer erbringen wird.

3) Sofern der zugrunde gelegte Verrechnungslohn nicht mit den Angaben in den Formblättern 221 oder 222 übereinstimmt, hat der Bieter dies offenzulegen.

Für Gerätekosten einschl. der Betriebsstoffkosten, soweit diese den Einzelkosten der angegebenen Ordnungszahlen zugerechnet worden sind. 4)

# Übung – Kalkulation (Tiefbau)

Ausgleichsberechnung nach VOB/B

Nachstehende Position ist laut LV ausgeschrieben und vertraglich vereinbart.

200 m² EP: GP:

**Pflasterdecke Betonpflaster L/B 200/100mm D 80mm Bettung Brechsand-Splitt-Gemisch 0/5** Pflasterdecke ZTV Pflaster-StB, ohne TL Pflaster-StB, aus Pflastersteinen aus Beton DIN EN 1338, Maße L/B 200/100 mm, Dicke 80 mm, max. Differenzen J, Witterungswiderstand B, Abriebwiderstand F, gefast, in Reihen mit versetzten Fugen, Oberfläche durchgefärbt, Farbton grau, in Geh- und Radwegen, Bauklasse III RStO, Bettung aus Brechsand-Splitt-Gemisch, Körnung 0/5, Dicke 3 bis 5 cm, Pflasterfugen einschlämmen mit Brechsand-Splitt-Gemisch, Körnung 0/4.

Ihr Unternehmen hat mit folgenden Ansätzen kalkuliert:

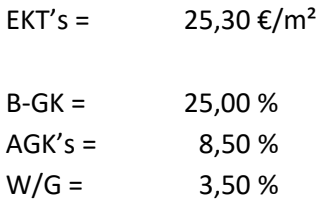

#### *Aufgabe:*

Kalkulieren Sie die neuen Einheitspreise für nachstehende Aufmaßmengen und geben Sie die Abrechnungsbeträge an.

> a) 150 m² b)  $300 \text{ m}^2$ c) 0 m² (Wegfall der Leistung)

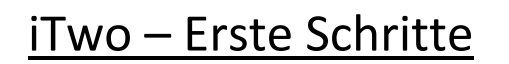

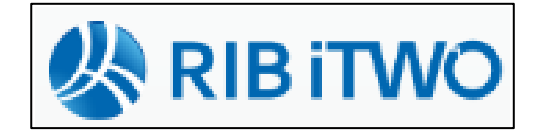

- in den letzten Jahren hat iTwo (vormals ARRIBA) seine Vormachtstellung unter den Bauprogrammen ausgebaut
- unter [www.rib.de](http://www.rib.de/) gibt es die neusten Info's

## **1 Vorbereitung**

iTwo wird in zwei Versionen verkauft: iTwo bauen  $\rightarrow$  für Baufirmen (mit Kalkulationsmodul) iTwo planen  $\rightarrow$  AVA (ohne Kalkulationsmodul)

#### **1.1 Projekt erstellen**

nach dem Programmstart muss vorab ein Projekt angelegt werden...

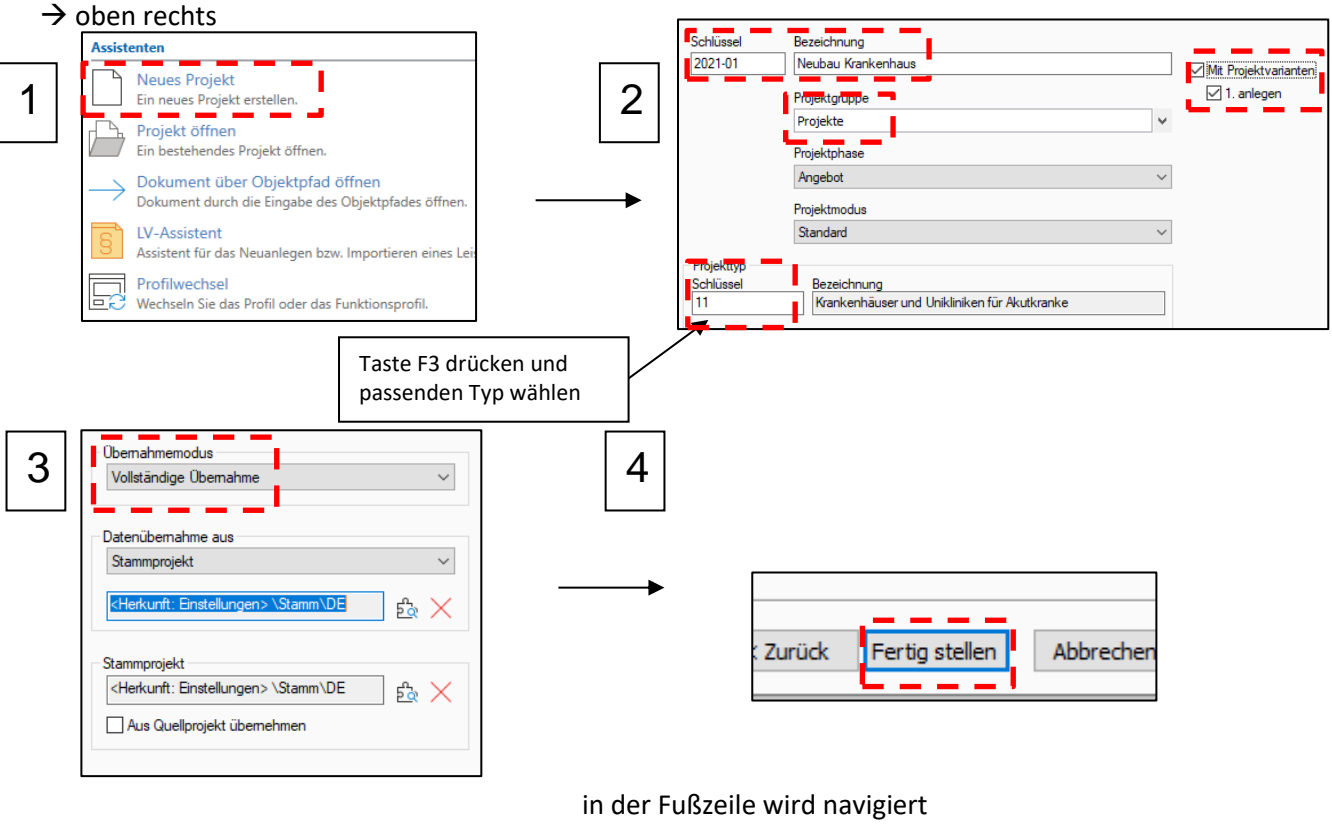

#### **1.2 Oberfläche**

2021-001 V1 (Angebot) -... x Stamm ▶ 2021-001 V1 (Angebot) ı Navigation

der Bildschirm in iTwo ist zweigeteilt

**Carl Adams** 

**San Adam** 

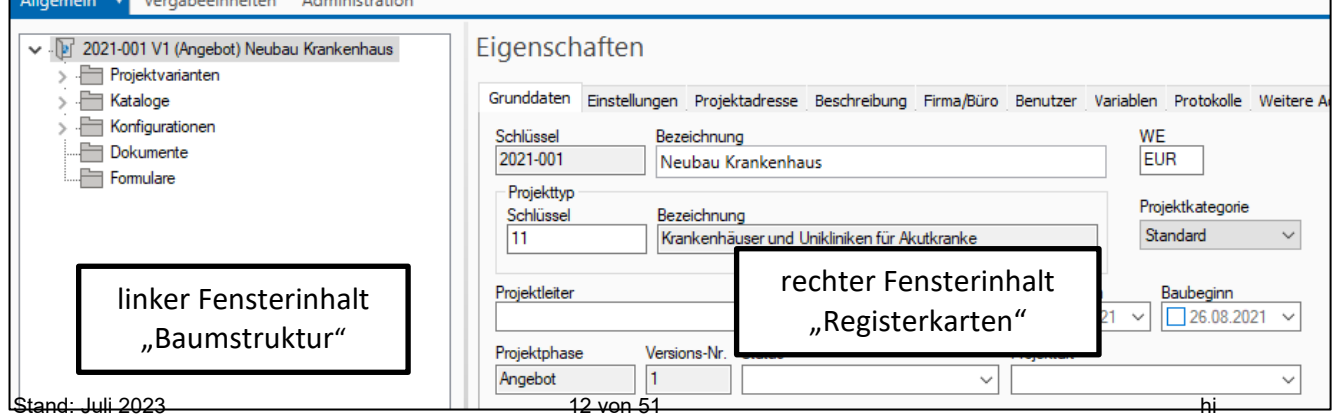

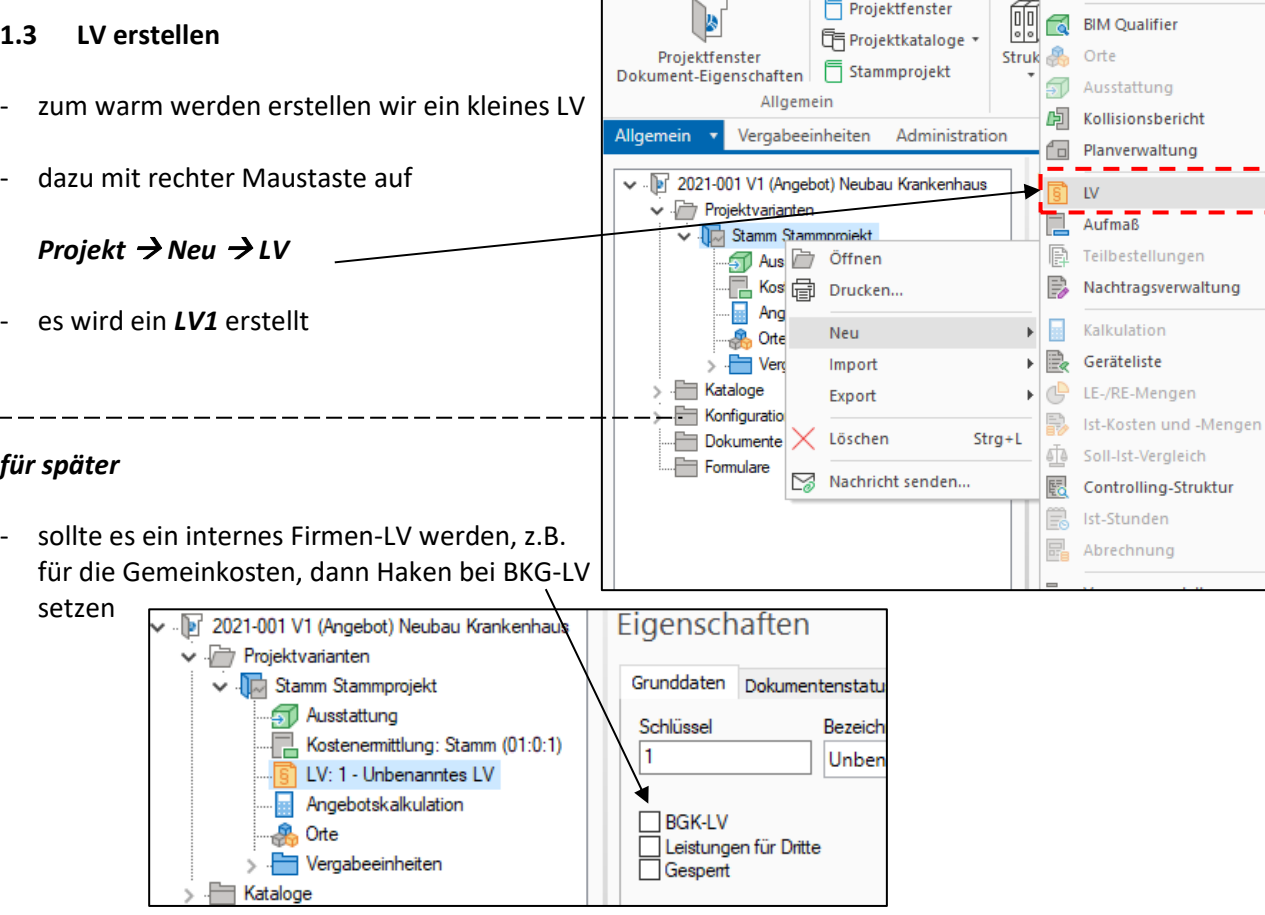

 $\Box$ 

Start

**iTWO** 

 $\vee \cdot 8$  =

Aktionen

 $\bigcirc$  $\mathbf{E}$ 

Ansicht

ein Blick auf die Gliederung

#### → Klick auf die Registerkarte *LV-Struktur*

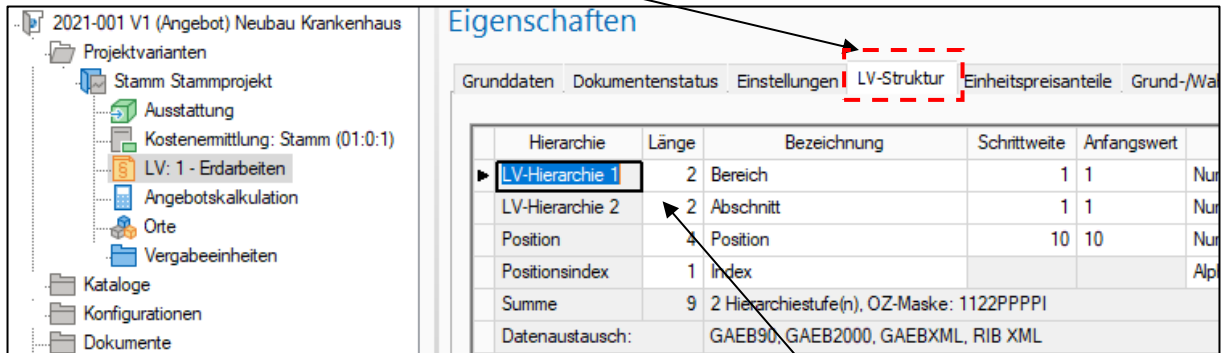

- standardmäßig arbeitet iTwo mit vier Hierarchiestufen
- wenn hier nichts geändert wird, werden alle Stufen im LV dargestellt

neue Hierarchiestufe  $\rightarrow$  rechte Maustaste  $\rightarrow$ neu

**The Projektvariante** 

Vergabeeinheit

 $\overline{\mathbb{R}}$  Zeitvertrag

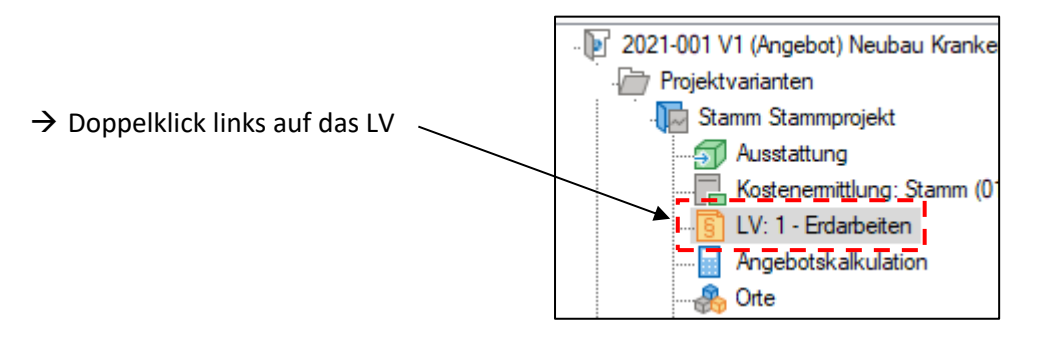

- mit *rechter Maustaste* in den Spaltenkopf und *Anpassen…* kann die Tabelle individuell angepasst werden

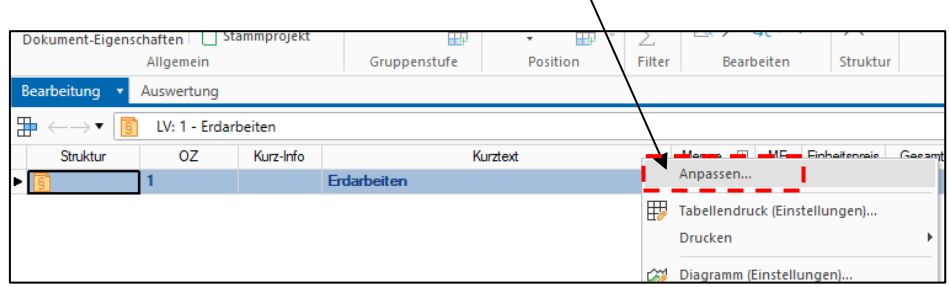

- mit dem Cursor hinter Maurerarbeiten setzen → *ENTER* drücken → eine neue Hierarchiestufe wird eingeblendet

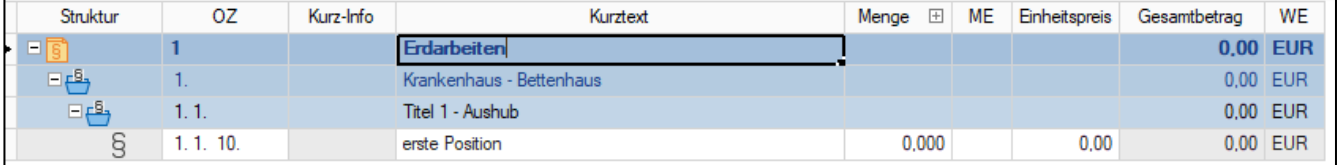

|≞

- eine neue Position durch *Strg + N*

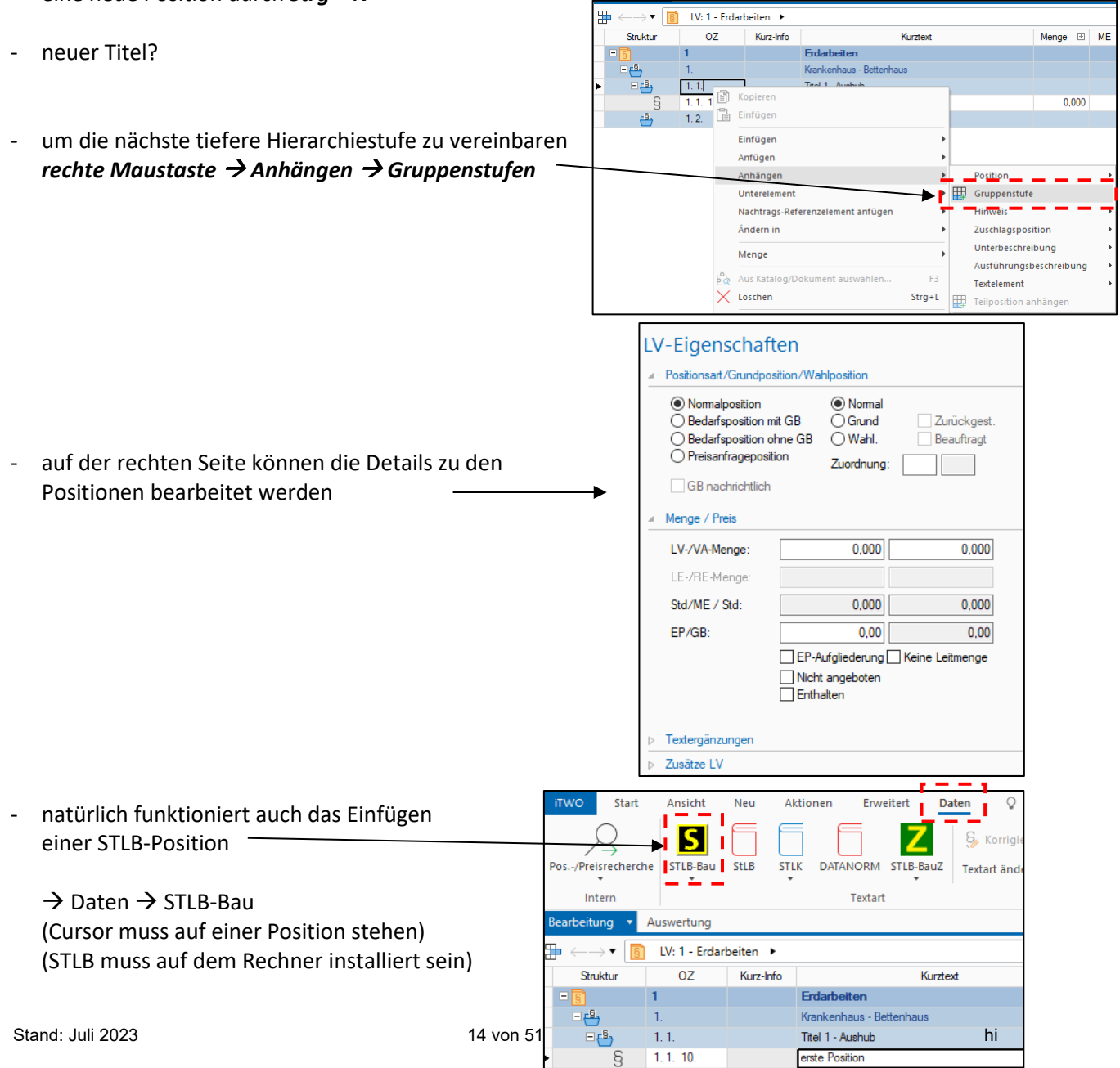

#### **1.4 LV einspielen**

- der Normalfall ist, die Baufirma erhält ein Ausschreibungs-LV
- einspielen von LV's über die GAEB-Schnittstelle
- dazu zurück zu unserem *Projektstrukturbaum*

#### → *rechte Maustaste* auf *Stamm*  $\rightarrow$  *Import*  $\rightarrow$  *LV...*

- das importierte LV erscheint als neues LV unter *Stamm*
- mit Doppelklick auf das neue LV wird diese geöffnet

ab der aktuellen Cursorposition wird nummeriert

- die Positionen können von einem LV zum anderen kopiert, verschoben, gelöscht werden
- nach dem Zusammenstellen des LV's muss neu nummeriert werden

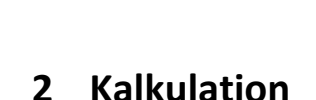

→ *Aktion* → *Neu nummerieren*

#### **2.1 Kataloge**

- bei der Kalkulation greift iTwo auf vorbereitete Daten · zurück, die im *Projektkatalog* abgespeichert sind
- die Kataloge sind mit Standarddaten (vom STAMM) gefüllt, dies wurde beim Anlegen des Projektes übernommen

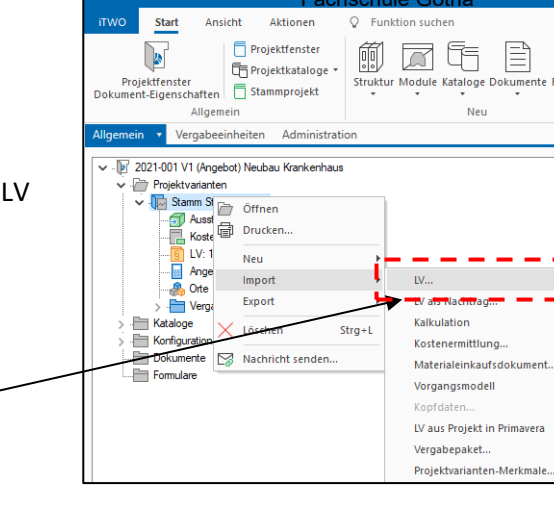

E

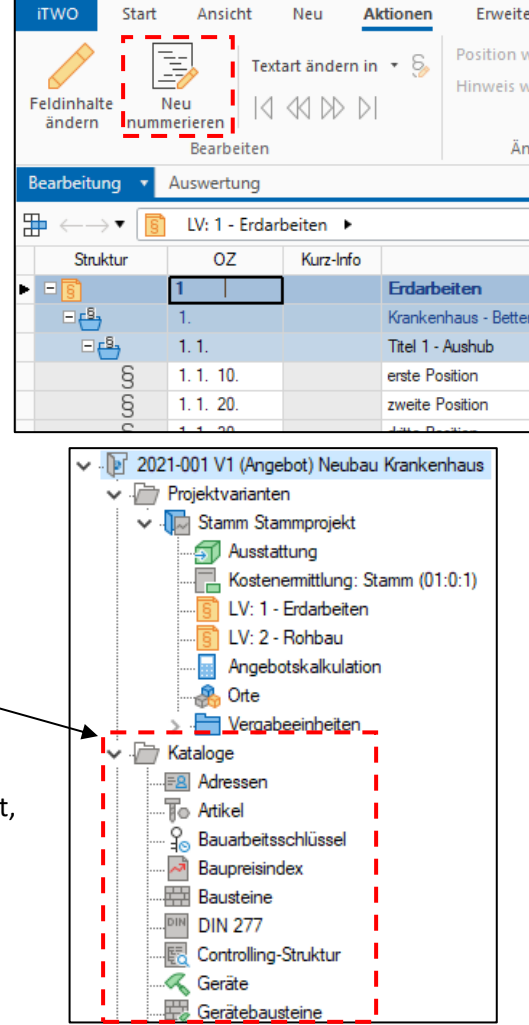

#### **Mittellohn**

mit iTwo können logischerweise Mittellohnberechnungen durchgeführt werden

→ *Kataloge* → *Mittellöhne*

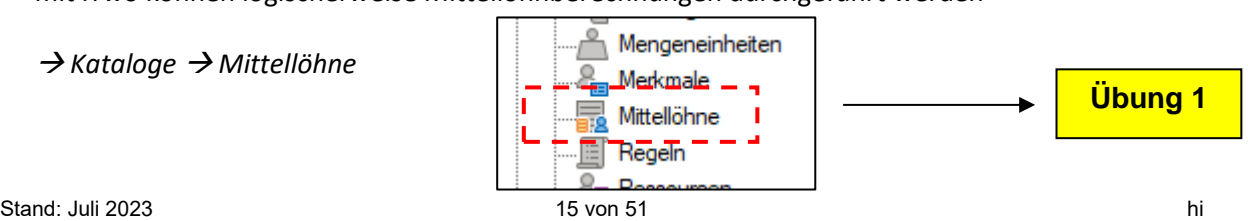

- mit einem Doppelklick wird der Baustein geöffnet
- es ist *ein* Mittellohn vorhanden
- natürlich können neue Mittellöhne erzeugt werden (*rechte Maustaste* → *Neu*)
- hierbei ist zu beachten, dass die Mittellohnberechnung auf die Tariflöhne der einzelnen Berufsgruppen aufbaut
- diese sind eventuell anzupassen  $\rightarrow$  dies geschieht über den Projektkatalog-Baustein

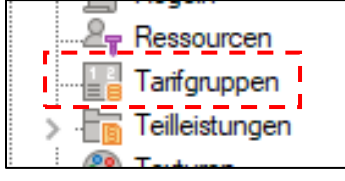

#### **Artikel**

Kataloge Adressen Artikel - der Katalog-*Artikel*

- gehört indirekt zur Kostenart Stoffe
- iTwo stellt ein paar Artikeln mit Preisen bereit

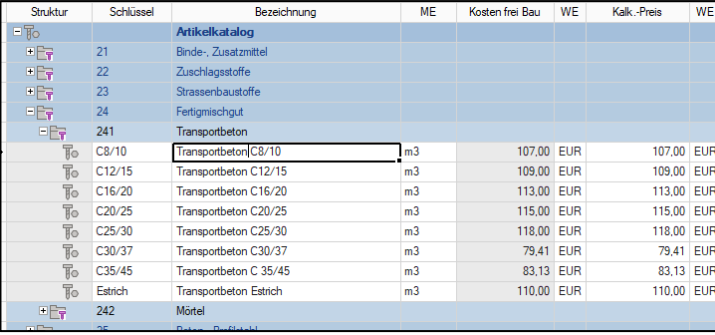

über rechte Maustaste  $\rightarrow$  neuer Artikel anlegen

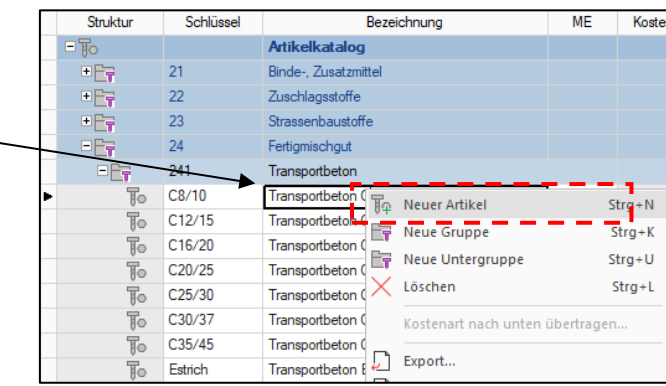

#### **Geräte**

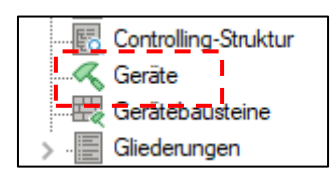

- Katalog *Geräte*
- vergleichbar mit "Gerätekarten" der Baufirma
- iTwo trennt Geräte in *Eigene Geräte* und *Fremdgeräte*
- für jedes Gerät ist kann eine Gerätekarte angelegt werden (nach BGL oder nicht)
- die Gerätekosten werden sind je Monat (Bereitstellungsgerät) bzw. je Stunde (Leistungsgerät) hinterlegt

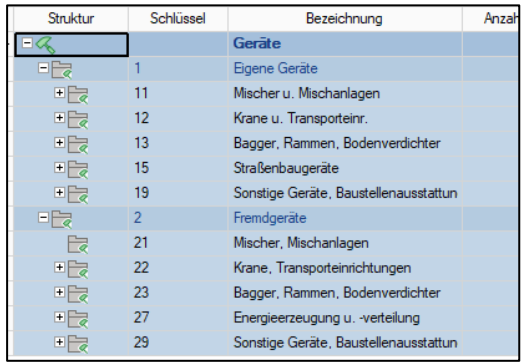

### **Gerätebausteine**

**Bausteine**

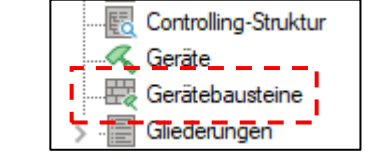

- zu den reinen Vorhaltekosten / Mietkosten kommen noch Betriebsstoffkosten und Kosten für Bedienung hinzu
- dies wird in den *Gerätebausteinen* vereinbart
- natürlich kann man sich für jedes Gerät einen eigenen Gerätebaustein basteln

#### Bauarbeitsschlüssel Baupreisindex **EXPLEM** Bausteine **DIN 277**

- die eleganteste Art der Kalkulation ist mittels *Bausteine*
- es stehen de facto alle notwendigen EKT's einer Leistung abrufbereit im *Baustein* zur Verfügung
- iTwo hält ein paar *Beispiel-Bausteine* bereit

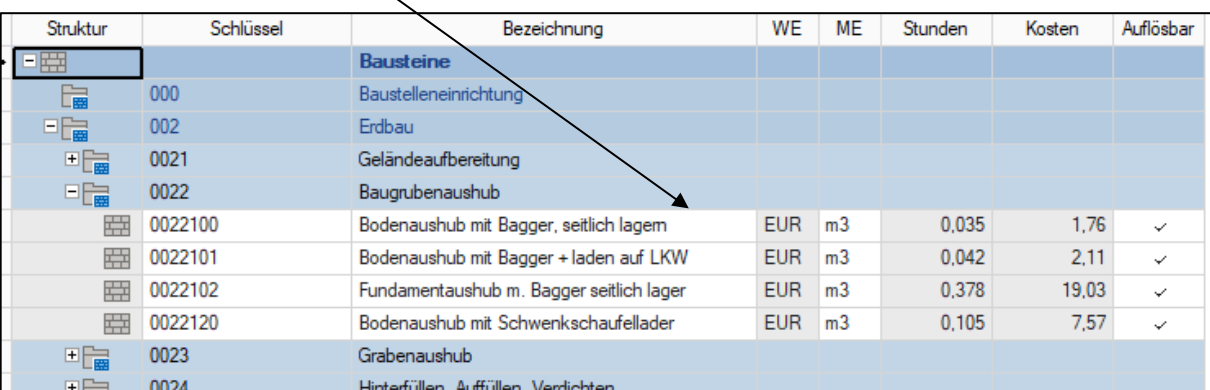

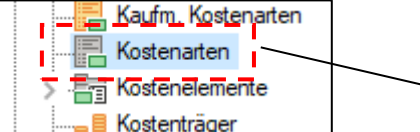

- in jeder Bauleistung stecken unterschiedliche Kosten (z.B. Lohnkosten, Materialkosten, Gerätekosten usw.)
- bei iTwo werden diese Kosten unter dem Katalogbaustein *Kostenarten* einsortiert
- im Normalfall reichen die 9 angebotenen Kostenarten zum kalkulieren aus
- innerhalb einer Gruppe können neue Kostenarten angelegt werden
- eine neue Kostenart anlegen...
	- → *rechte Maustaste* innerhalb z. B. Produktivlöhne
	- → *Neues Unterlemenet*

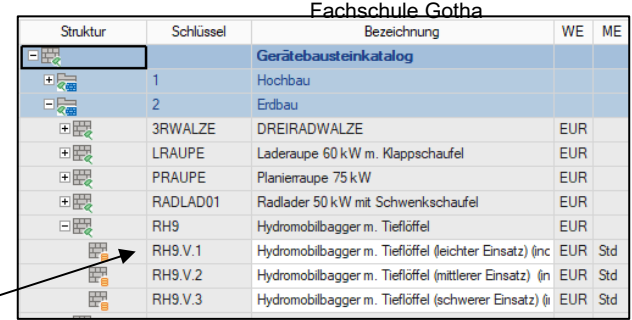

**Übung 2**

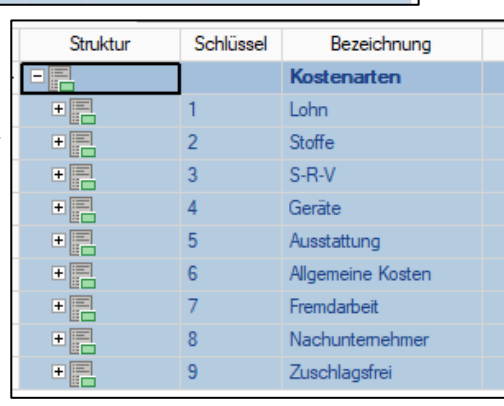

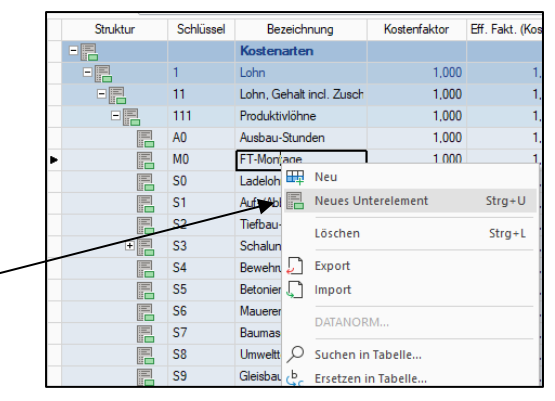

**Übung 3**

**Kostenarten**

hier den Mittellohn eintragen

#### es wird ein neuer Lohn angelegt

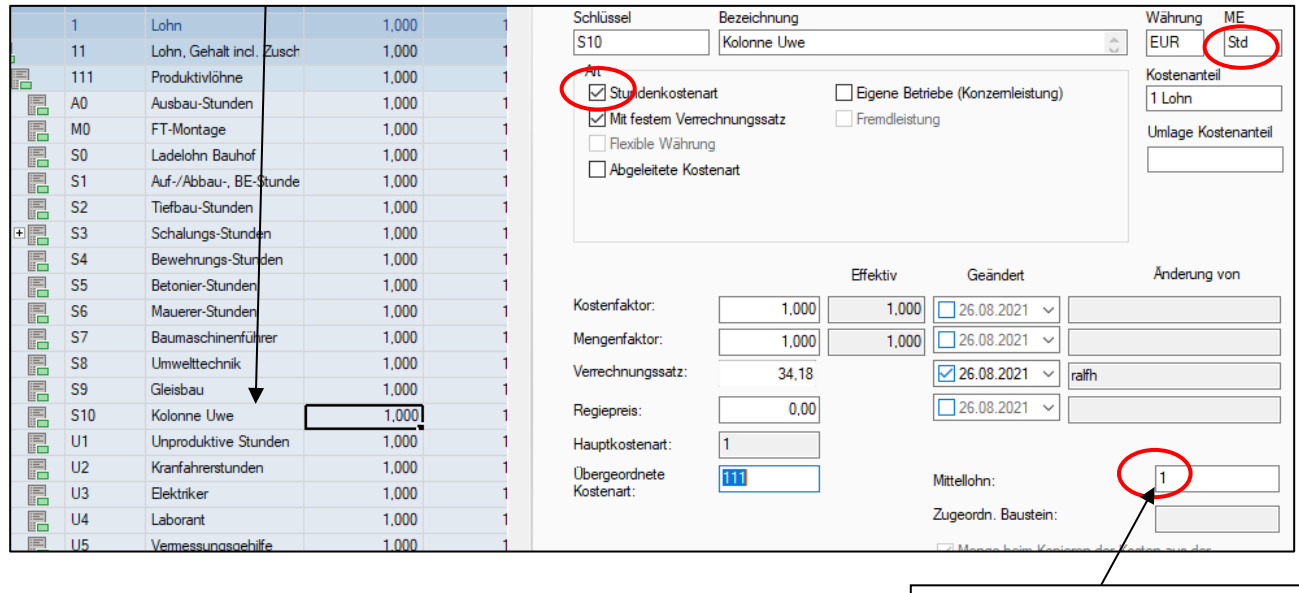

**2.2 Ermittlung der EKT's** .. F 2021-001 V1 (Angebot) Neubau Krankenhaus Projektvarianten  $\ddot{\phantom{0}}$ - zurück zur *Projektstruktur* ↓ Jo Stamm Stammprojekt Ausstattung bisher haben wir nur zwei leere LV's Kostenemittlung: Stamm (01:0:1) LV: 1 - Erdarbeiten - innerhalb der LV's wird **nicht** kalkuliert LV: 2 - Rohbau Angebotskalkulation - kalkuliert wird in der *Angebotskalkulation* Orte > ₽ Vergabeeinheiten - Doppelklick links auf *Angebotskalkulation*

- *Kalkulation* öffnen

der Angebotskalkulation werden alle vorhandenen LV's zugeordnet

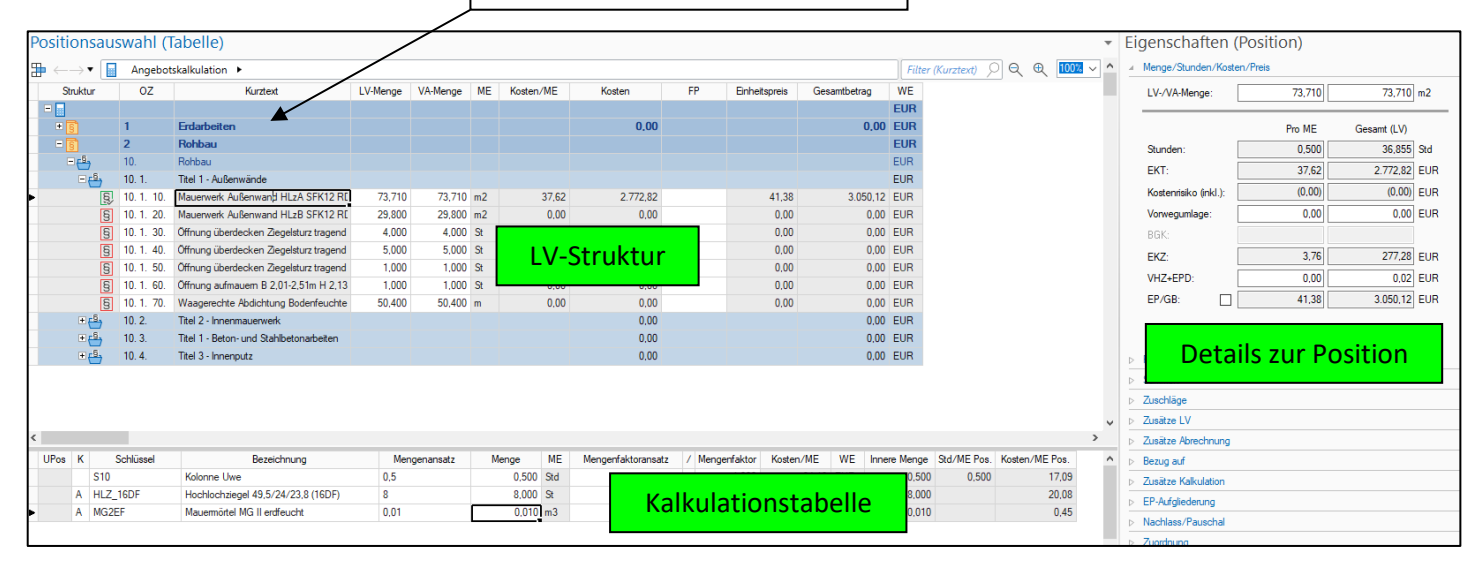

farblich wird unterschieden:

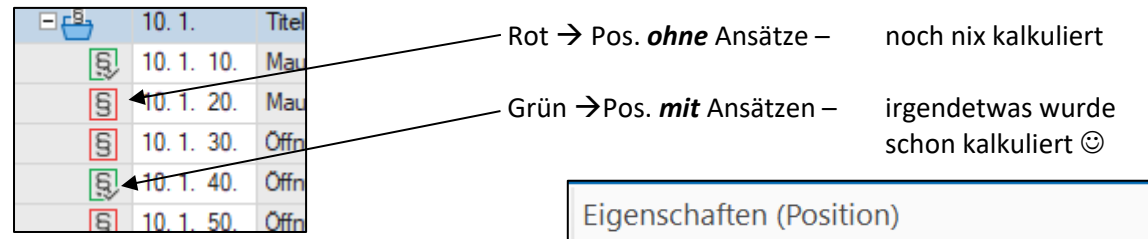

- am rechten entwickeln sich die EKT's und EP / GP der Position

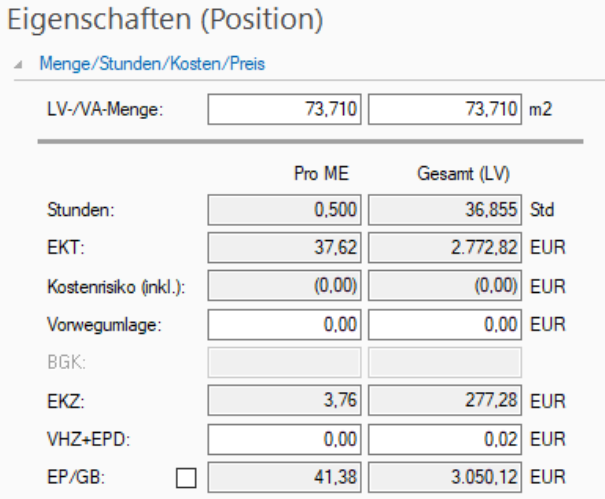

- zur Kalkulation wird die *Kalkulationstabelle* genutzt

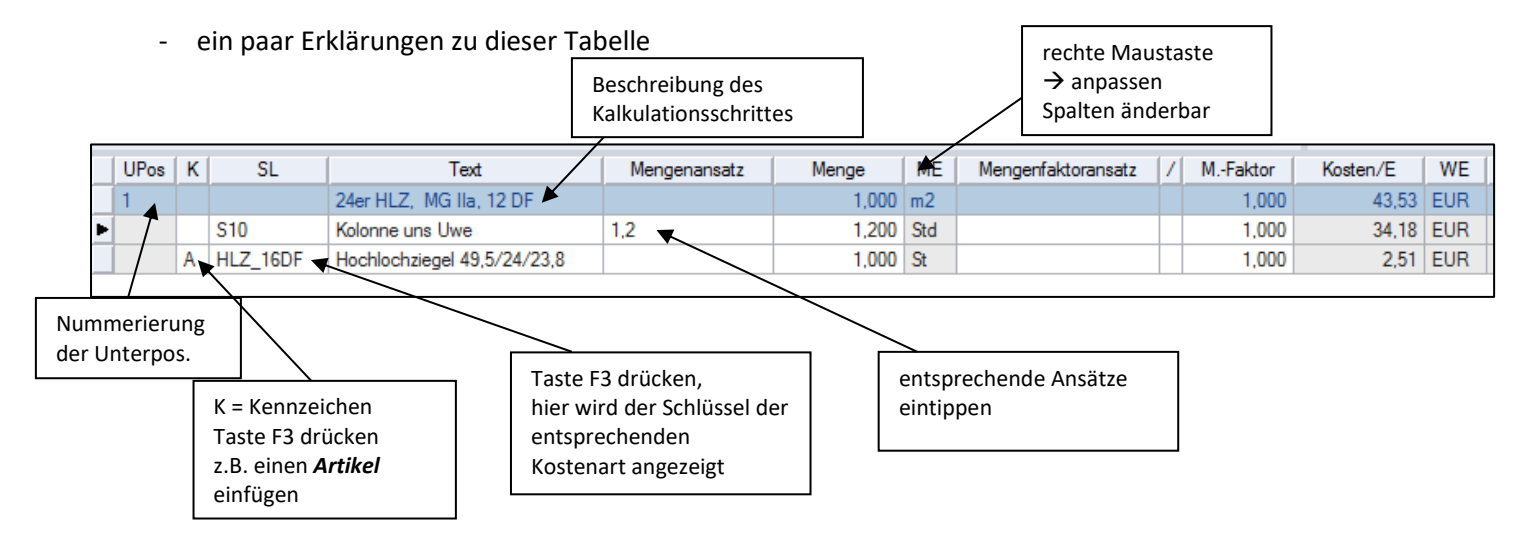

innerhalb einer Position können "unendlich" viele UPos - Unterpositionen kalkuliert werden

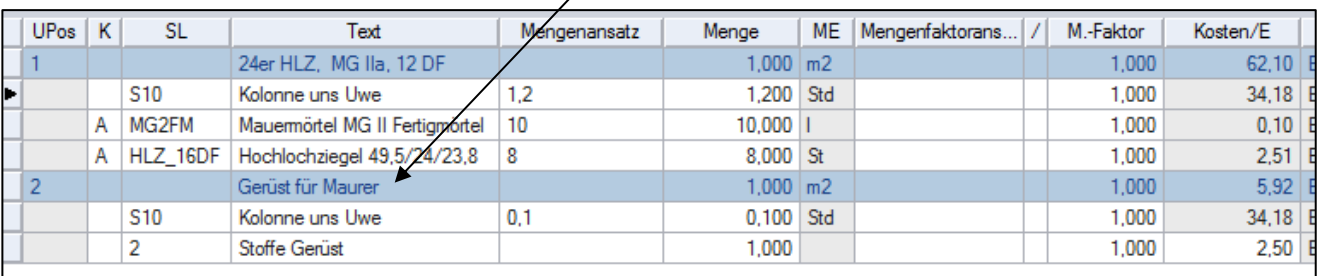

#### **2.3 Ermittlung der Gemeinkosten**

- die Ermittlung der GK richtet sich nach dem Kalkulationsverfahren
	- a) Kalkulation mit festen Zuschlägen
	- b) Kalkulation über die Angebotssumme
- zu a) die GK werden nicht bei jedem BV neu berechnet, sondern werden mit einem festen Zuschlag einkalkuliert z.B. 12 %
	- die z.B. 12 % werden bei der *Umlage* eingegeben → siehe **2.4 Umlage**
- zu b) die GK werden bei jedem BV neu ermittelt und dann auf die EKT's umgelegt
	- hierfür ist ein Gemeinkosten-LV anzulegen

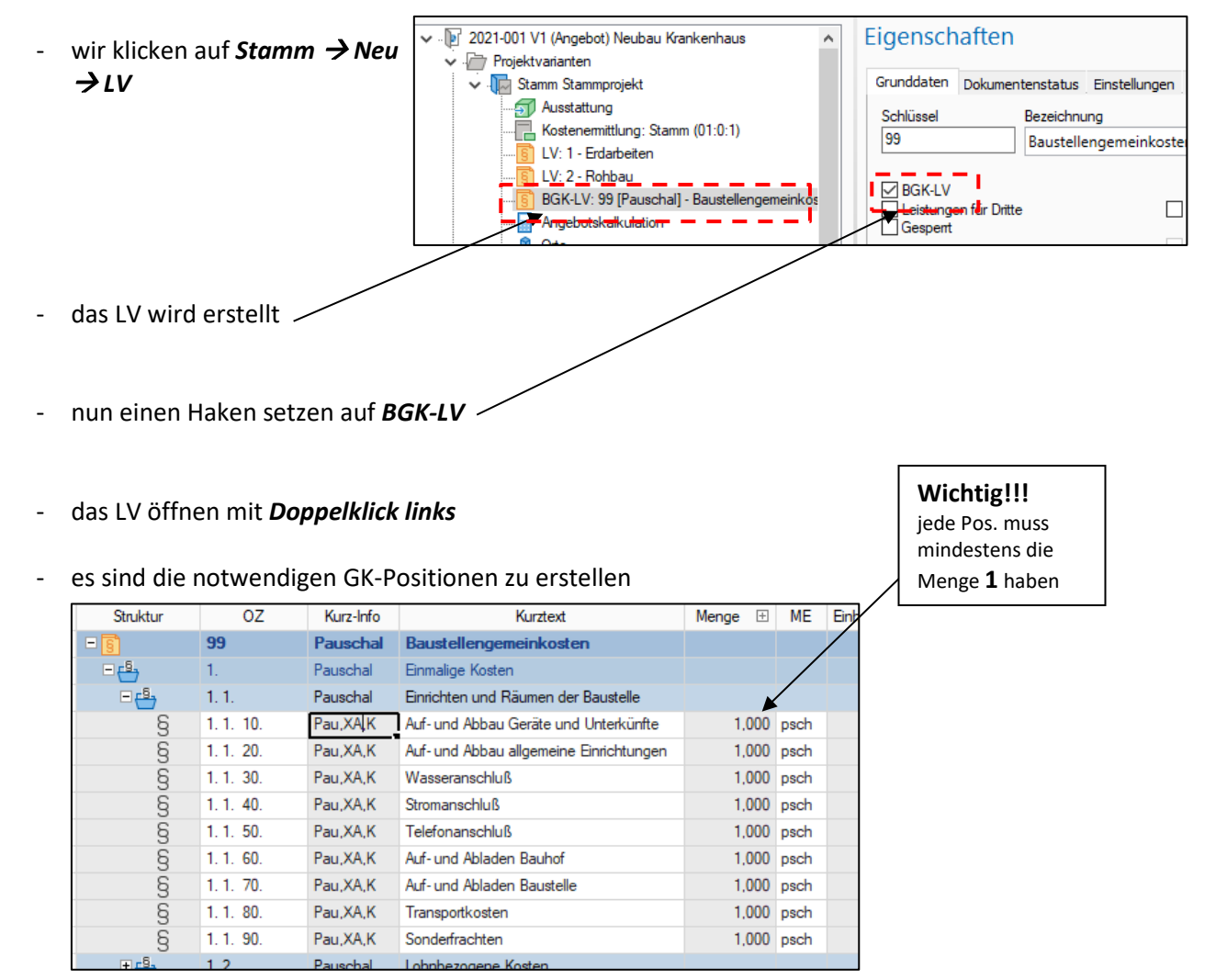

- wenn das LV erstellt ist dann kann es in der *Angebotskalkulation* kalkuliert werden
- dazu ein Doppelklick auf *Angebotskalkulation* und die notwendigen Kosten im *LV 99* kalkulieren

#### **2.4 Umlagen (Zuschläge)**

- zu den gängigen Umlagen zählen:

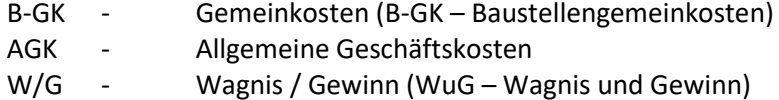

- um die Umlagen (Zuschläge) zu vereinbaren geht man auf in der *Baumstruktur* und hier auf die *Angebotskalkulation*
- in der dritten Registerkarte können die *Umlagen* eingegeben werden

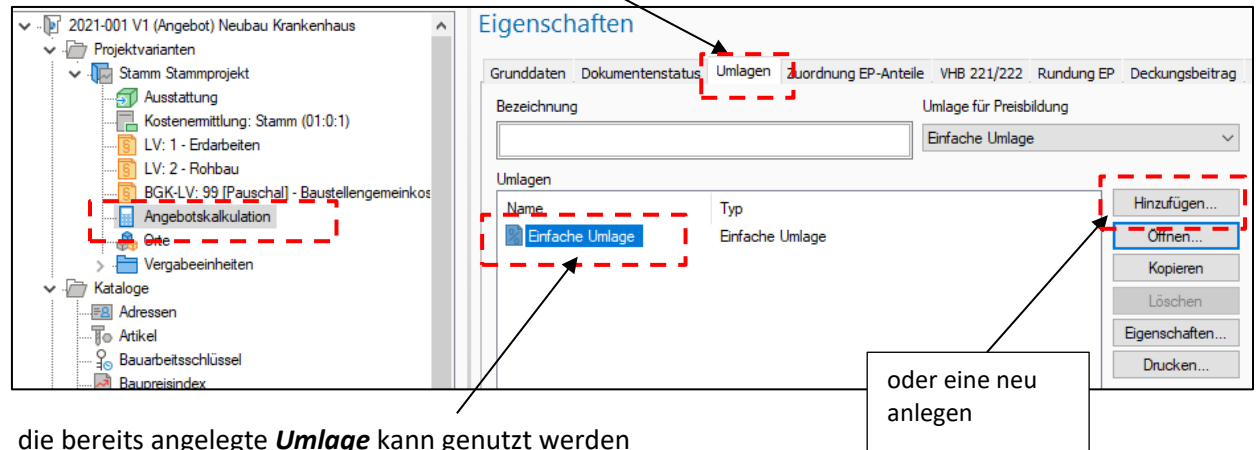

- die bereits angelegte *Umlage* kann genutzt werden
- auf die *Eigenschaften* klicken

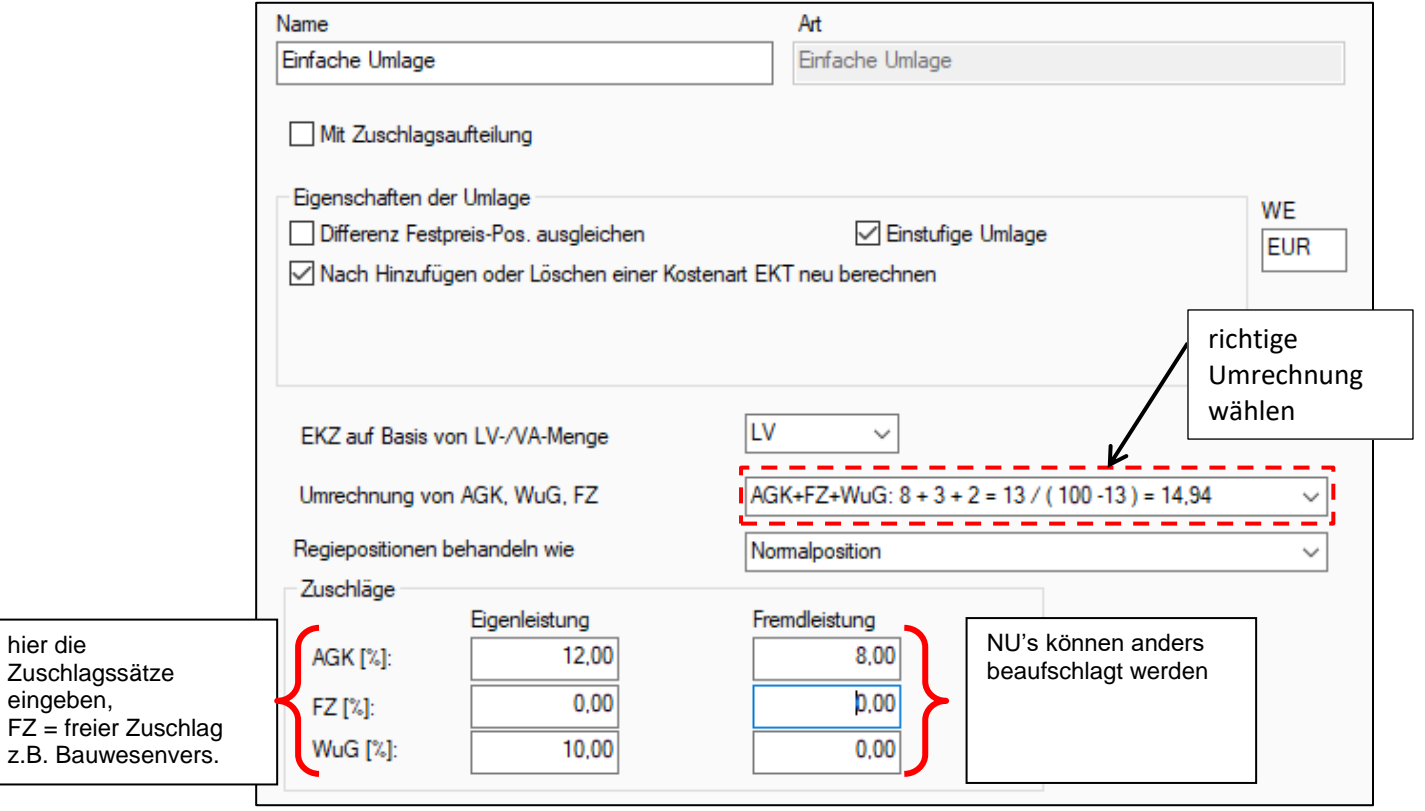

- sind alle Einstellung getätigt ist die Umlage zu öffnen → *Doppelklick* auf die *Einfache Umlage*

- folgende Übersicht ist vergleichbar mit einem *Schlussblatt* aus der Handkalkulation

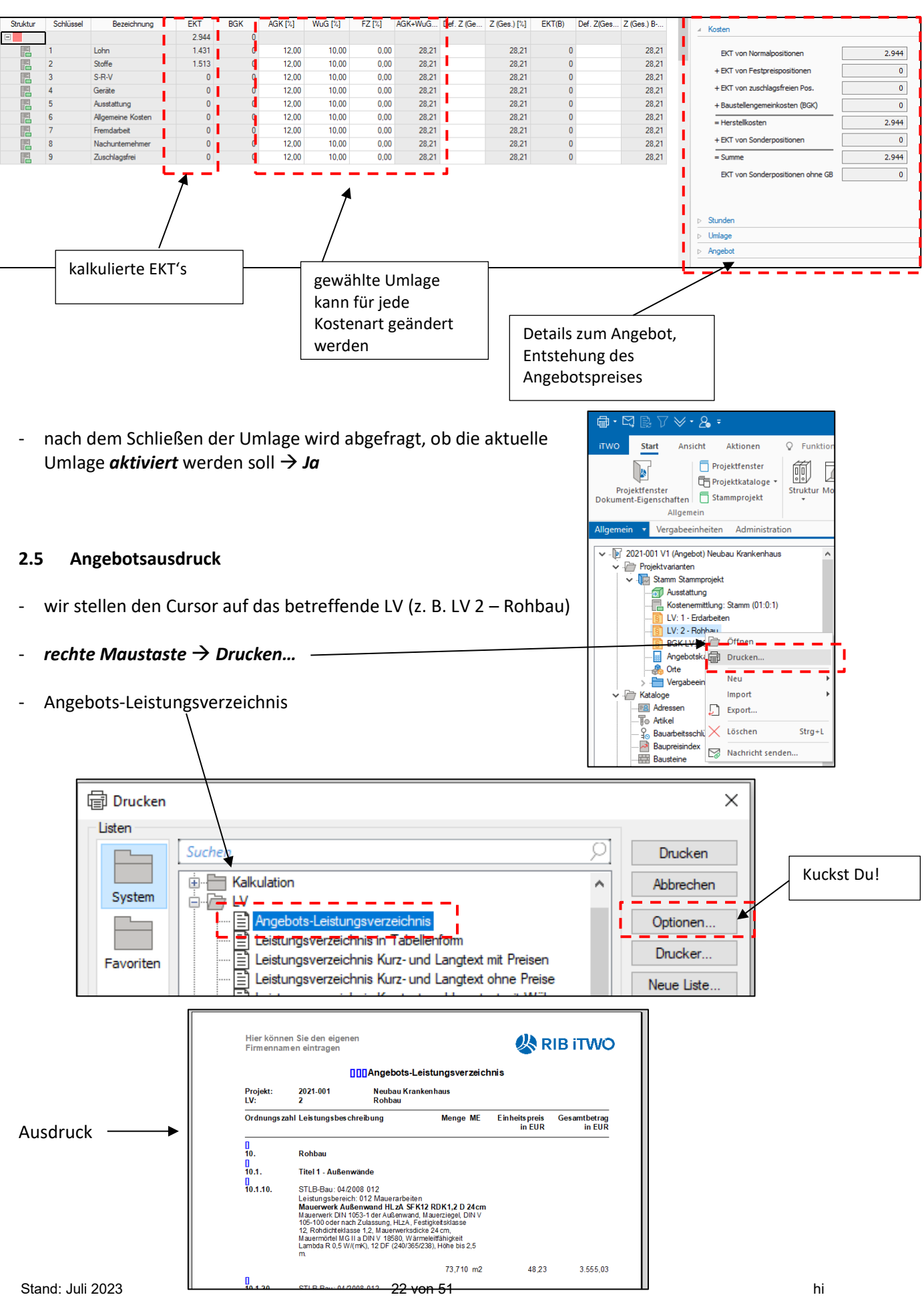

- um die Kopf- und Fußzeile des Angebotsausdruckes zu verändern… dass lernen wir in einer anderen Folge *iTwo für Anfänger*

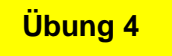

#### **2.6 Projekt sichern**

#### → zurück zum Startbildschirm

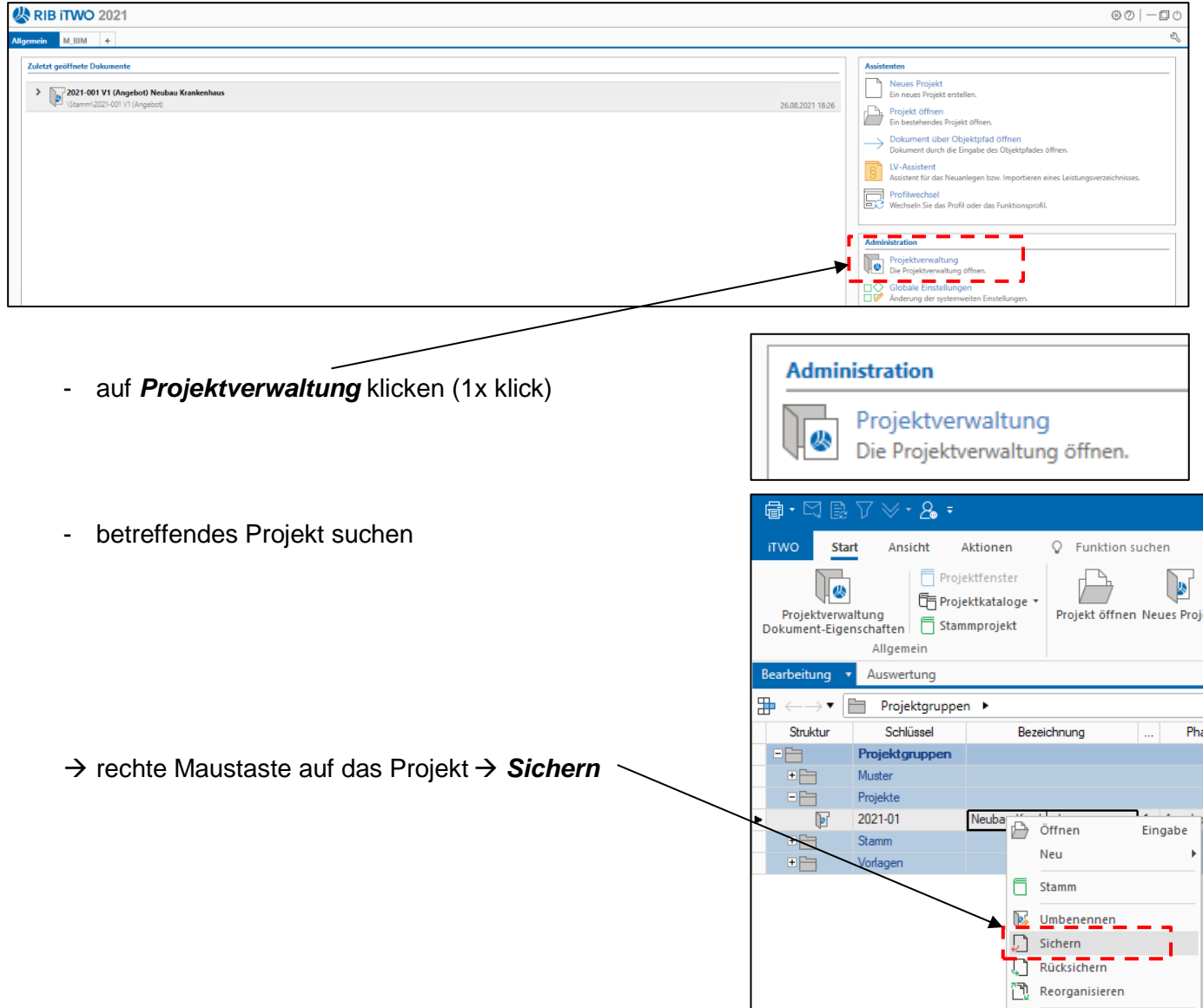

→ Speicherort ändern, z.B. Desktop

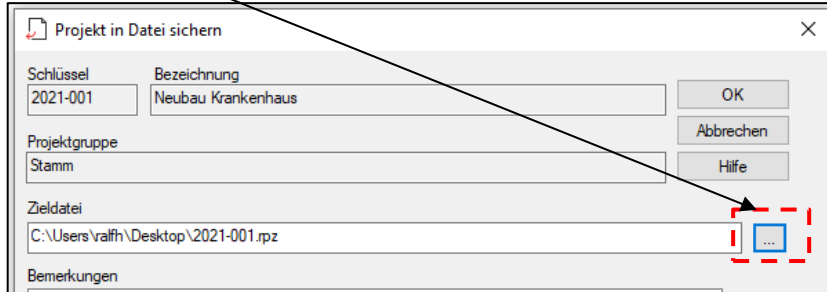

- ein Projekt wieder einlesen → via *Rücksichern*

**RIB iTWO** 

# **Übung 1 – Mittellohn**

#### **Aufgabe**

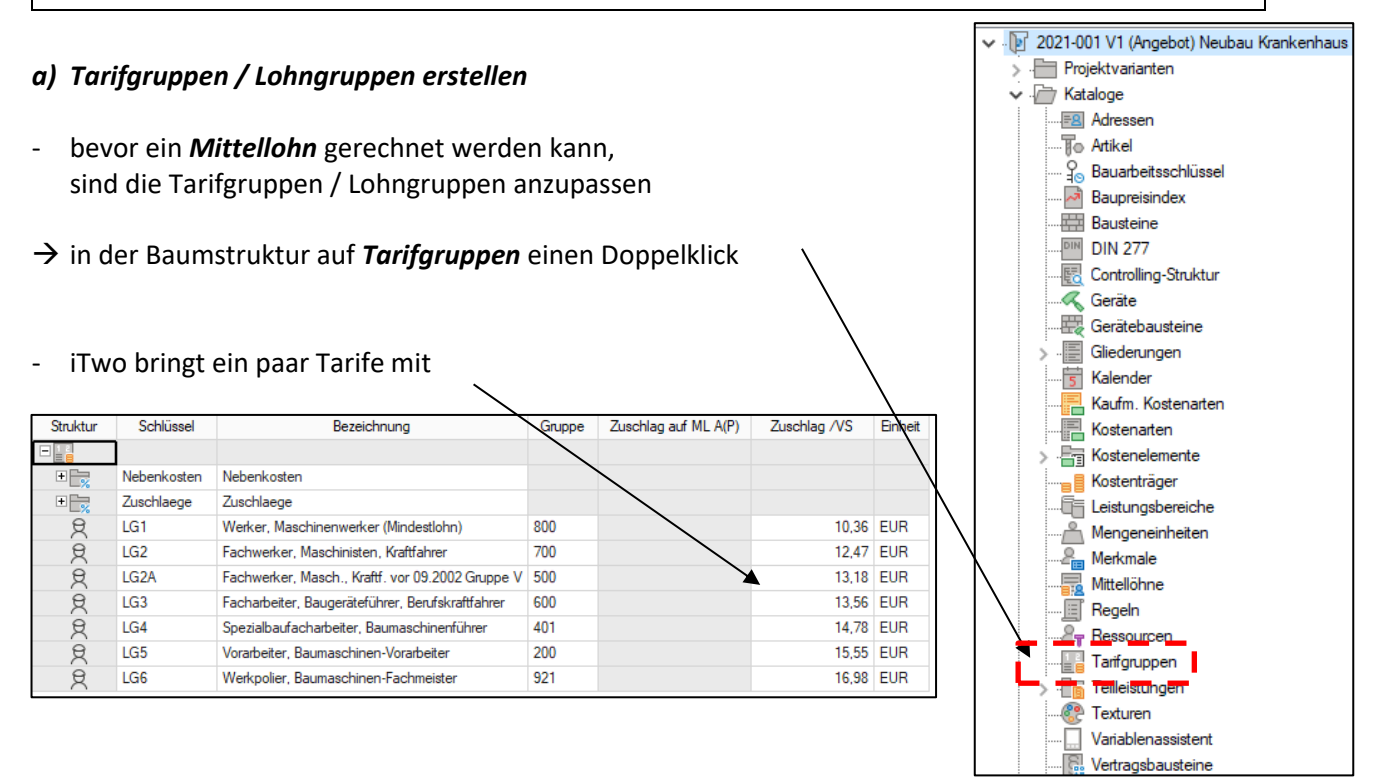

#### natürlich können neue Tarife bzw. direkt Arbeitskräfte angelegt werden

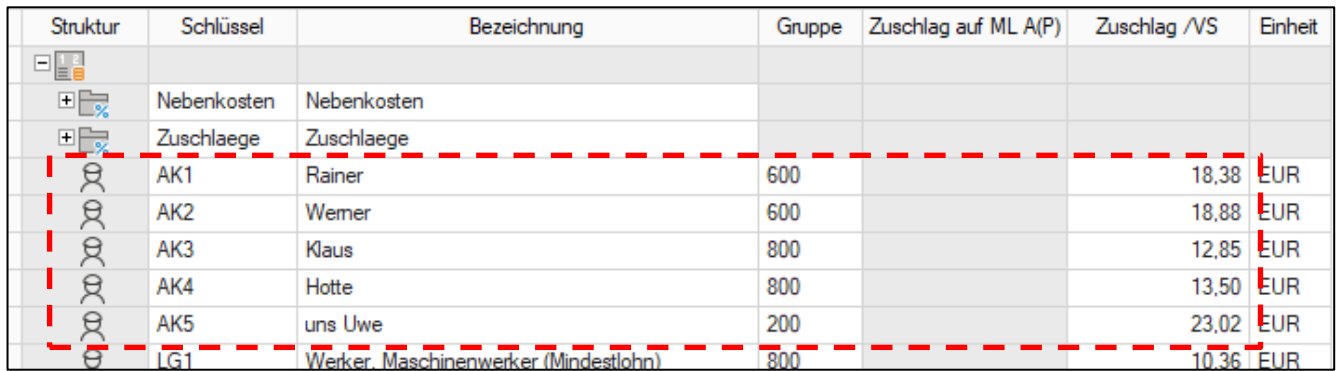

#### *b) Lohnnebenkosten / Zuschläge vereinbaren*

#### nun noch die betreffenden Zuschläge und Nebenkosten eingeben

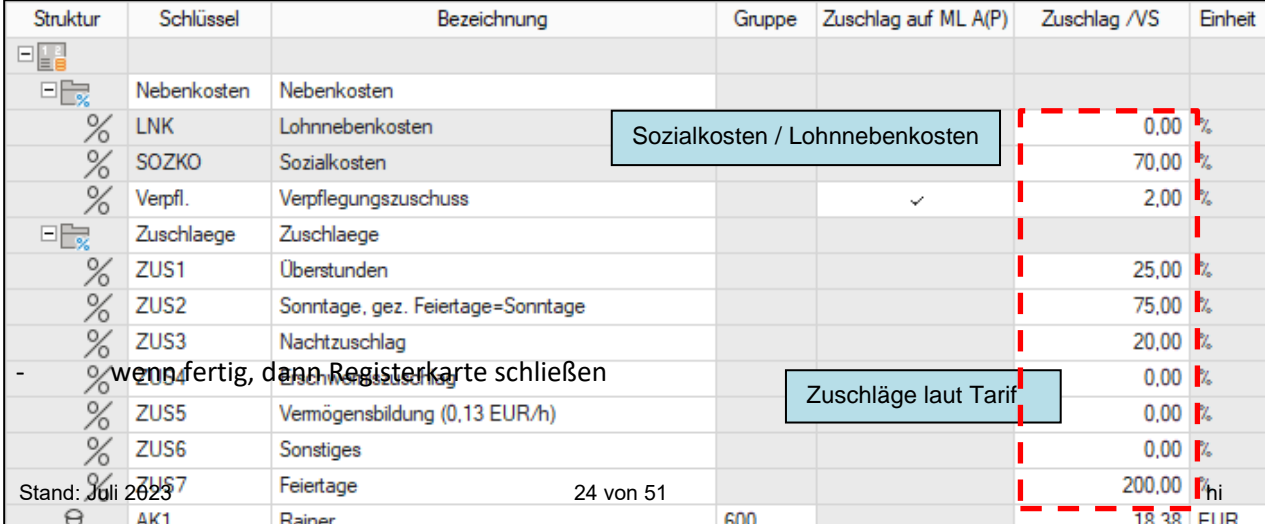

Mittellohn

Betrag/Std

27,58

 $0,00$ 

WE

0,54 EUR

0,50 EUR

0,13 EUR

#### *c) Mittellohn berechnen*

最

 $\overline{1}$ 

 $\overline{2}$ 

Schlüssel

Zuschläge

Sonntage, gez. Feiertage=Son

1

**THE → 中** 

Struktur

曧

曧

Mittellohn A(P)

 $\triangleright$  **Oberstunden** 

Nachtzuschlag

Mittlerer Gesamttariflohn:

Summe Zuschläge:

Mittellohn A(P):

Erschwerniszuschlag Vermögensbildung (0,13 EUR/

 $\Box$ 

3

- wir legen einen neuen Mittellohn an

Mittellöhne ▶

(rechte Maustaste → *Neuer Mittellohn*)

Mittellohn 1

Kolonne uns Uwe

→ in der Baumstruktur auf *Mittellöhne* einen Doppelklick

Bezeichnung

% Stunden % Zuschlag

21,66

 $1,17$ 

22.83

25.00

75,00 20.00

EUR

EUR

EUR

10,00

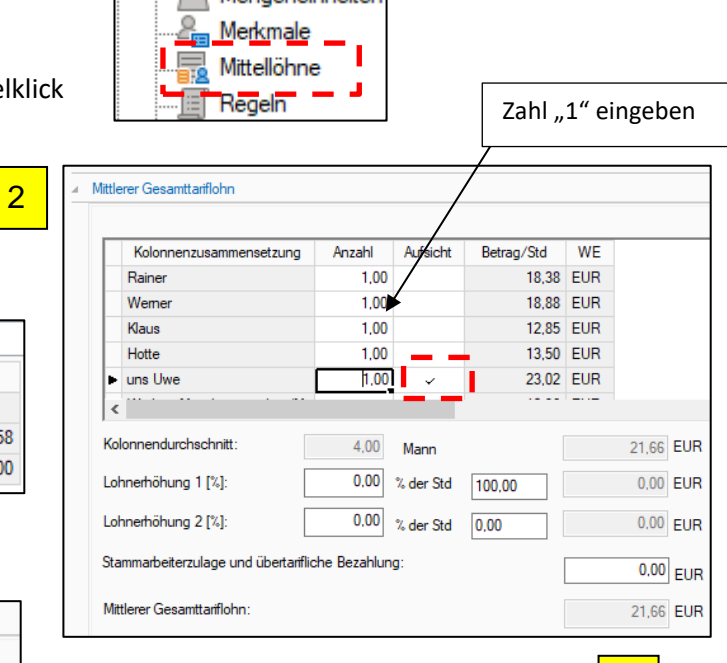

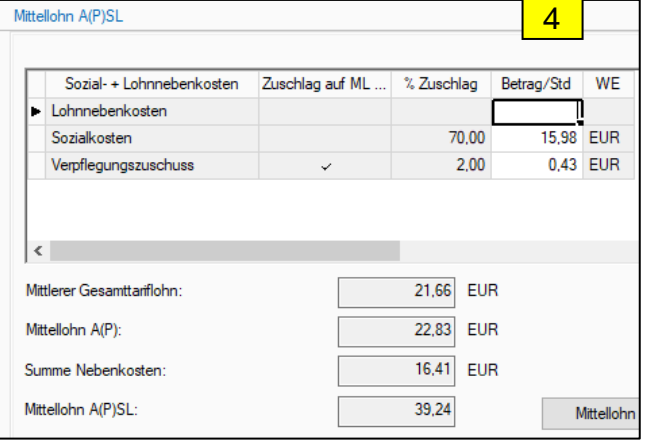

Kalender

äп

Kaufm\_Kostenarten Kostenarten

Kostenelemente

- fertig

 $\overline{\leftarrow}$ 

#### *d) Mittellohn zuordnen*

→ in der Baumstruktur auf *Kostenarten* einen Doppelklick

#### → unter *Lohn* → *11 Lohn* → *111 Produktivlöhne* → *S10 Kolonne uns Uwe*

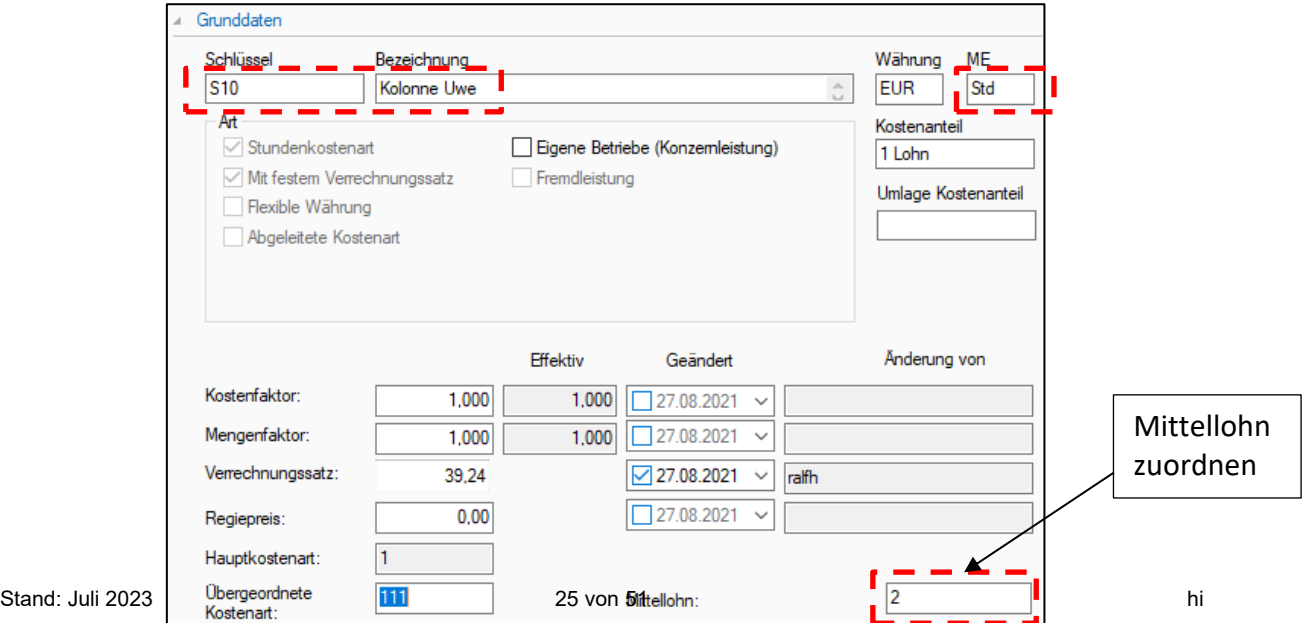

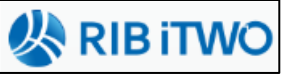

# **Übung 2 – Gerätebaustein**

#### **Aufgabe**

#### *a) Neues Gerät anlegen*

- zuerst soll ein neues Gerät angelegt werden
- in der Baumstruktur mit einem Doppelklick auf *Gerät*

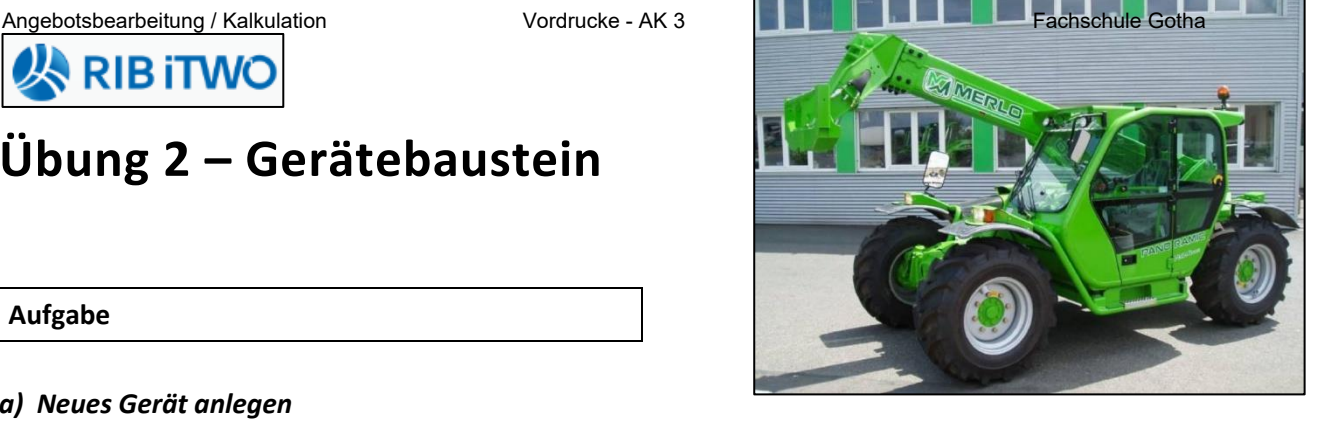

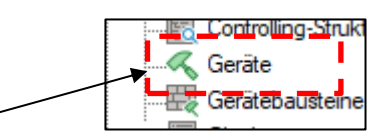

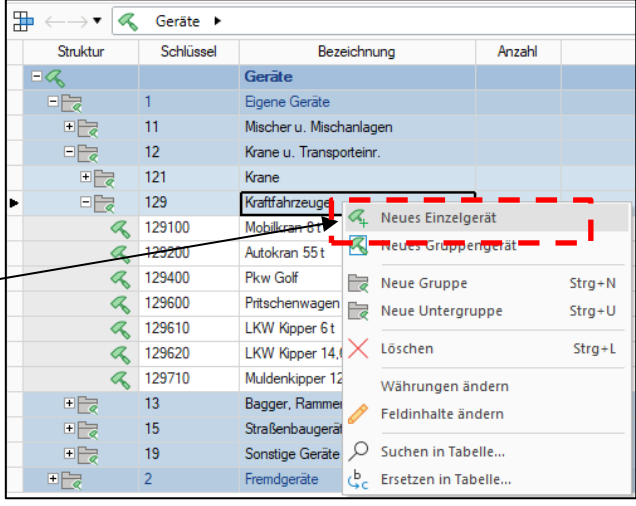

- → 1 Eigene Geräte → 12 Krane → **129 Kraftfahrzeuge**
- rechte Maustaste auf **129 Kraftfahrzeuge**

 $\rightarrow$  Neues Einzelgerät

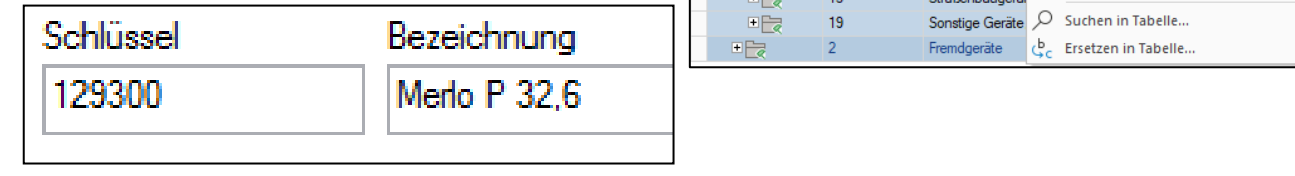

Werte eingeben:

## BGL

- 
- 
- 

#### **Betrieb**

- Diesel: 0,15 Liter/kWh
- Kostenfaktor f. Diesel: 1,20 €/Liter
- Geräteführer 1,1 Std./Betr.Std.

#### **Kenndaten**

- Leistung in kW: 61,5 kW
- Nenngewicht: 6,9 t
- Lastfaktor: 1,0
- Neuwert: 145.000,- € (Jahr 2020) • Anschaffungswert: 55.000,- € (gebraucht gekauft)
- Anteil A+V: 2,91 % (29,01 % von BGL)
- Anteil Reparatur: 2,00 % (31,96 % von BGL)

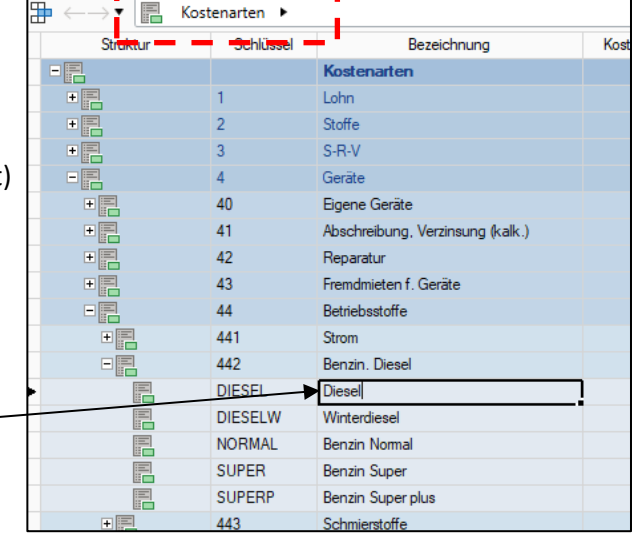

### dort ändern!

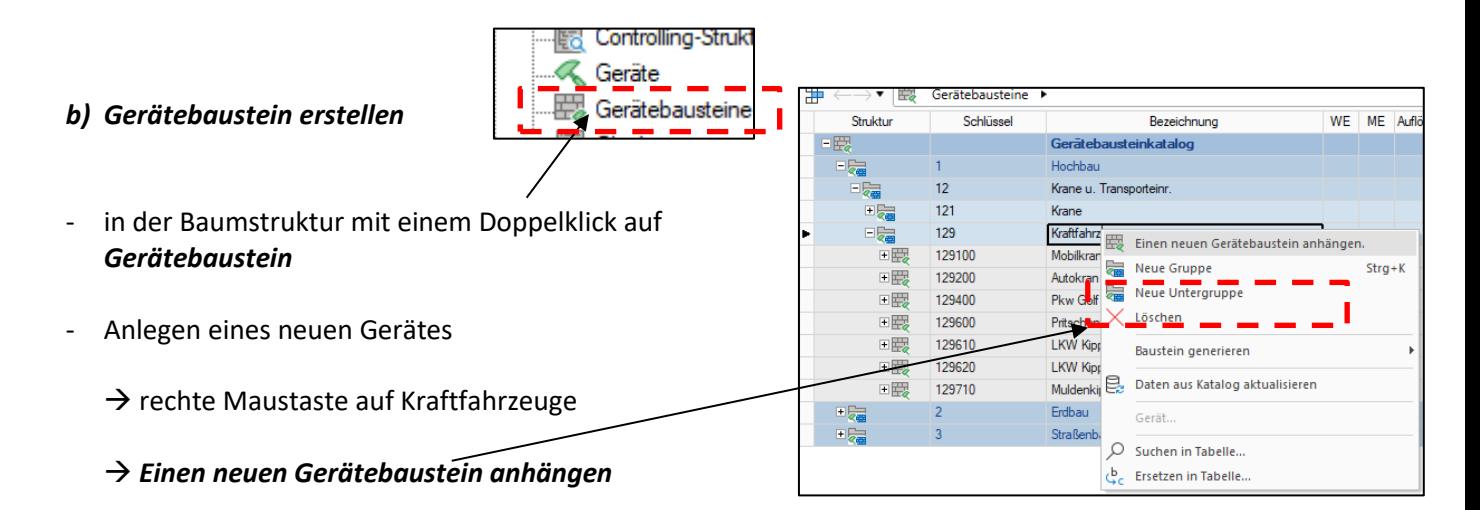

rechts auf Grunddaten und **Gerätezuordnung** klicke

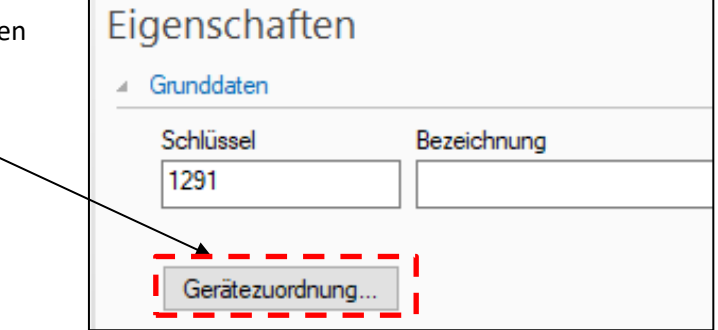

- den *MERLO* suchen und auswählen
- in der Liste taucht der *MERLO* auf

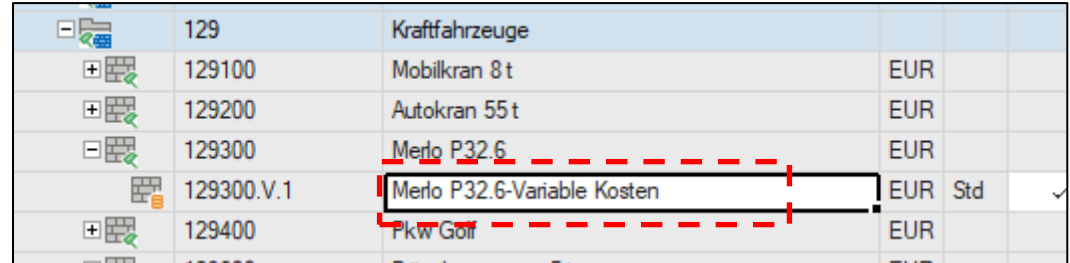

- nun noch angeben, ob die Kosten für das Gerät pro Std. / Tag / Monat kalkuliert werden sollen
- → Eigenschaften → Grunddaten

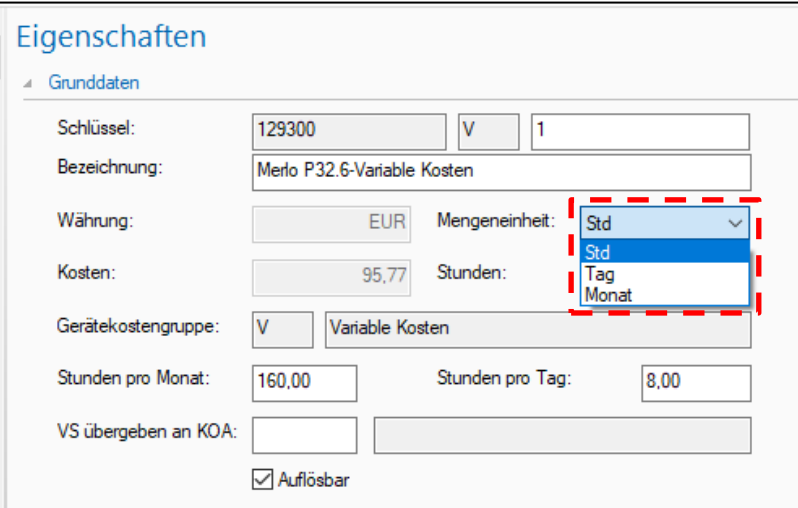

Baupreisindex **Exp** Bausteine

 $DM = 277$ .

DIN.

 $F =$ 

I

J

 $\overline{\mathbf{r}}$ 

Struktur

 $\overline{a}$ E.

『圖

三国

Fig.

 $E_{\overline{\mathbf{x}}}$ 

 $\frac{1}{2}$ 

 $\rightarrow \bullet$   $\boxed{mm}$  Bausteine

 $000$ 

 $\overline{002}$ 

 $\begin{array}{|c|} \hline 009 \\ \hline 010 \\ \hline \end{array}$ 

 $|012\rangle$ 

013

 $039$ 

040

080

486

Schlüssel

# **Übung 3 – Bausteine**

# **人 RIB iTWC**

**Rausteine** 

**Erdbau** 

Baustelleneinrichtung

Entwässerungskanäl Dränarbeiten

Mauerarbeiter

Betonarbeiter

Trockenbau

Heizungs-/zentr

Gleisen und We

Straßen, Wege, Plätze

Bezeichnung

#### **Aufgabe**

#### *a) Bausteine erstellen*

- in der Baumstruktur mit einem Doppelklick auf *Bausteine*
- iTwo bringt ein paar vorbereitet Bausteine mit
- in einem Baustein sind alle EKT's einer Leistung bereits kalkuliert
- wir wollen zwei neue Bausteine anlegen

#### 1.Tiefbord 10/25 mit Rückenstütze

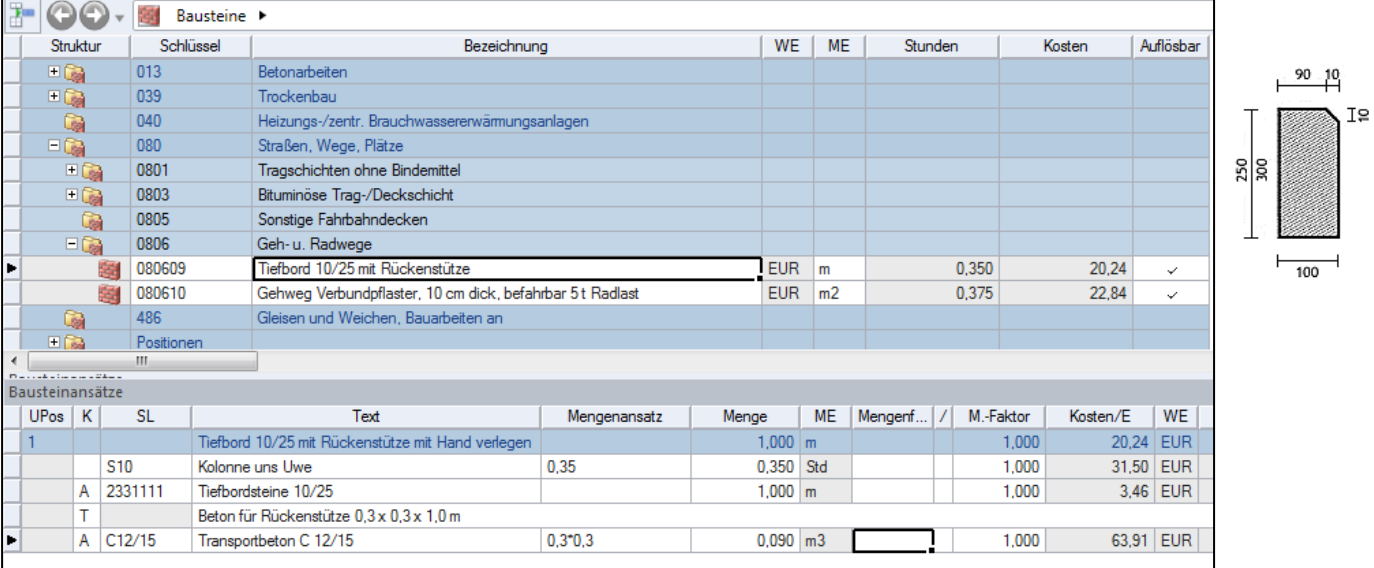

#### 2. BPL komplett herstellen (Beton + Bewehrung + abziehen)

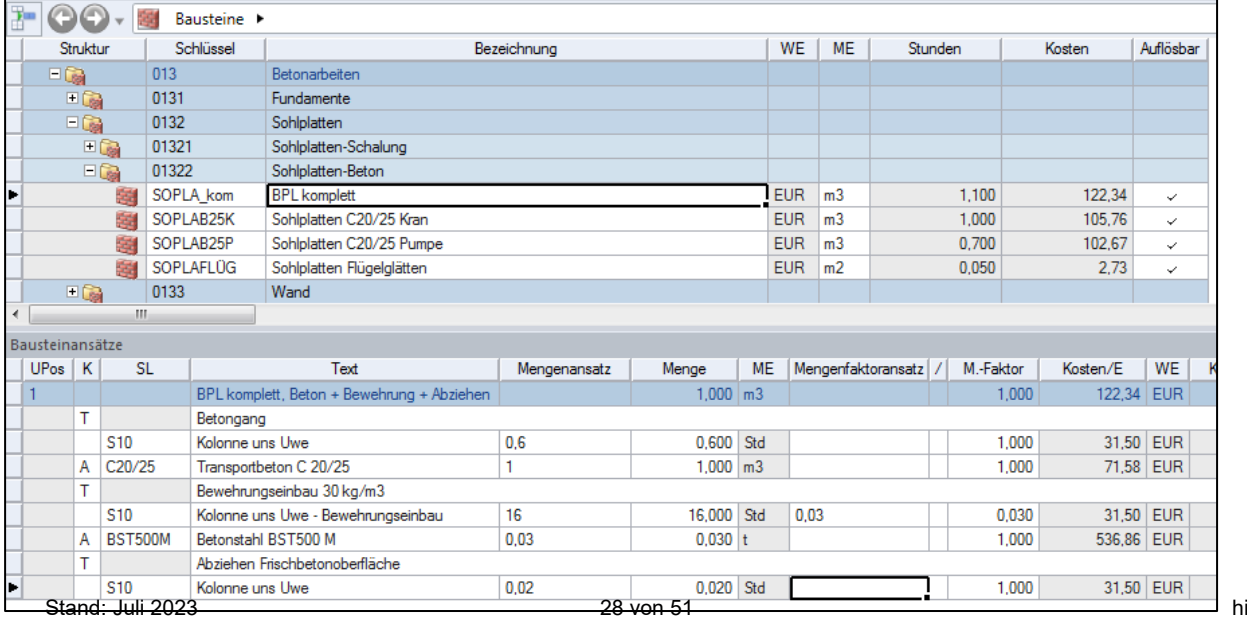

# **Übung 4 – Druckdesigner**

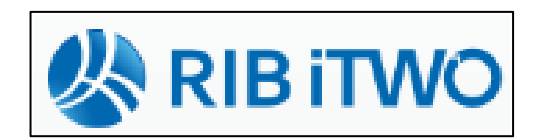

#### **Aufgabe**

- soll dem späteren Ausdruck eine individuelle Kopf- und Fußzeile verpasst werden → *Druckdesigner* von iTwo verwenden
- iTwo starten, kein!!! Projekt öffnen (Startbildschirm)
- es kann das Drucklayout und die Druckvorlagen individuell angepasst werden
- die "äußere" Form des Ausdrucks wird mit dem Drucklayout gesteuert, vergleichbar mit Planrahmen

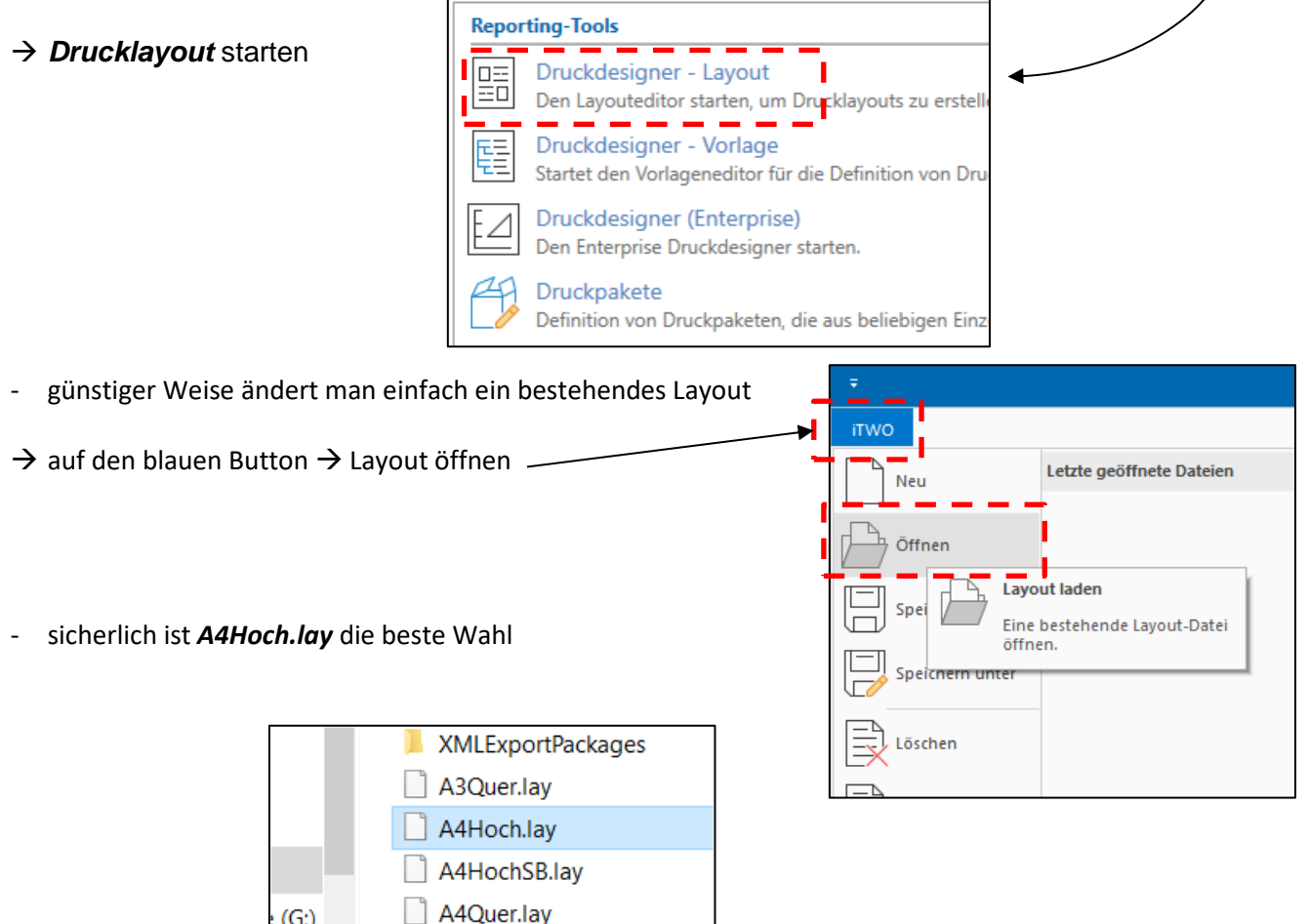

RIBA3Quer.lav

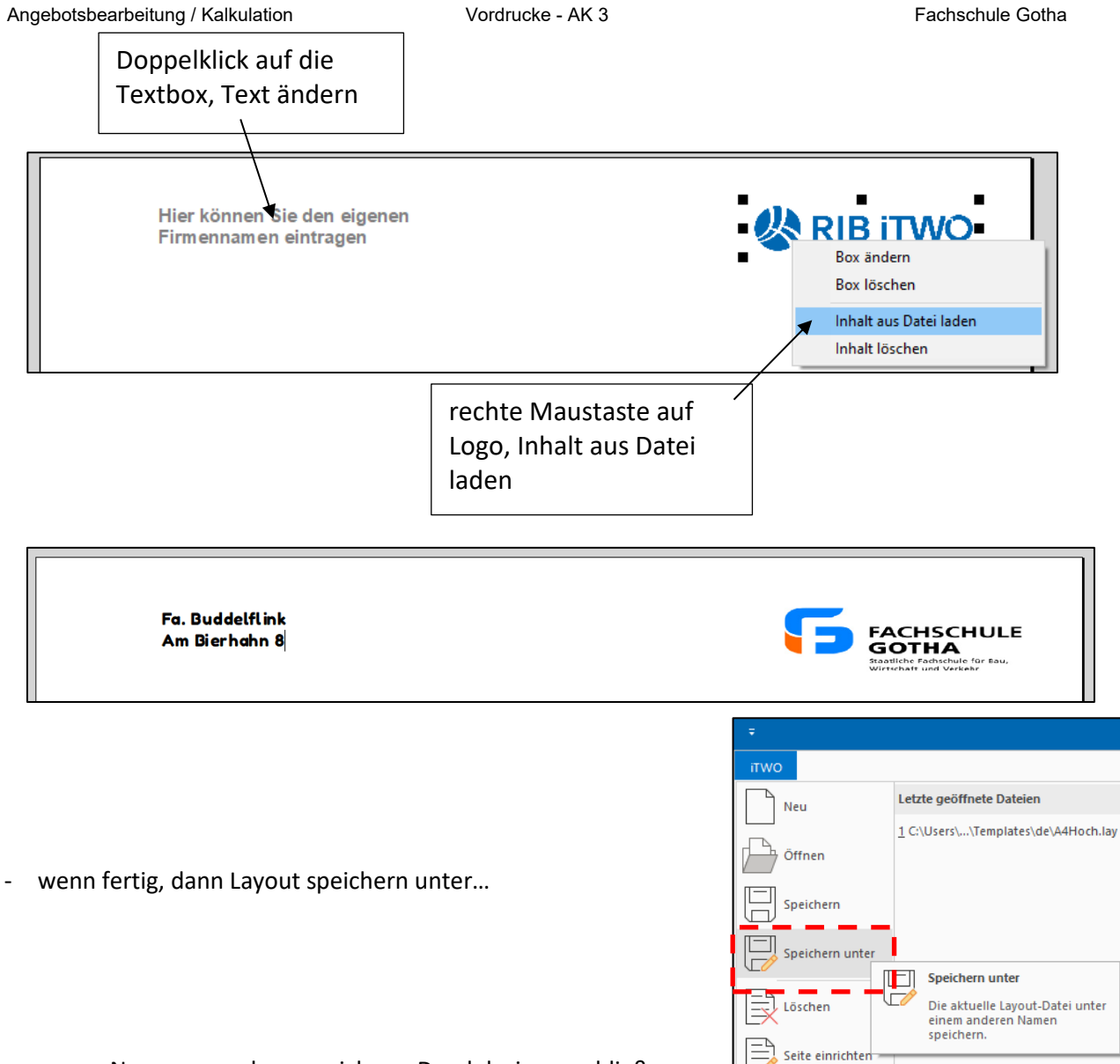

- neuen Namen vergeben, speichern, Druckdesigner schließen
- $\rightarrow$  neues Layout beim Ausdruck vereinbaren
- → Projekt öffnen
- $\rightarrow$  gewünschtes Dokument (z.B. LV) anwählen
- $\rightarrow$  auf Druckersymbol klicken
- → auf *Optionen* klicken
- → auf *Vorlagen* klicken
- $\rightarrow$  neues Layout suchen
- → auf *Drucken* klicken

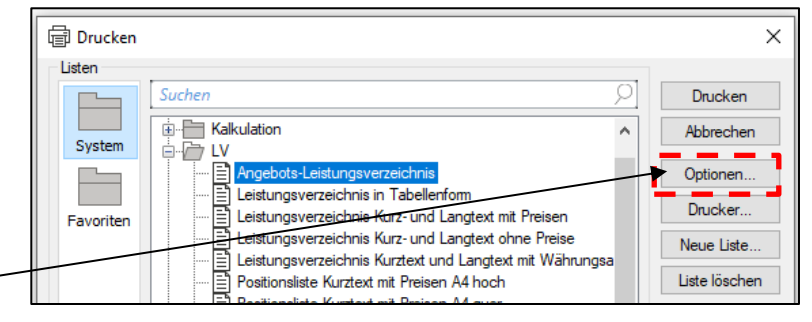

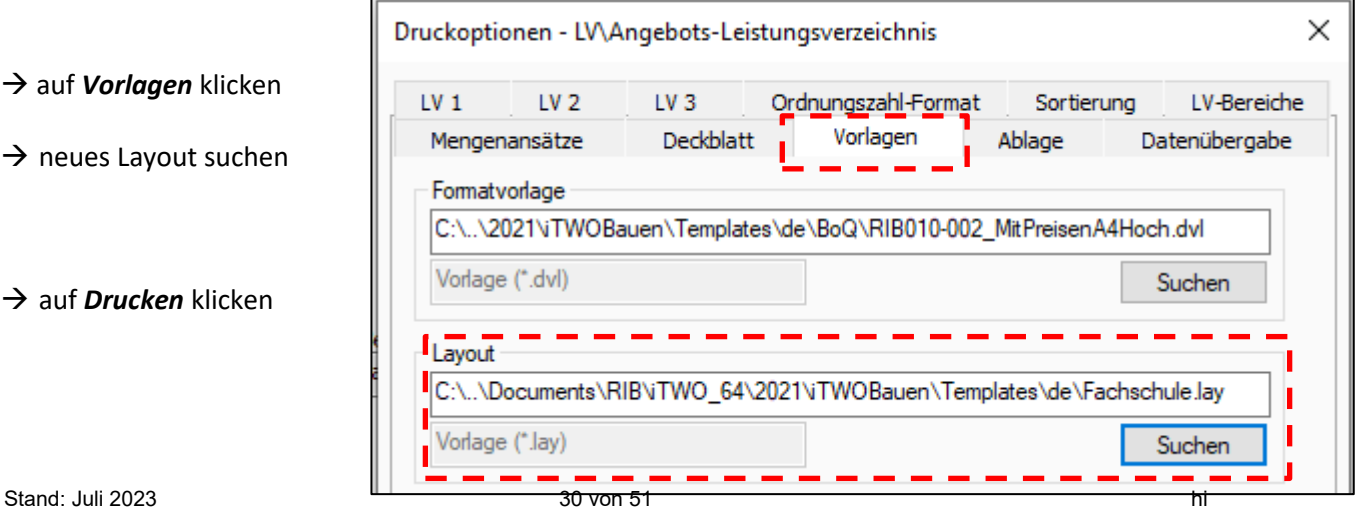

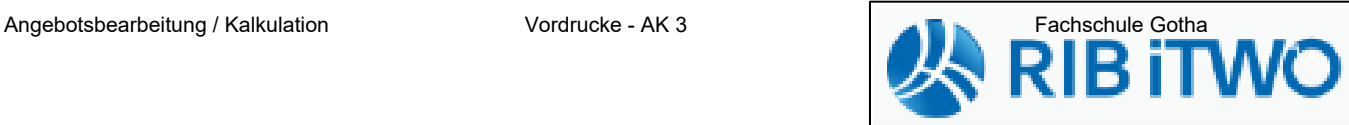

# **Übung 5 – Baustellengemeinkosten LV**

#### **T** Projektvariante  $2 \bullet$ Vergabeeinheit  $TUMO$ Start Ancicht **Altionan**  $O - F$ **E** Zeitvertrag **同** Projektfenster **THE BIM Qualifier**  $\mathbf{r}$ **Aufgabe** <sup>行</sup>Projektkataloge Struk & Orte Projektfenster Projektfenster<br>Dokument-Eigenschaften □ Stammprojekt Ausstattung Allgemein **图** Kollisionsbericht Vergabeeinheiten Administration **n** Planverwaltung  $\mathbf{r}$ bei Kalkulationen über die Angebotssumme werden 2021-001 V1 (Angebot) Neubau Krankenhaus  $\overline{\mathbb{P}}$  $\left\| \mathbf{r} \right\|$  by Projektvarianten **BLUE**<br>**Aufmaß** die B-GK für jedes BV separat ermittelt ↓ **In Stamm Stammoroiekt**  $\frac{1}{2}$  Aus  $\overrightarrow{a}$  Offnen **图 Teilbestellungen** Ans are similar R. Nachtragsverwaltung am sinnvollsten macht man dies in einem  $\overline{\bullet}$  **Reduced Execution** Neu يهيهر eigenen LV → BGK-LV Geräteliste **P** Ven Import Kataloge Export LE-/RE-Mengen Konfiguratio → in der Baumstruktur **rechte Maustaste** Ist-Kosten und -Mengen  $\overline{\text{Dokumente}}$  X Löschen  $Stra+L$ Formulare Machricht senden. dla Soll-Ist-Vergleich auf *Bauseitige Anfrage* oder *Stamm* 图 Controlling-Struktur **■** Ist-Stunden  $\rightarrow$  Neu  $\rightarrow$  LV B Abrechnung dem LV einen griffigen Namen verpassen und bei BGK-LV einen Haken setzen

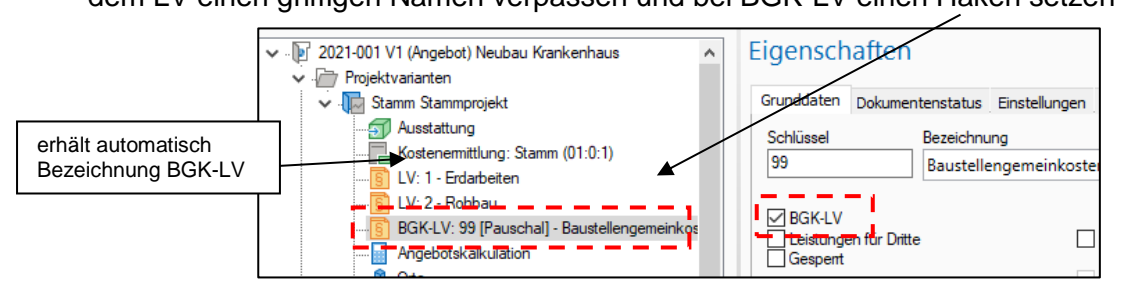

- das neu LV mit einem Doppelklick aufrufen
- nun die Klassiker einer jeden Baustelle eintragen
- für die Menge reicht es, wenn 1 St. eingetippt wird
- die tatsächliche Anzahl kann dann bei der Kalkulation berücksichtigt werden

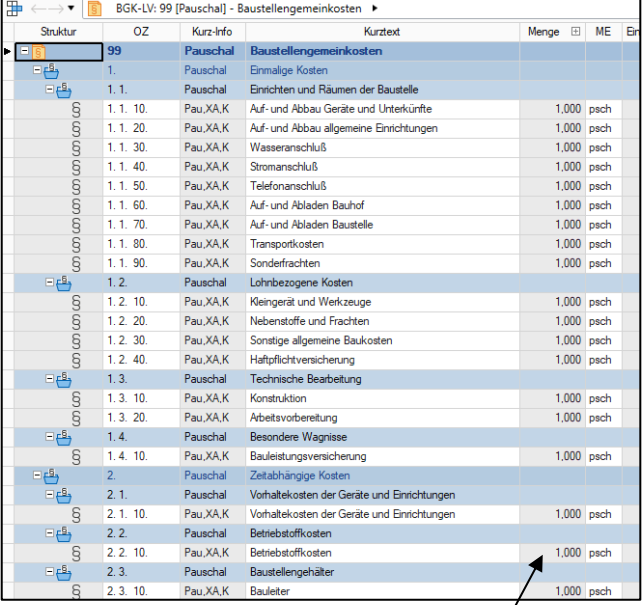

nun müssen die B-GK kalkuliert werden Menge sollte / muss mit  $\rightarrow$  in der Baumstruktur Doppelklick auf 1 St. oder 1 pschl. *Angebotskalkulation* klicken eingetragen werden .D 2021-001 V1 (Angebot) Neubau Krankenhaus v <sup>D</sup> Projektvarianten ↓ In Stamm Stammprojekt Ausstattung Kostenemittlung: Stamm (01:0:1) LV: 1 - Erdarbeiten LV: 2 - Rohbau Stand: Juli 2023 him and the standing of the standing of the standing of the standing of the standing of the standing of the standing of the standing of the standing of the standing of the standing of the standing of the s

die entsprechenden und notwendigen Positionen des B-GK LV's kalkulieren

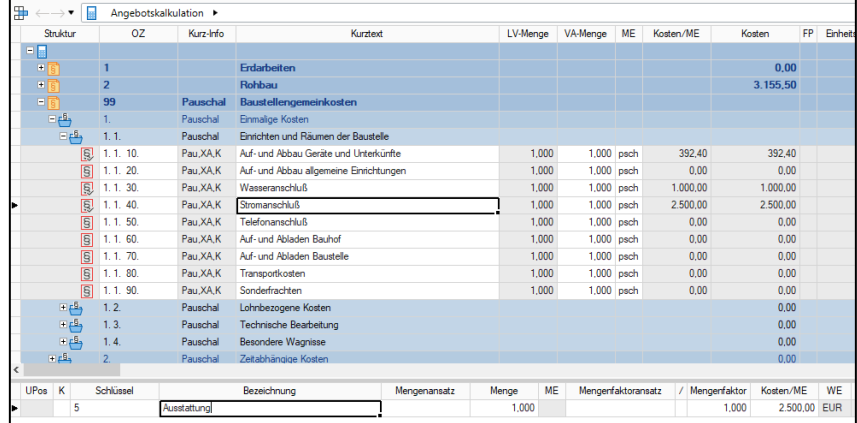

- das wars dann auch schon
- iTwo rechnet automatisch die kalkulierten B-GK in die Umlage ein
- ein Blick darauf
	- → in der Baumstruktur auf *Angebotskalkulation* mit der linken Maustaste
	- → Registerkarte *Umlage* anklicken
	- $\rightarrow$  die betreffende Umlage anklicken

2021-001 V1 (Angebot) Neubau Krankenhaus Projektvarianten  $\checkmark$  $\vee$  M Stamm Stammprojekt **ST** Ausstattung Kostenemittlung: Stamm (01:0:1) LV: 1 - Erdarbeiten LV: 2 - Rohbau BGK-LV: 99 [Pauschal] - Baustellenge T **Angebotskalkulation** 

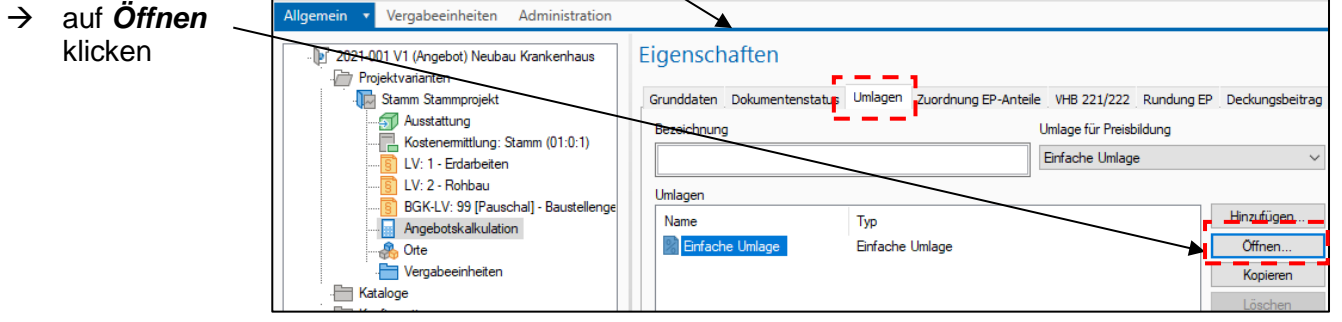

- die B-GK sind als Umlage ersichtlich

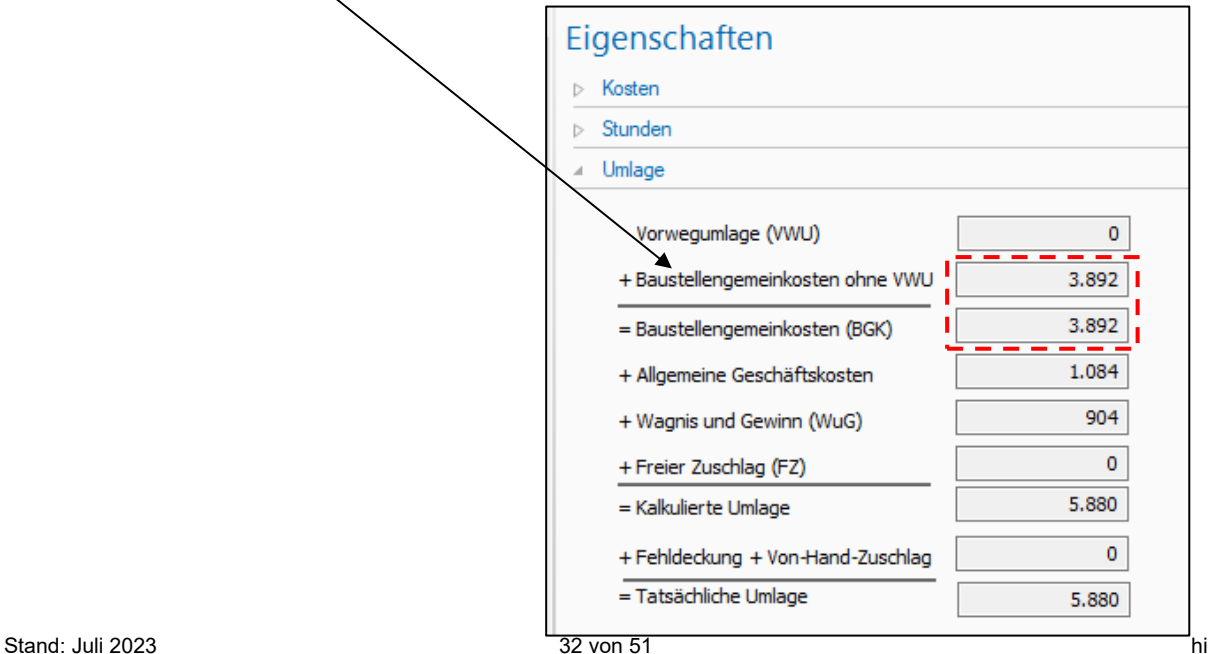

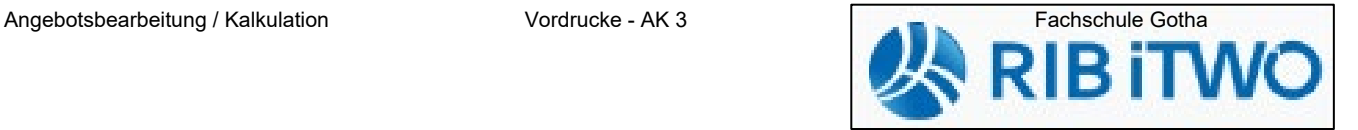

# **iTwo – Ausgleichsrechnung nach VOB/B §2 Nr. 3**

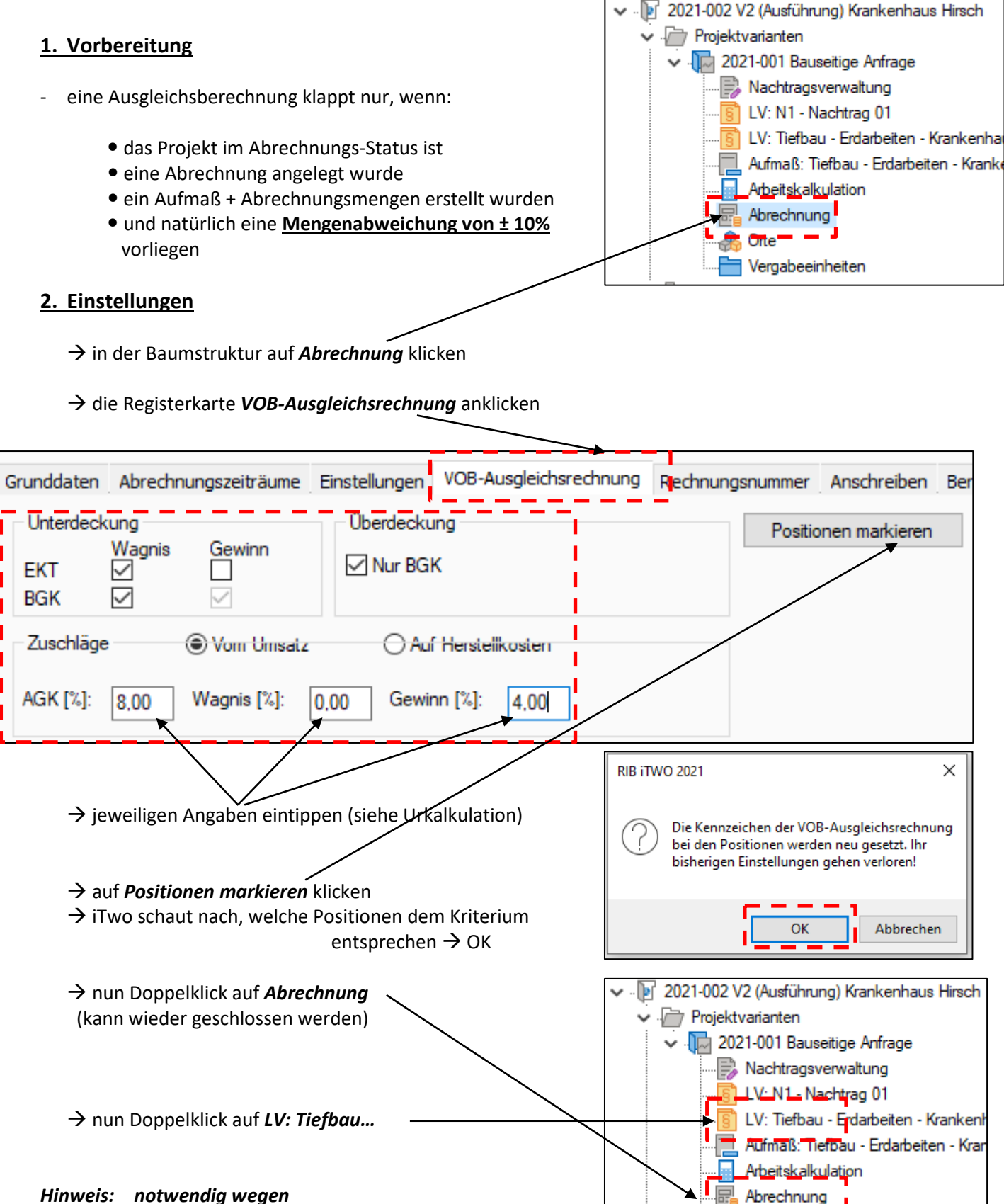

 *Datenbankaktualisierung*

#### weiter im geöffneten LV

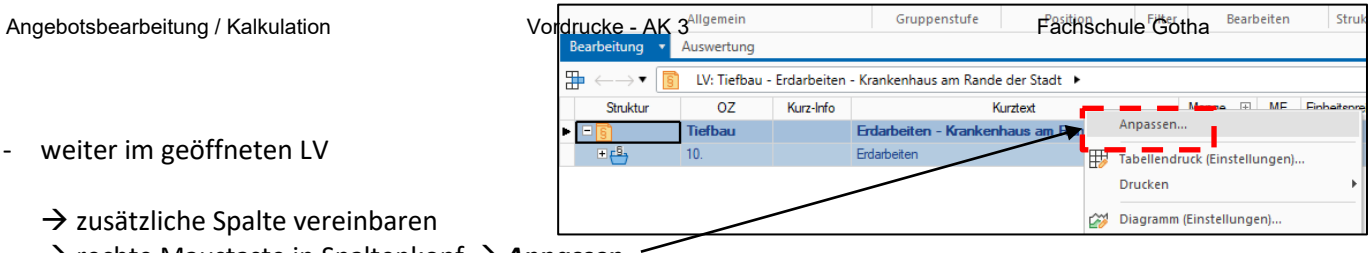

 $\rightarrow$  zusätzliche Spalte vereinbaren

→ rechte Maustaste in Spaltenkopf → Anpassen...

#### $\rightarrow$  fast bis ganz runter scrollen und Haken setzen bei *VOB-Ausgleichsrechnung*

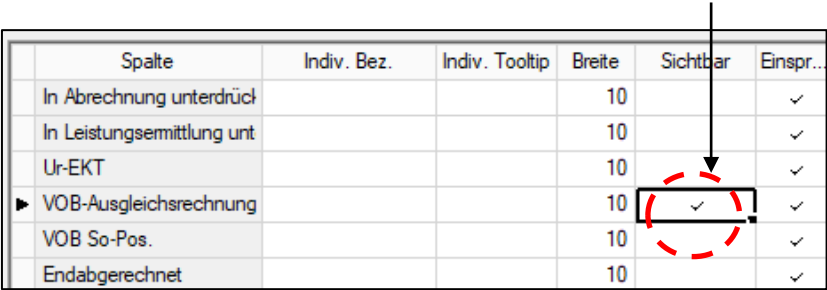

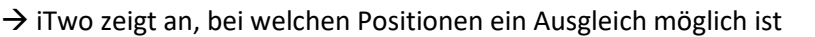

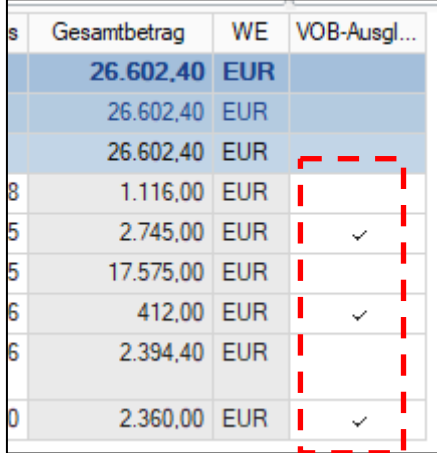

#### **3. VOB-Ausgleichsrechnung berechnen / drucken**

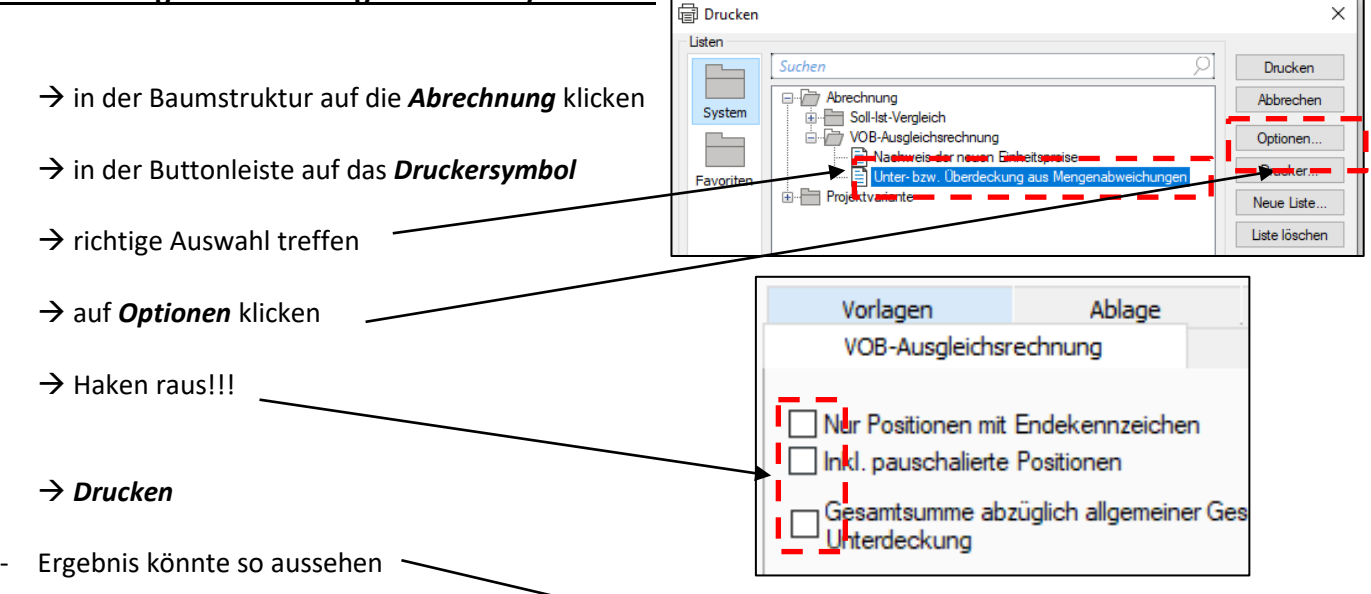

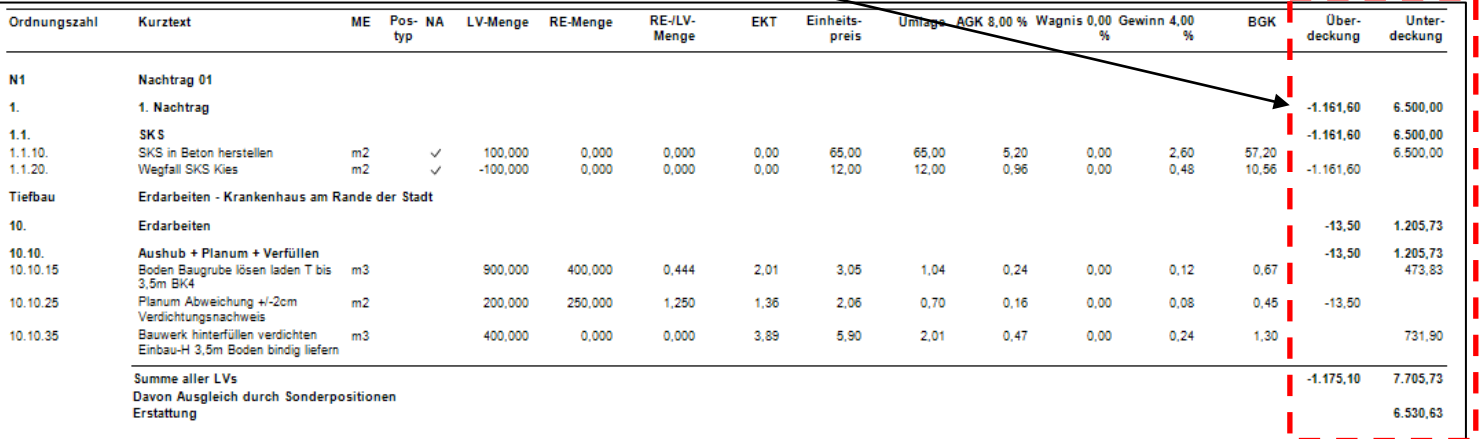

**RIB IT** 

## iTwo – Abrechnung

- die Abrechnung von Bauleistung ist in iTwo nur möglich, wenn schon ein Projekt da ist und kalkuliert wurde
- eine Abrechnung kann für *EP- Verträge* und *Pauschalverträge* erfolgen.

#### **1. Vorbereitung**

#### *a) Phasenübergang:*

• das fertig kalkulierte und theoretisch beauftragte Projekt muss zur Ausführungsphase wechseln

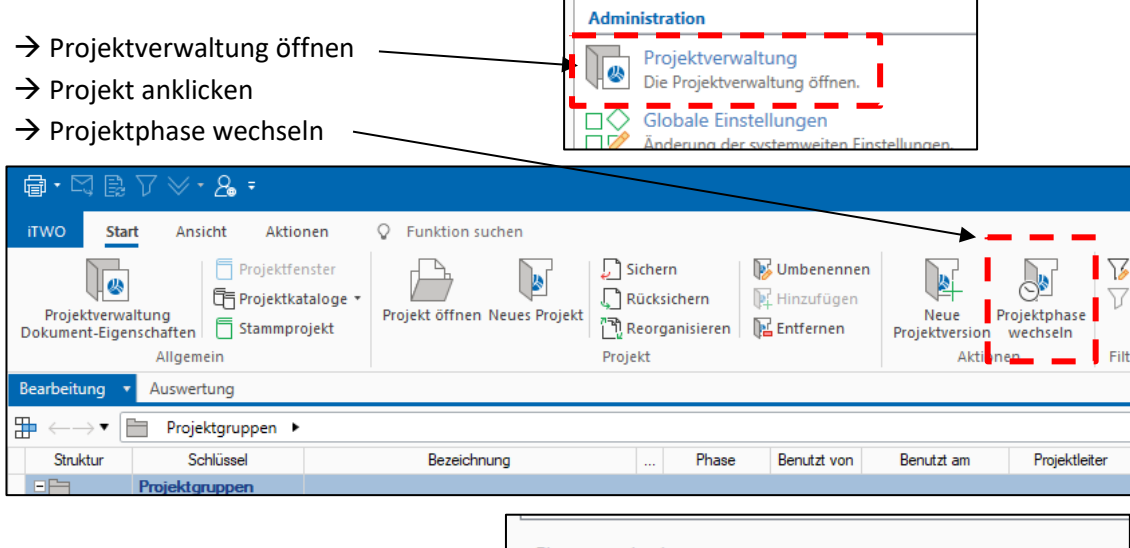

- Zielphase *Ausführung*

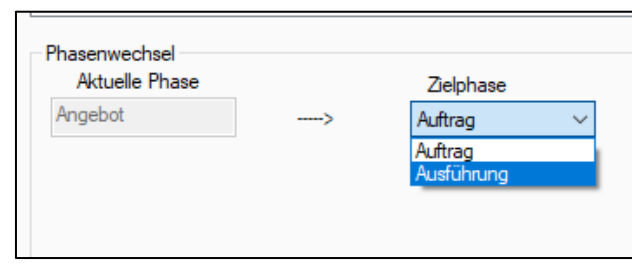

• das Projekt in der Angebotsphase bleibt erhalten, es wird schreibgeschützt

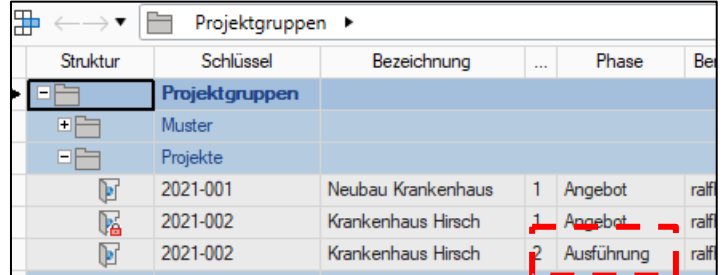

#### *b)Vertragsgrundlagen für die jeweilige Rechnungsart vereinbaren*

- $\rightarrow$  Projekt "Ausführung" öffnen
- $\rightarrow$  Bauseitige Anfrage (Hauptangebot) anklicken
- Registerkarte *Vertragsgrundlagen* öffnen

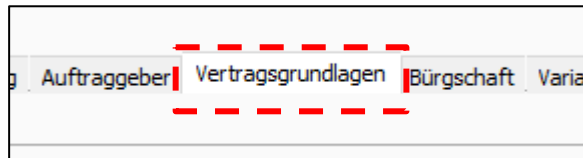

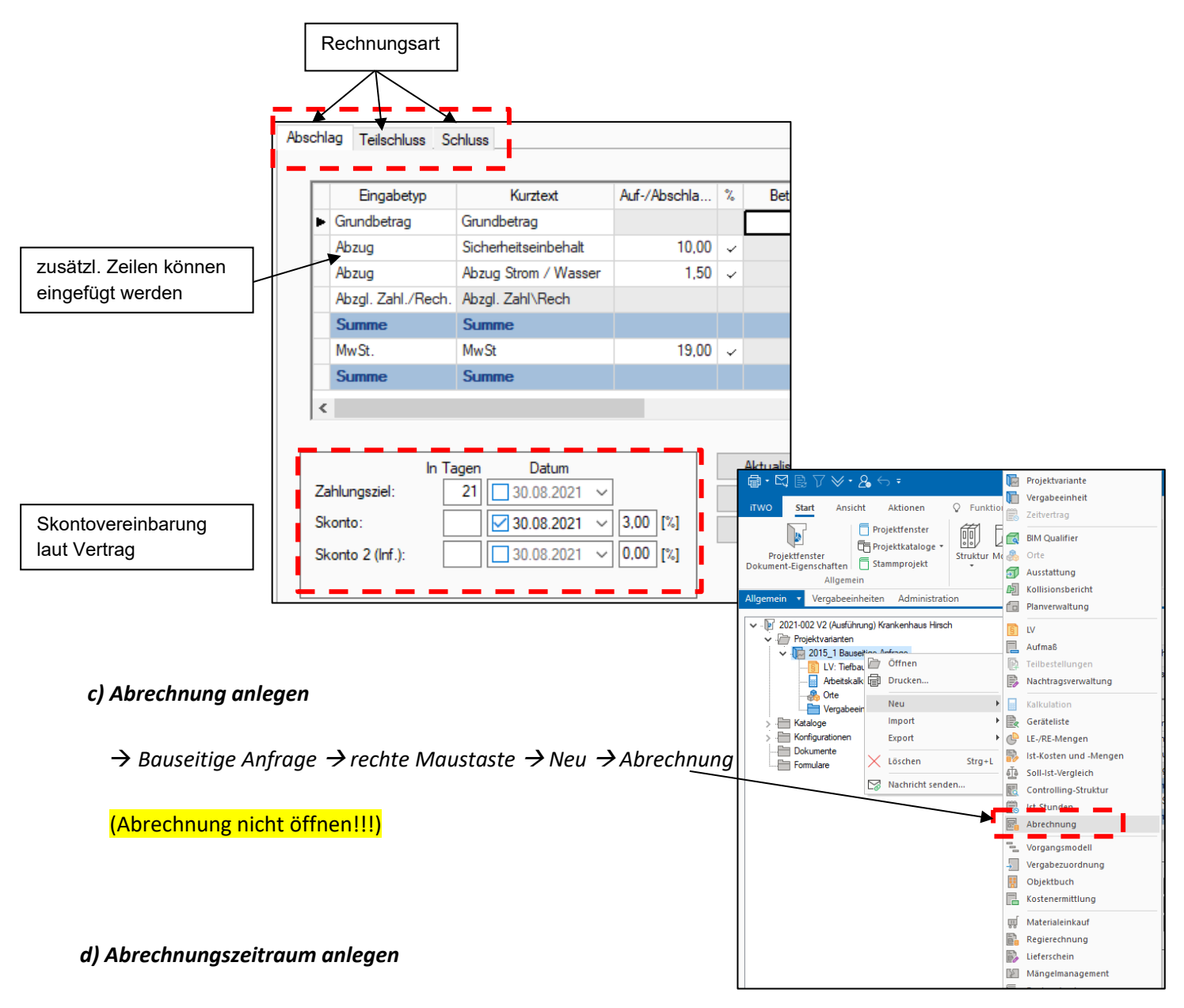

#### Abrechnung Registerkarte *Abrechnungszeiträume*

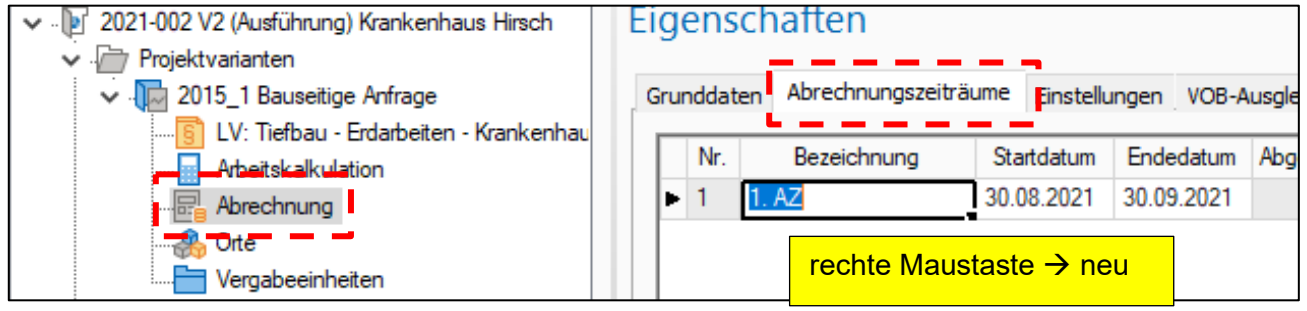

## Vorbereitung abgeschlossen

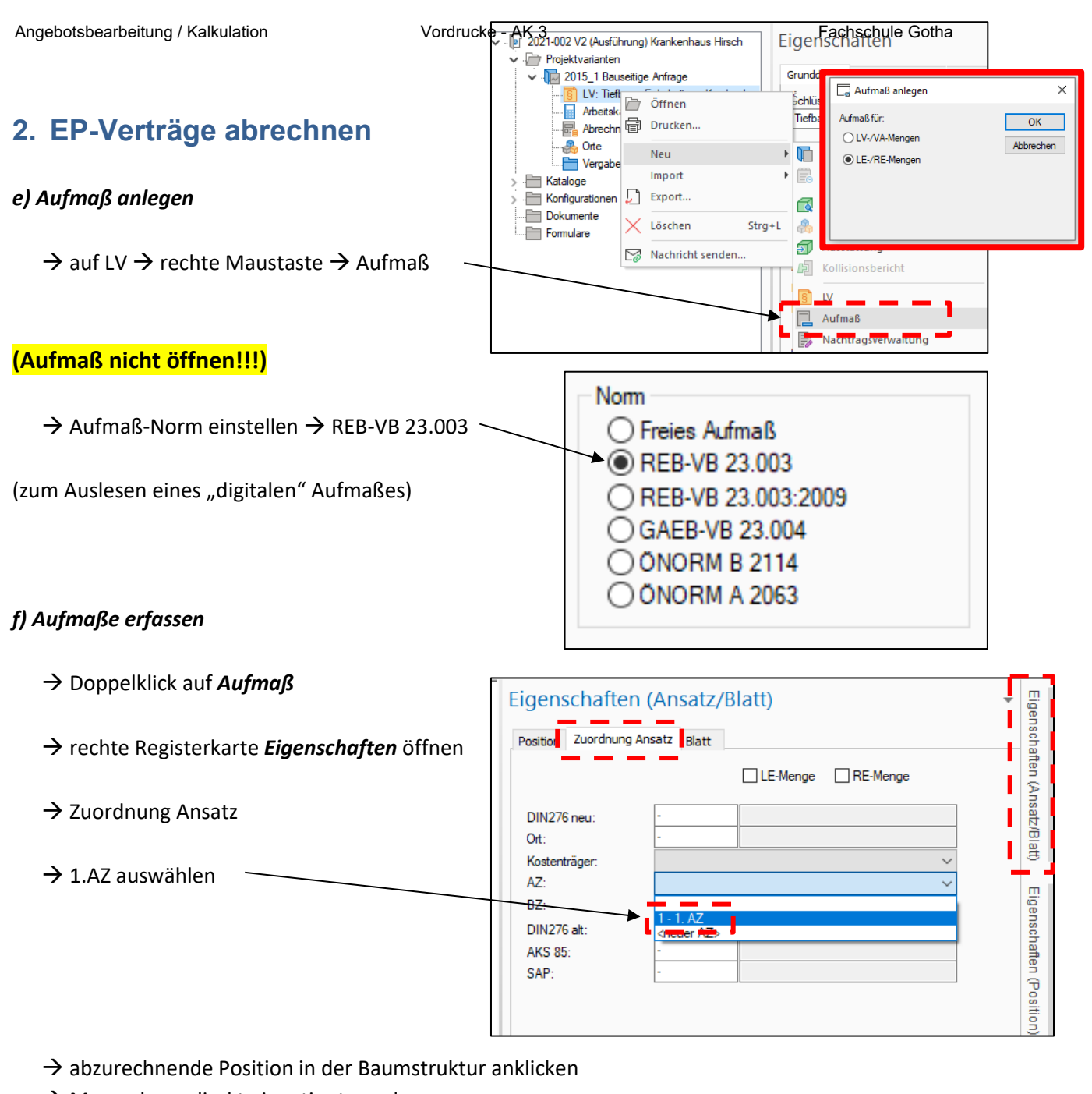

 $\rightarrow$  Menge kann direkt eingetippt werden

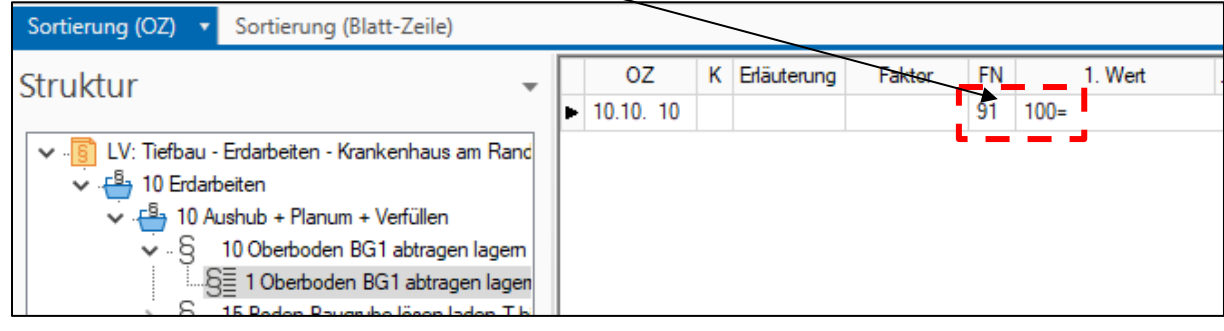

 $\rightarrow$  je Positionen können auch "Teilmengen" eingetragen werden

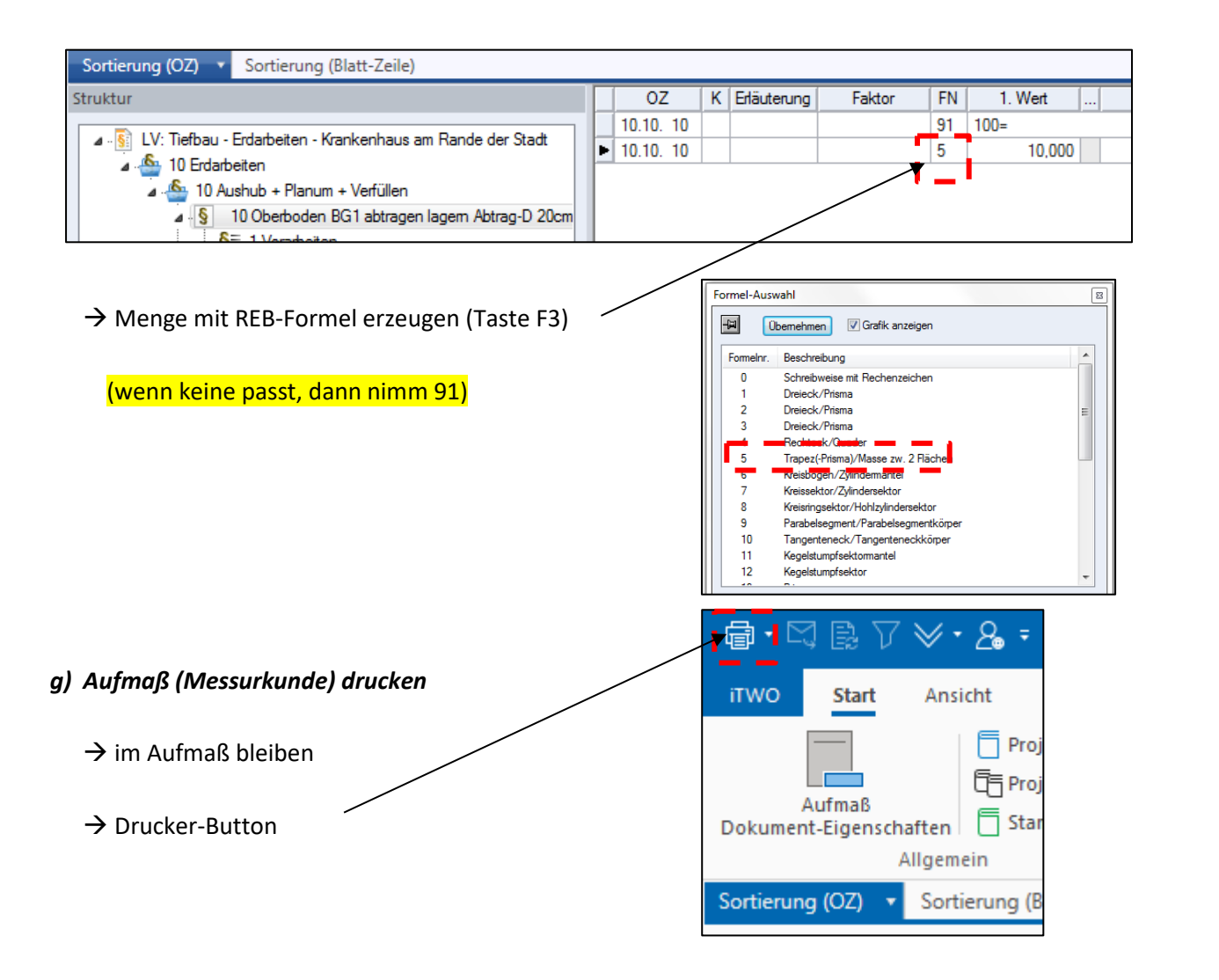

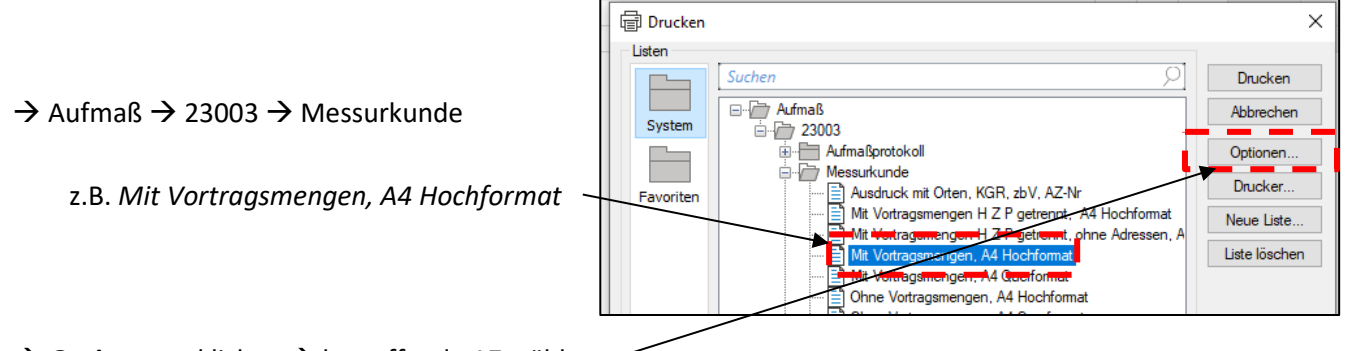

→ Optionen anklicken → betreffende AZ wählen

→ Drucken

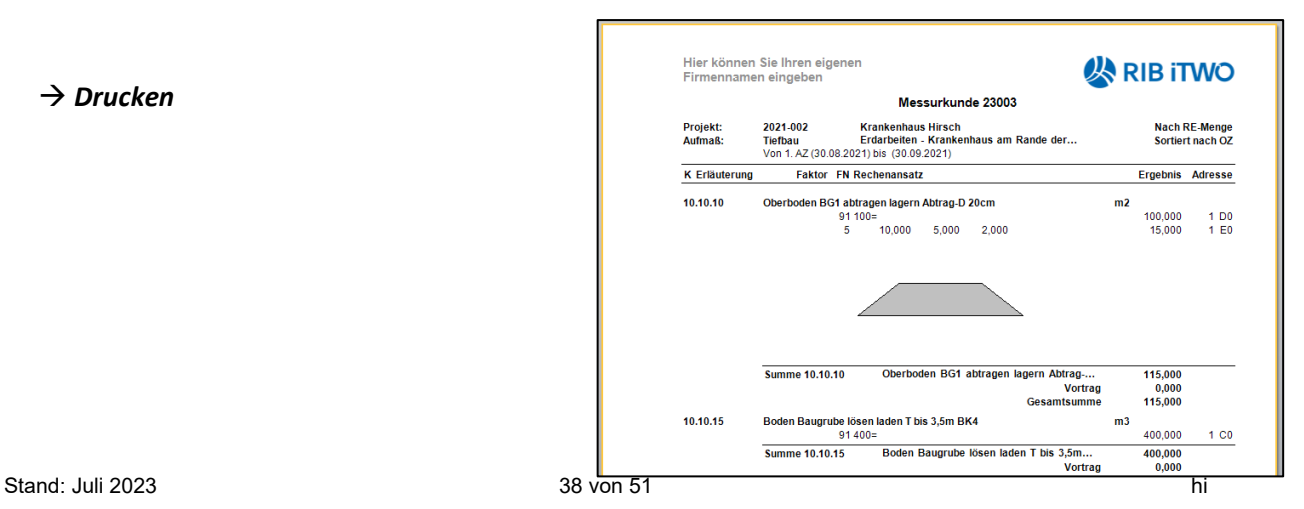

#### *h) Aufmaß exportieren*

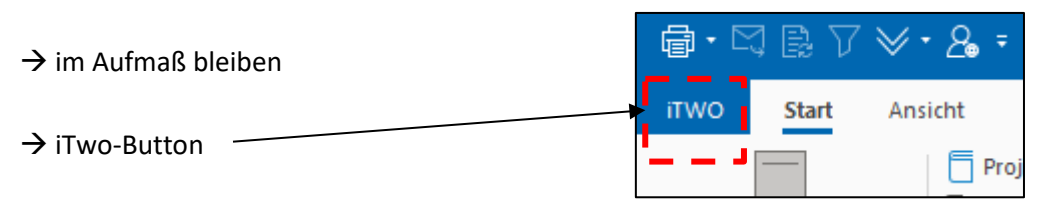

 $\rightarrow$  Datenaustausch  $\rightarrow$  Export

es wird eine DA11 – Datei ausgelesen ("digitales" Aufmaß)

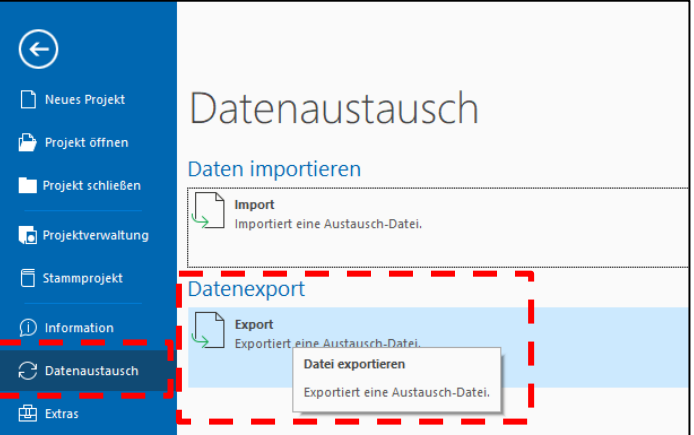

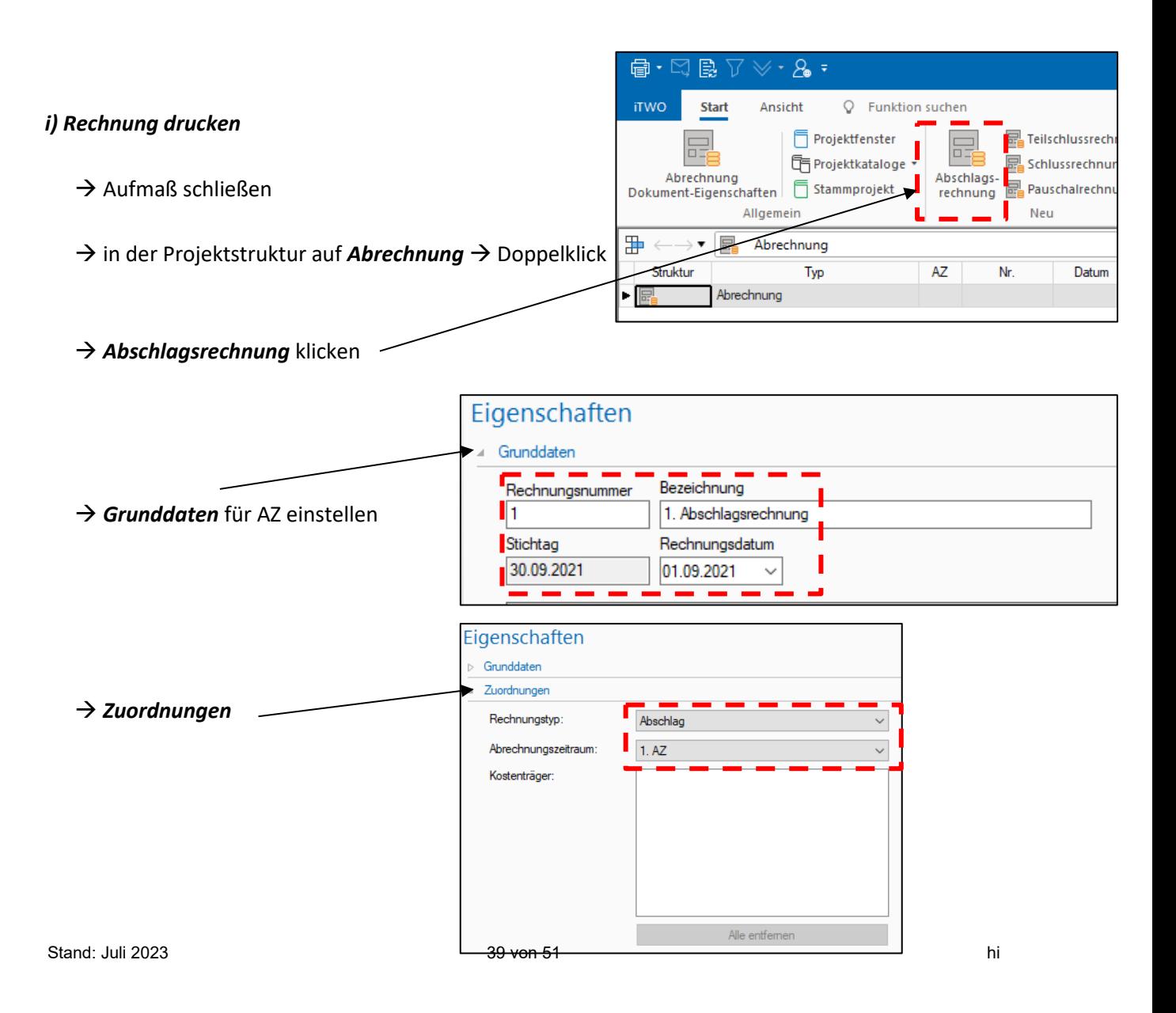

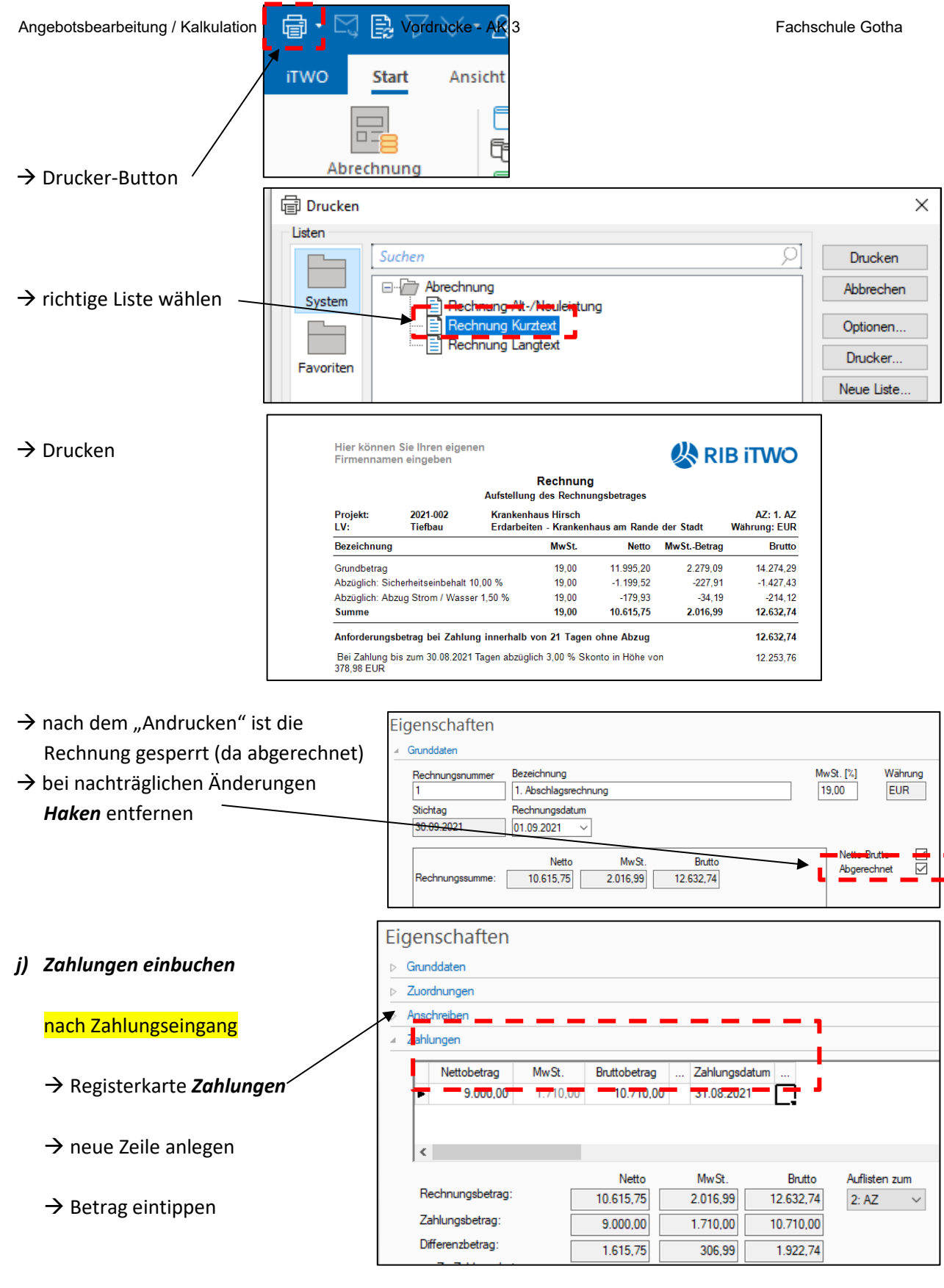

Differenzbetrag wird für die nächste AZ vorgemerkt

#### *- nun geht das gleiche Spiel von vorne los*

- 1. Abrechnungszeitraum festlegen  $\rightarrow$  2. Mengen im Aufmaß erfassen  $\rightarrow$  3. Messurkunde drucken  $\rightarrow$
- $\rightarrow$  **4. Abschlagsrechnung oder Schlussrechnung anlegen** → 5. Abrechnungszeitraum vereinbaren →
- **6. Rechnung drucken 7. Zahlungen buchen**

**RIB iTWO** 

## Übung Abrechnung

#### *1. AZ – Abschlagszahlung*

- Abrechnungszeitraum 01.01. – 31.01.

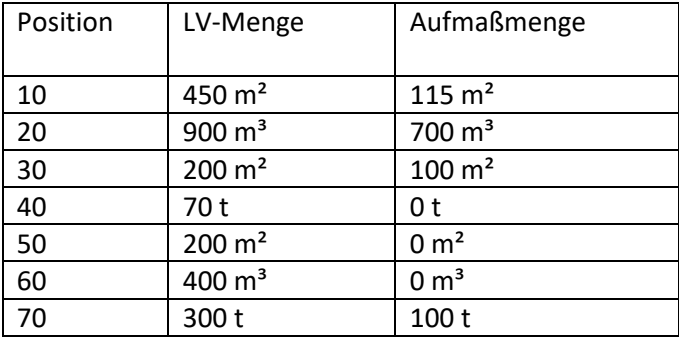

Ergebnis: Rechnungssumme (netto)

……………………………

- Rechnung drucken (Rechnungsdatum 31.01.)

- Zahlung einbuchen: ……………………………

#### *2. AZ – Abschlagszahlung*

Abrechnungszeitraum 01.02. – 28.02.

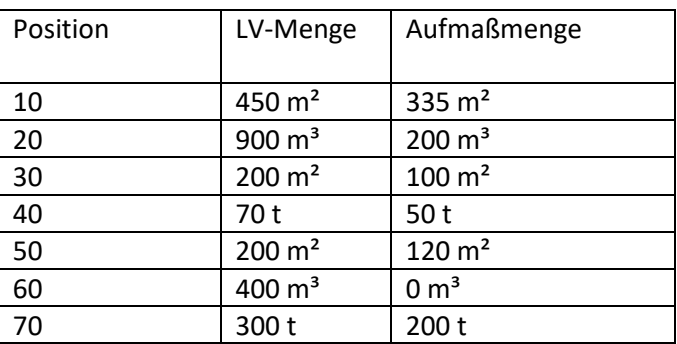

- Rechnung drucken (Rechnungsdatum 28.02.)
- Zahlung einbuchen: ……………………………

#### *SR - Schlussrechnung*

Abrechnungszeitraum 01.03. – 31.03.

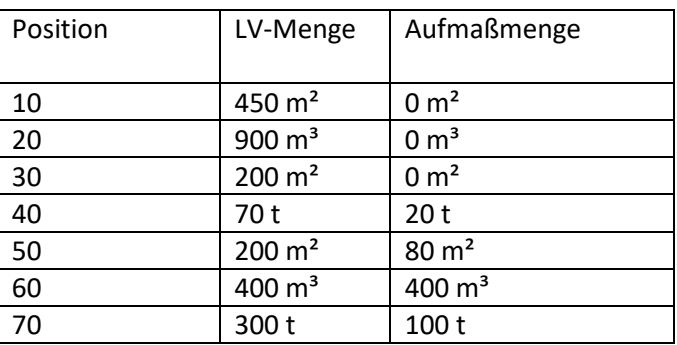

- Rechnung drucken (Rechnungsdatum 31.03.)
- Zahlung einbuchen: ……………………………

Ergebnis: Rechnungssumme (netto)

……………………………

Hinweis:

für SR ist die Vertragsgrundlage neu einzustellen

#### Ergebnis:

Rechnungssumme (netto)

……………………………

Vergabeeinheiten 2021-002 V2 (Ausführung) Krankenhaus Hirsch

> Arboita Abrechnung **Orte** Vergabeeinheiten

), Nachtragsverwaltung<br>1 L.V: Tiefbau - Erdarbeiten - Krankenhaus am Rande der Stadt

Aufmaß: Tiefbau - Erdarbeiten - Krankenhaus am Nande

Projektvarianten Projektvanariteri<br>.<mark>Up</mark> 2015\_1 Bauseitige Anfrage

Kataloge

Formulare

Konfigurationer Dokumente

**RIB iTW** 

Eigenschaften

 $\overline{\phantom{a}}$ Nr  $\frac{1}{1}$  Na

Grunddaten Einstellung<mark>en Nachträge</mark>

# Nachträge in iTwo

- der Phasenübergang ist erfolgt, das Projekt befindet sich in der *Abrechnung*

#### *a) Nachträge anlegen*

- $\rightarrow$  in der Baumstruktur auf *Bauseitige Anfrage* klicken
- **→ Registerkarte Nachträge anklicken**
- $\rightarrow$  rechte Maustaste  $\rightarrow$  Neu

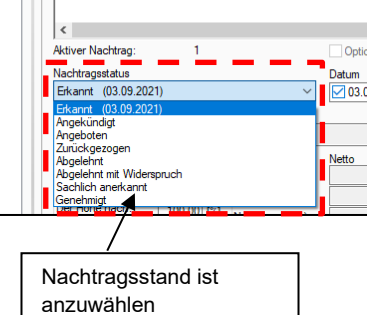

#### *b) Nachtrags-LV anlegen*

- für jeden Nachtrag ist ein gesondertes LV anzulegen
	- in der Baumstruktur auf *Bauseitige Anfrage (Hauptangebot) klicken*
	- → rechte Maustaste → Neu → LV
	- $\rightarrow$  LV günstiger Weise in Nachtrag 1 umbenennen
	- $\rightarrow$  Nachtrags-LV öffnen (Doppelklick)

#### *c) Nachtrag kalkulieren*

 $\rightarrow$  Positionen anlegen

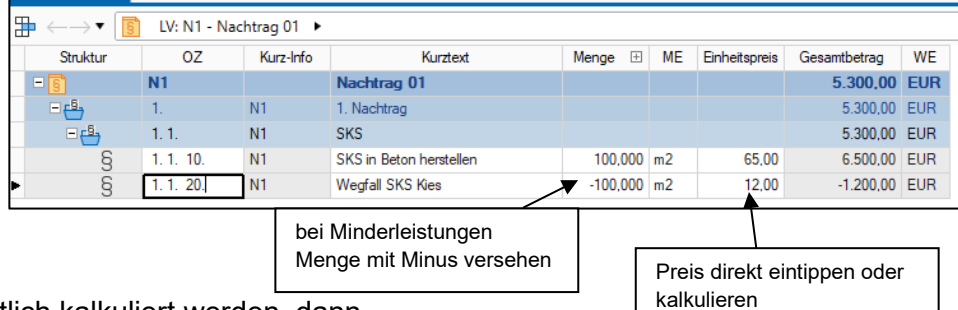

- sollte der Nachtrag ordentlich kalkuliert werden, dann
	- $\rightarrow$  in der Baumstruktur auf Arbeitskalkulation
	- $\rightarrow$  Doppelklick auf Arbeitskalkulation
	- $\rightarrow$  Kalkulation des Nachtages wie Hauptangebot
- das Nachtrags-LV muss dem 1. Nachtrag zugeordnet werden

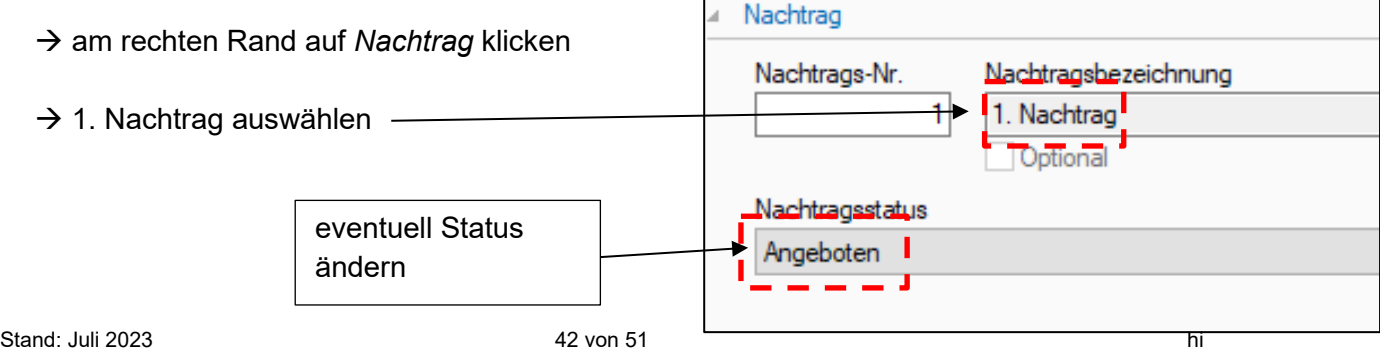

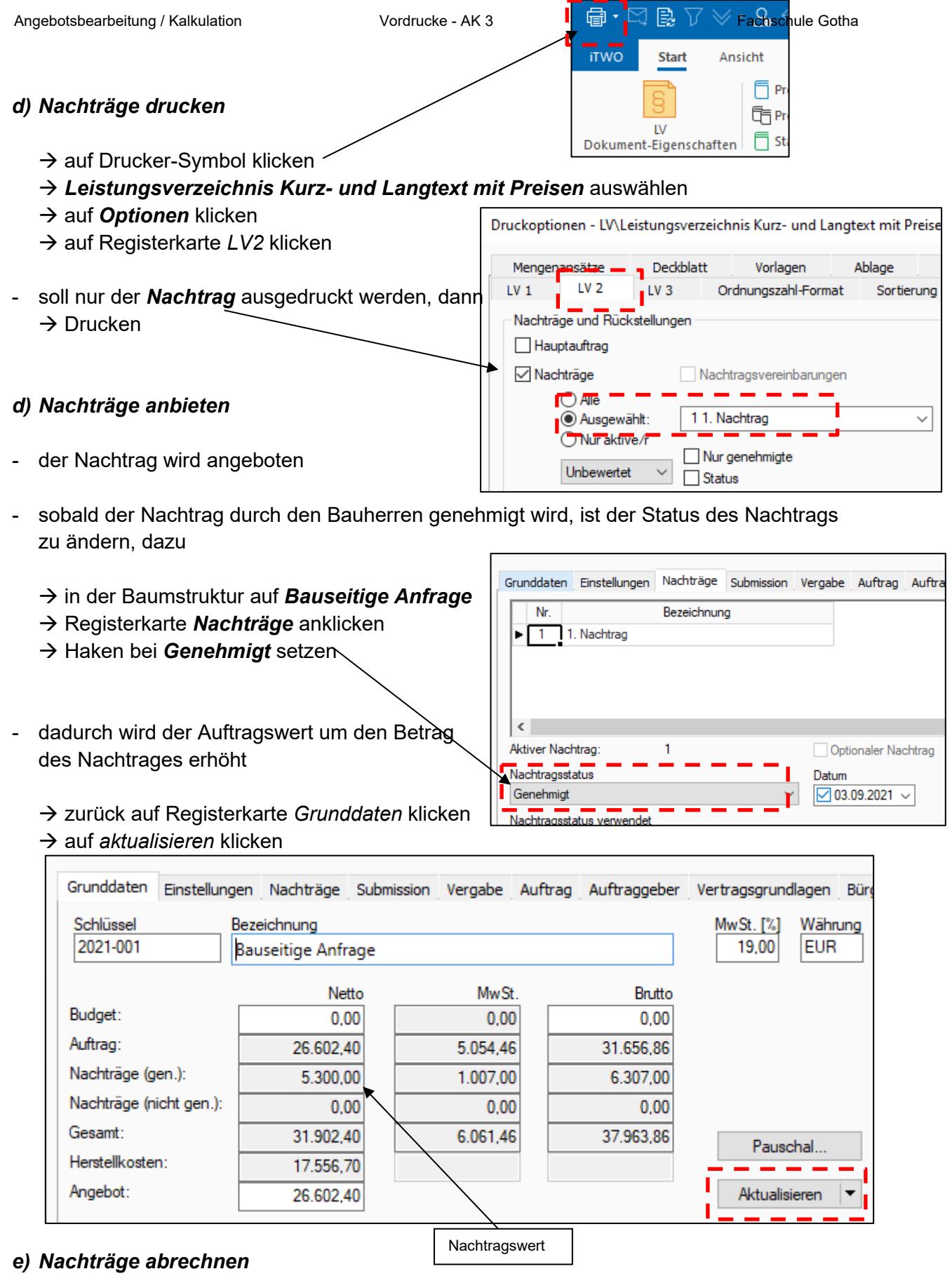

- die Abrechnung des Nachtrages erfolgt wie beim Hauptauftrag
	- → dem Nachtrags-LV wird ein Aufmaß zugeordnet
	- → rechte Maustaste → Neu → Aufmaß
- weitere Vorgehensweise  $\rightarrow$  siehe *Abrechnung*

### Nachträge erkennen, anmelden, kalkulieren, durchsetzen

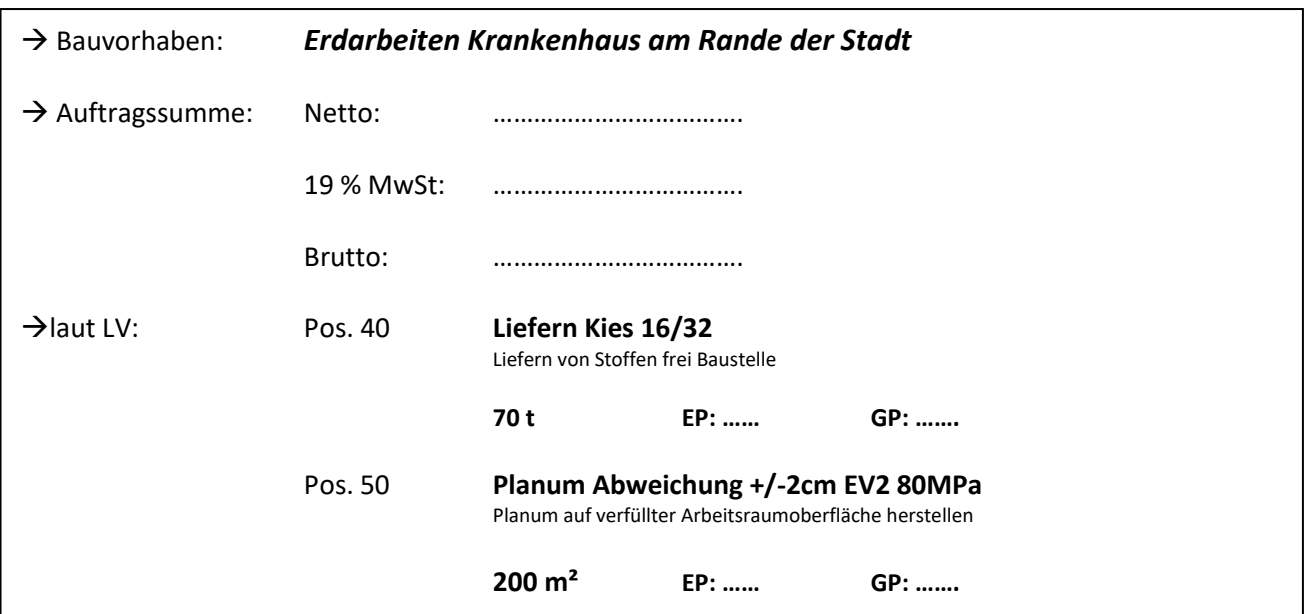

→ Situation: - auf Wunsch des Bauherren soll die SKS in Magerbeton C  $8/10$ ,  $d = 10$  cm ausgeführt werden

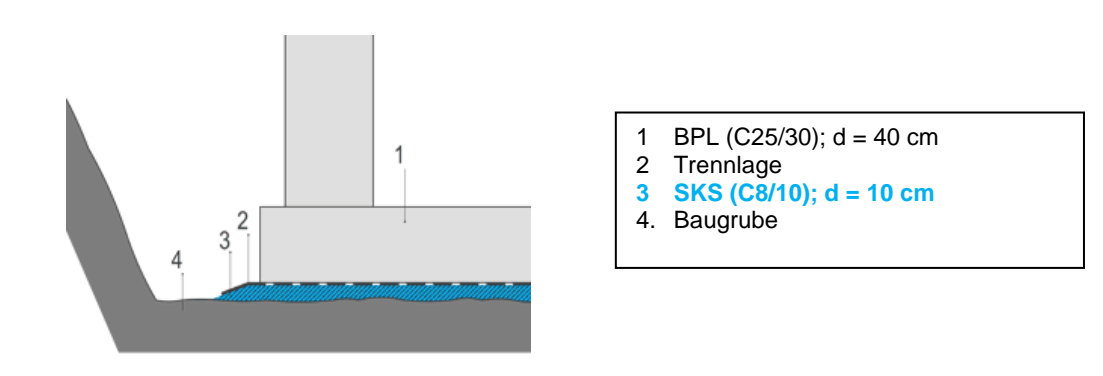

- Aufgabe 1: Melden Sie die Mehrkosten ordnungsgemäß beim Bauherren an.
- Aufgabe 2: Kalkulieren Sie den Nachtrag unter Berücksichtigung der Mehr- und Minderkosten.
- Aufgabe 3: Erstellen Sie ein Nachtragsschreiben an den Bauherren.

#### **Kalkulationsblatt - Nachtrag 01 (Ermittlung EKT's)**

BV: Krankenhaus am Rande der Stadt

Datum:

Stand:

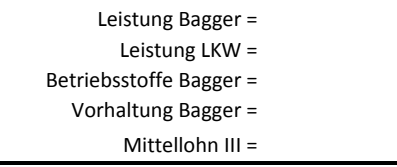

Einzelkostenzuschlag =

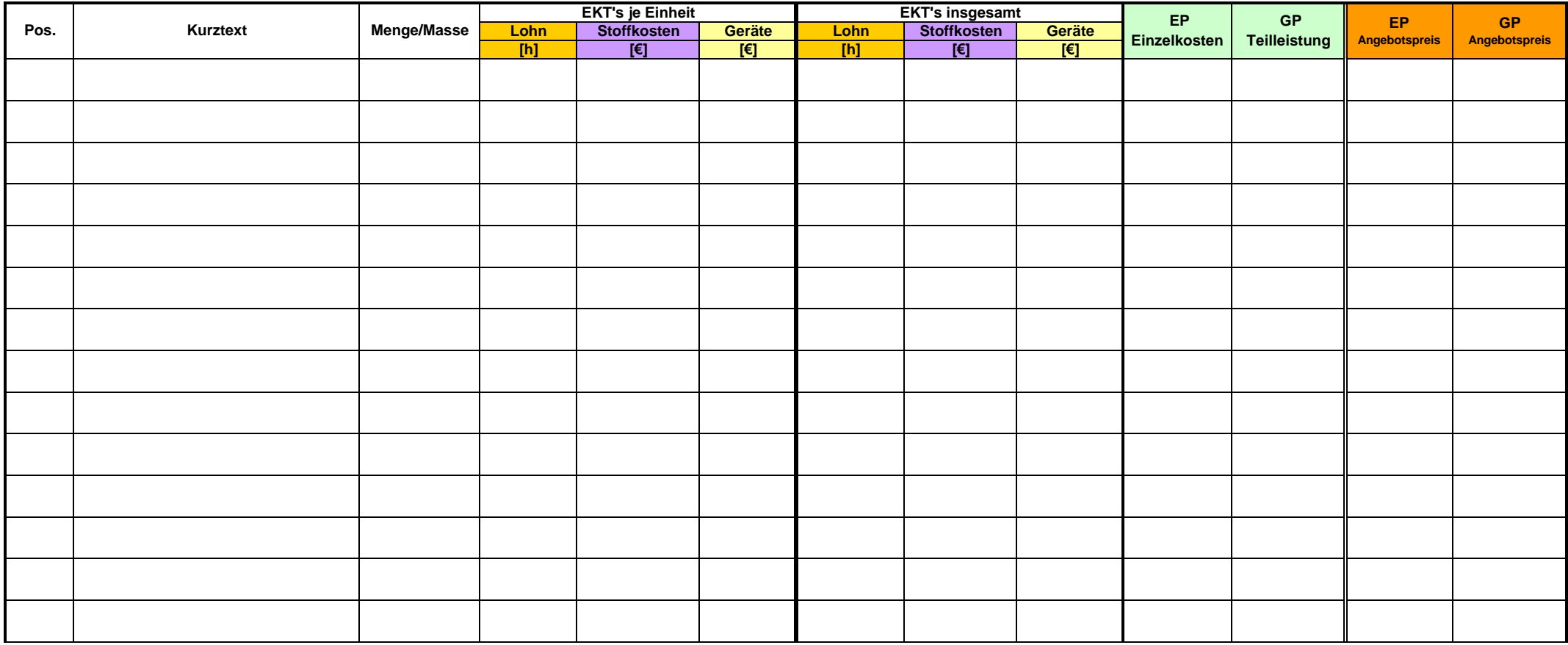

# Nachträge

#### **Aufgabe 1**

Für den Neubau eines Bürogebäudes mit Tiefgarage wird ein Pauschalangebot abgegeben.

- Grundlage des Angebotes: Baubeschreibung des Bauherren
	- Architektenpläne M1:100
	- geologisches Gutachten
	- Baugenehmigung

In der Baubeschreibung des Bauherren und den Plänen M 1:100 beschreibt der Bauherr, dass die Baugrube mittels Berliner Verbau gesichert werden soll.

Die Kalkulation erkennt anhand des geologischen Gutachtens und der Pläne, dass eine Böschungssicherung mittels vernagelten Spritzbetons möglich und erheblich kostengünstiger ist.

Auf dieser Basis wird ein Nebenangebot erstellt, das preislich deutlich unter dem Hauptangebot liegt. Das Nebenangebot führt zur Beauftragung durch den AG.

Bei Beginn der Erdarbeiten und der Torkretierungsarbeiten wird festgestellt, dass die tatsächlichen Bodenverhältnisse so weit vom geologischen Gutachten abweichen, dass der Spritzbeton nicht ausgeführt werden kann.

Der AN stellt die Arbeiten ein und erstellt auf der Basis des ursprünglichen Hauptangebotes einen Nachtrag für den Berliner Verbau.

Der AG lehnt die Mehrforderungen mit dem Hinweis auf die Baubeschreibung und das geologische Gutachten ab, da dort ein Bertliner Verbau vorgesehen war. Er fordert die sofortige Wiederaufnahme der Arbeiten.

- *a) Muss der AN der Aufforderung folgen und die Arbeite wieder aufnehmen, obwohl die Frage der Vergütung noch nicht geklärt ist?*
- *b) Formulieren Sie das Nachtragsangebot für den Berliner Verbau.*

Eine Bauträgergesellschaft beauftragt einen Bauunternehmer mit der Ausführung der Rohbauarbeiten für eine Wohnanlage zum Pauschalpreis von 1.121.200,- (netto).

Ferner verpflichtet sich der AN vor Beginn jener Arbeiten, für die er eine zusätzliche Vergütung fordert, eine schriftliche Vereinbarung herbeizuführen.

Der AN beendet seine Arbeiten fristgerecht. Danach beauftragt ihn der AG mündlich die bestehende Baustelleneinrichtung (Strom-, Wasser-, Toilettenversorgung, Zuwegung) für die Ausbaugewerke zu übernehmen.

Der AN hält die BE für die gesamte Ausbauzeit vor, ohne seine Ansprüche vorher schriftlich geltend zu machen. Nach Abschluss der Arbeiten stellt der AN für seine Leistungen eine Rechnung über 28.750,- € (netto).

Der AG verweigert die Zahlung unter Berufung auf das vertraglich vereinbarte Erfordernis der Schriftform.

- *a) Begründen Sie aus Ihrer Sicht, warum Sie vom AG Ihre Forderungen bezahlt haben wollen.*
- *b) Um welche Art von Leistungen handelt es sich, und wie hätten die Probleme verringert werden können?*

Ein Bauunternehmen erstellt für einen öffentlichen Auftraggeber den Rohbau eines Hallenbades. Dem Auftrag liegen Übersichtspläne und Leistungsverzeichnisse mit Einheitspreisen zugrunde.

Im Laufe der Bauarbeiten beschließt der AG noch zusätzlich ein Freibecken zu bauen. Da dieses zusätzliche Becken mit dem beauftragten Innenbecken fast identisch ist, fordert der AG die Ausführung dieser Arbeiten zu den EP's des Vertrages.

Der AN reicht jedoch für das neue Becken ein Nachtragsangebot ein, das auf der Basis des Hauptangebotes kalkuliert ist (EKT's + B-GK + AGK's + W/G)

Zusätzlich fließt in den Nachtrag ein erhöhter Aufwand für die Baustelleneinrichtung und die Bauzeitverlängerung sowie die inzwischen nachweislich eingetretene Stoffpreiserhöhung für den Beton ein.

Der AG lehnt die Forderung ab und besteht auf der Ausführung nach den EP's des Vertrages.

- *a) Formulieren Sie aus Ihrer Sicht das Nachtragsangebot unter Zuhilfenahme der VOB/B .*
- *b) Ist die Forderung nach Vergütung des erhöhten Materialpreises für den Beton berechtigt?*
- *c) Kann der AN die Ausführung des Außenbeckens ablehnen, wenn es zu keiner Preiseinigung kommt? Drohen Ihm dann Konsequenzen?*

Für die schlüsselfertige Erstellung einer zweigeschossigen Produktionsanlage wurde ein

Pauschalvertrag erteilt.<br>Grundlage des Auftrages:

- bauseitige Funktionalbeschreibung
- Architektenpläne M 1:100
- Vorstatik mit Plänen M 1:100

Die Ausführung der Konstruktion ist auf Basis dieser Grundlagen als Fertigteilkonstruktion vorgesehen.

Bei der endgültigen Erstellung der bauherrenseitigen Tragwerksberechnung und Konstruktion stellt sich heraus, dass aus konstruktiven Gründen eine Ausführung als Ortbetonkonstruktion wesentlicher sinnvoller ist. Daher besteht der Auftraggeber nun auf diese Ausführung. Das BV steht unter enormen Zeitdruck. Deshalb enthält der Bauvertrag eine hohe, rechtlich abgesicherte Konventionalstrafe.

- *a) Formulieren und begründen Sie das Nachtragsangebot für die geänderte Ausführung. Welche Punkte sind dabei besonders wichtig?*
- *b) Wie gehen Sie vor, wenn der AG den Nachtrag nicht anerkennt?*

Ihr Unternehmen hat von einer Handelskette den Auftrag zur schlüsselfertigen Erstellung eines voll funktionstüchtigen SB-Marktes erhalten. Dem Vertrag liegt eine funktionale Leistungsbeschreibung mit Plänen zugrunde. Dabei ist in den Plänen im Bereich der Pflasterung eine Hebebühne zum Entladen der Lastwagen eingezeichnet. In der Leistungsbeschreibung wird explizit erwähnt, dass die Außenanlagen nicht zum vertraglichen Leistungsumfang zählen.

Bei einer Projektbesprechung, ca. 8 Wochen vor dem vertraglichen vereinbarten Fertigstellungstermin, am 15.10., erläutert der AG Einzelheiten, wie diese Hebebühne ausgeführt werden soll. Auf Ihre Entgegnung, für die Leistung "Hebebühne" müssten sie ein Nachtrag stellen, wendet der AG ein, dass der AN sich laut Vertrag verpflichtet hat, einen voll funktionsfähigen SB-Markt zu bauen und ohne die entsprechende Entlademöglichkeit für Paletten sei dieser nicht funktionsfähig.

Die Hebebühne incl. aller notwendigen Nebenarbeiten kostet 15.500,- € (netto). Die Lieferzeit beträgt ca. 8 Wochen nach technischer Klärung.

- *a) Ist nach vorstehender Sachlage ein Nachtrag für den AN möglich? Wenn ja, wie müsste dieser aussehen?*
- *b) Führen Sie die Arbeiten aus, auch wenn noch keine Einigung über den Nachtrag erzielt worden ist oder nicht? Begründen Sie Ihre Entscheidung.*

Sie führen eine Maßnahme der Altbaumodernisierung als EP-Vertrag durch. Dabei werden alle Leistungen durch NU's ausgeführt.

Bei den Malerarbeiten ist ausgeschrieben: *"Entfernen aller vorhandenen Tapeten und Vorbereiten der Wand zum Tapezieren."*

Die Bauzeit ist wie immer eng bemessen und mit einer hohen Vertragsstrafe belegt. Sie haben die Formulierung des Hauptauftrages in die NU-Ausschreibung mit übernommen. Sie erhalten eine Fax-Mitteilung ihres Nachunternehmers Maler, dass sich beim Entfernen der Tapeten auch der Innenputz großflächig und teilweise bis auf die Mauerziegel löst. Er unterbereitet folgenden Nachtrag:

- Entfernen des Putzes bis auf die Mauersteine und Einbau einer neuen Gipskartonverkleidung, geklebt pschl. 31.000,- € (netto)
- Bauzeitverlängerung um 21 AT
- Bitte um kurzfristige Entscheidung, da sonst Behinderungskosten geltend gemacht werden müssen

- *a) Welche Schritte unternehmen Sie gegenüber dem NU?*
- *b) Welche Schritte unternehmen Sie gegenüber dem AG?*